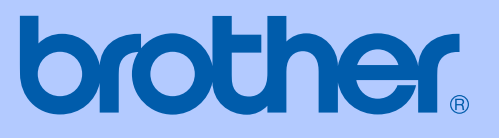

# РЪКОВОДСТВО ЗА ПОТРЕБИТЕЛЯ

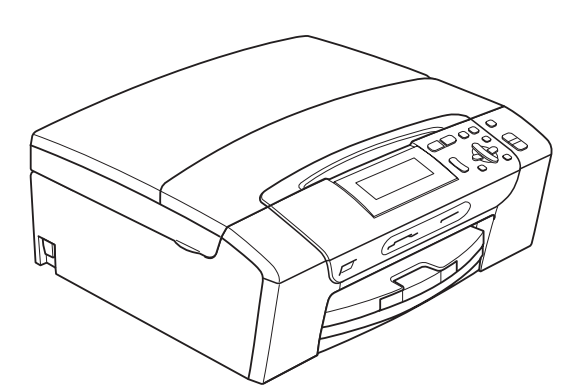

# DCP-395CN

Вариант 0

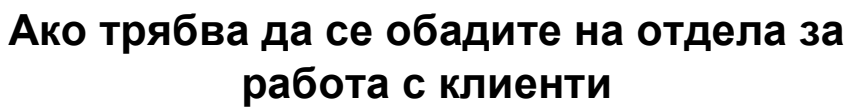

**Моля, попълнете следната информация за бъдеща справка:**

**Номер на модел: DCP-395CN**

**Сериен номер: [1](#page-1-0)** 

**Дата на покупка:** 

**Място на покупка:** 

<span id="page-1-0"></span>**<sup>1</sup> Серийният номер е на гърба на модула. Пазете това Ръководство на потребителя с касовата бележка като доказателство за покупка, в случай на кражба, пожар или сервизно обслужване.**

# **Предупреждение относно съставителство и публикуване**

Това ръководство е съставено и публикувано под надзора на Brother Industries, Ltd. и обхваща най-новите описания и спецификации на продукта.

Съдържанието на това ръководство и спецификациите на този продукт са обект на промяна без предизвестие.

Brother си запазва правото да прави промени без предизвестие в спецификациите и материалите, съдържащи се тук, и не носи отговорност за каквито и да е щети (включително последващи), причинени от използването на представените материали, включващи, но не ограничаващи се до, типографски или други грешки, свързани с публикацията.

### **Декларация на ЕО за съответствие**

# brother

#### **EC Declaration of Conformity**

Manufacturer Brother Industries, Ltd. 15-1, Naeshiro-cho, Mizuho-ku, Nagoya 467-8561, Japan

Plant

Brother Industries (Shenzhen) Ltd. G02414-1, Baochangli Bonded Transportation Industrial Park, Baolong Industrial Estate, Longgang District, Shenzhen 518116, Gung Dong, China

Herewith declare that:

Products description : Copier Printer : DCP-395CN **Model Name** 

is in conformity with provisions of the Directives applied : Low Voltage Directive 2006/95/EC and the Electromagnetic Compatibility Directive 2004/108/EC.

Standards applied: Harmonized: Safety EN60950-1:2006

> ${\rm EMC}$ EN55022: 2006 +A1: 2007 Class B EN55024: 1998 +A1: 2001 +A2: 2003 EN61000-3-2: 2006 EN61000-3-3: 1995 +A1: 2001 +A2:2005

Year in which CE marking was first affixed : 2009

Issued by

: Brother Industries, Ltd.

: 19th June, 2009

Place

Signature

Date

: Nagoya, Japan Junji Shiota

**General Manager** Quality Management Dept.

#### **Декларация на ЕО за съответствие**

Производител Brother Industries, Ltd. 15-1, Naeshiro-cho, Mizuho-ku, Nagoya 467-8561, Япония

Завод

Brother Industries (Shenzhen) Ltd. G02414-1, Baochangli Bonded Transportation Industrial Park, Baolong Industrial Estate, Longgang District, Shenzhen 518116, Gung Dong, Китай

С настоящото се декларира, че:

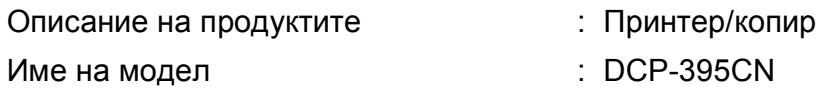

е в съответствие с разпоредбите на приложимите директиви: Директива 2006/95/EО за ел. съоръжения с ограничено напрежение и Директива 2004/108/EО за електромагнитна съвместимост.

Приложени стандарти:

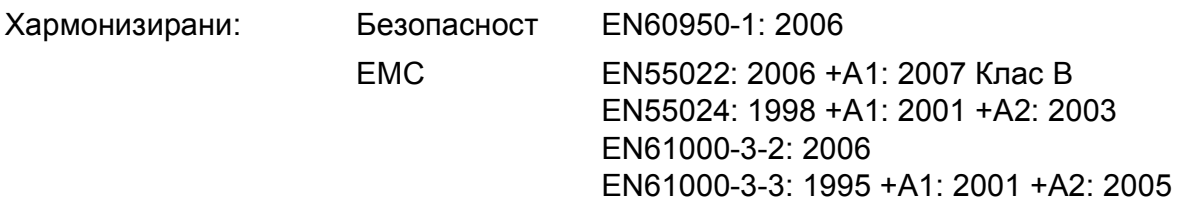

Година, в която е поставена маркировката CE: 2009

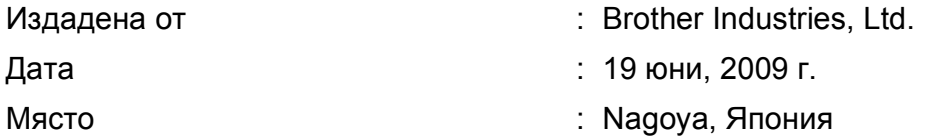

# **Съдържание**

# **[Раздел](#page-10-0) I Общо**

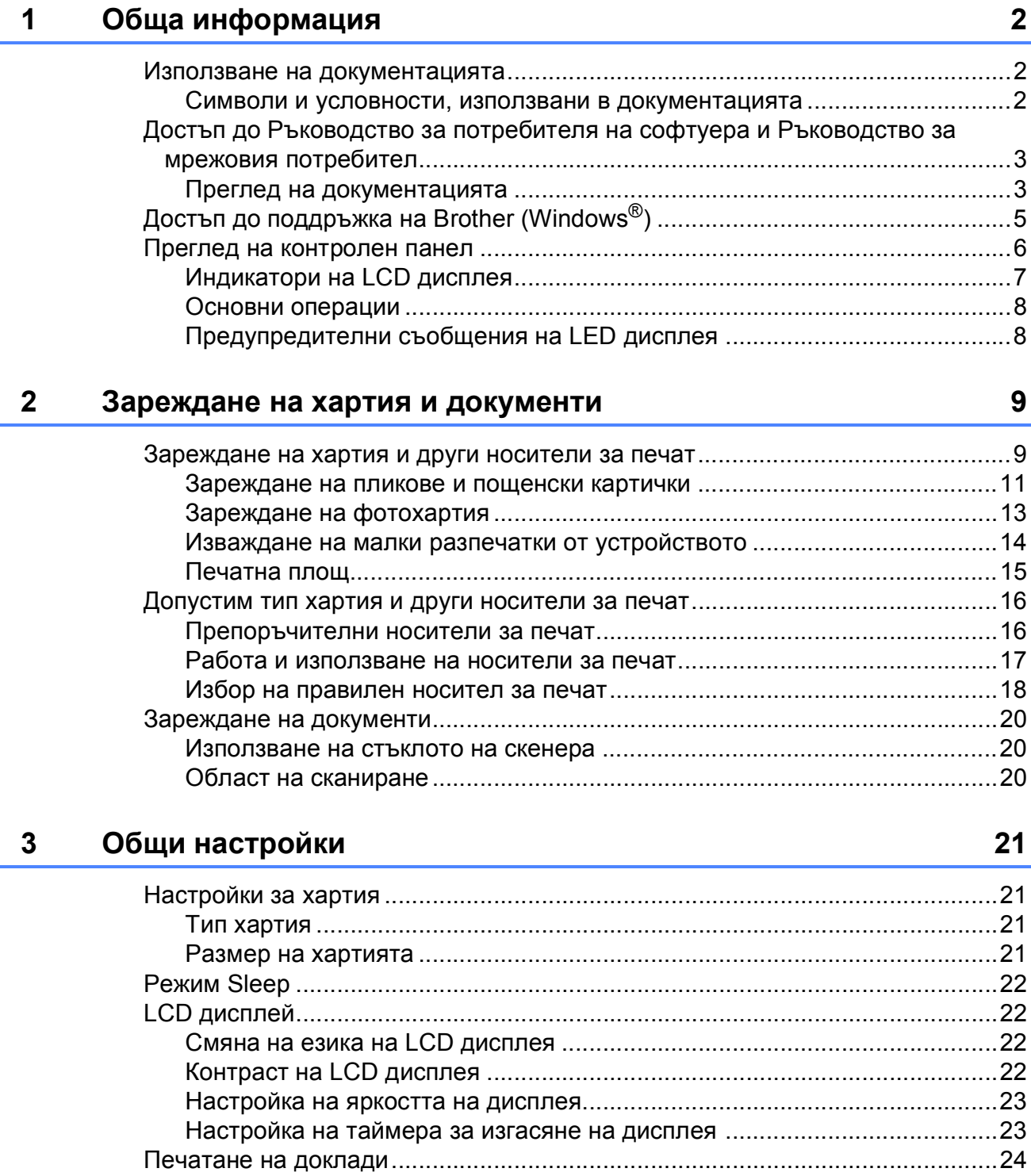

Как да отпечатаме доклад [..........................................................................24](#page-33-1)

# **Раздел II [Копиране](#page-34-0)**

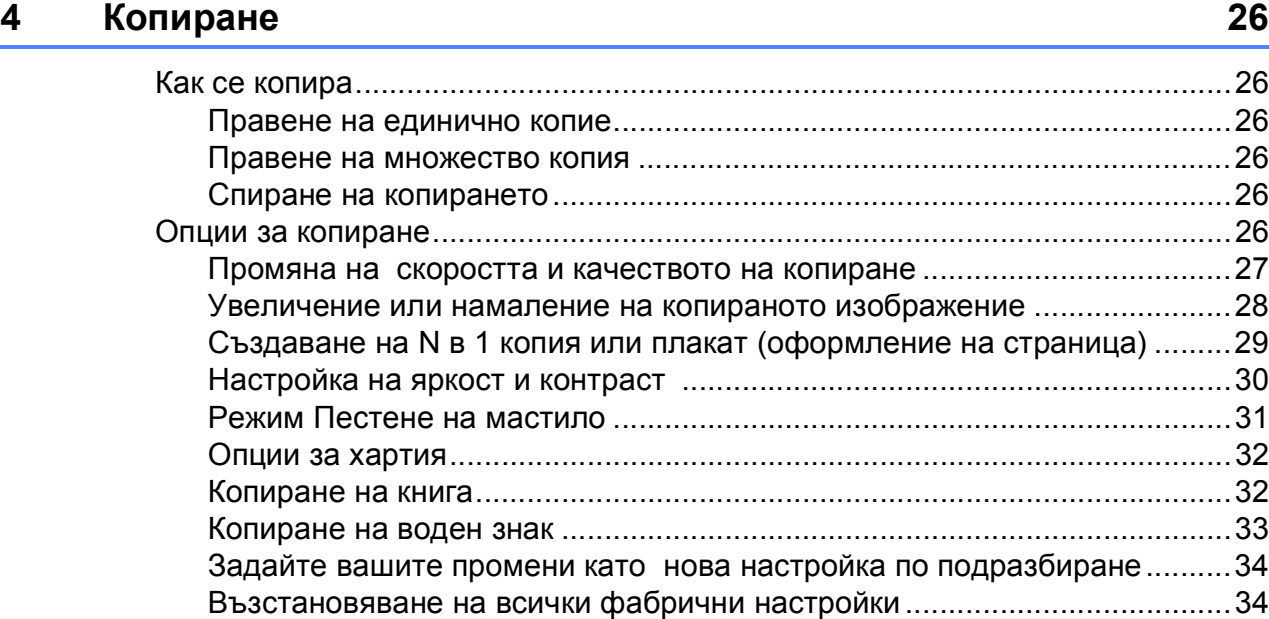

# **Раздел III [Директен](#page-44-0) печат**

### **5 Печат на [снимки](#page-45-0) от карта с памет или USB флаш-памет 36**

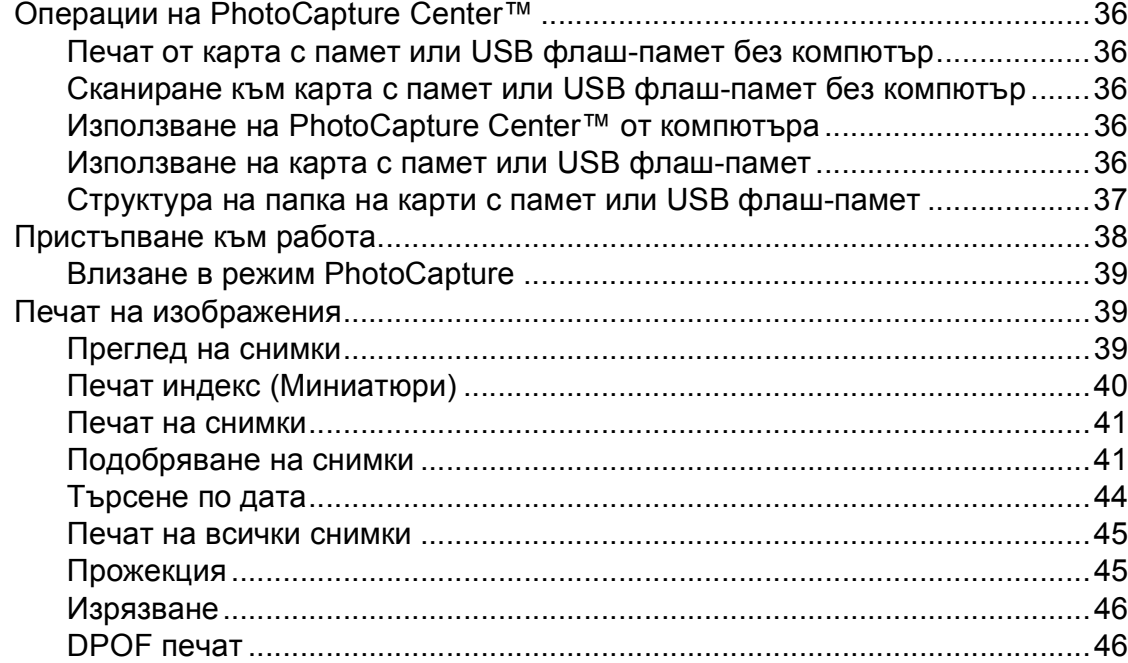

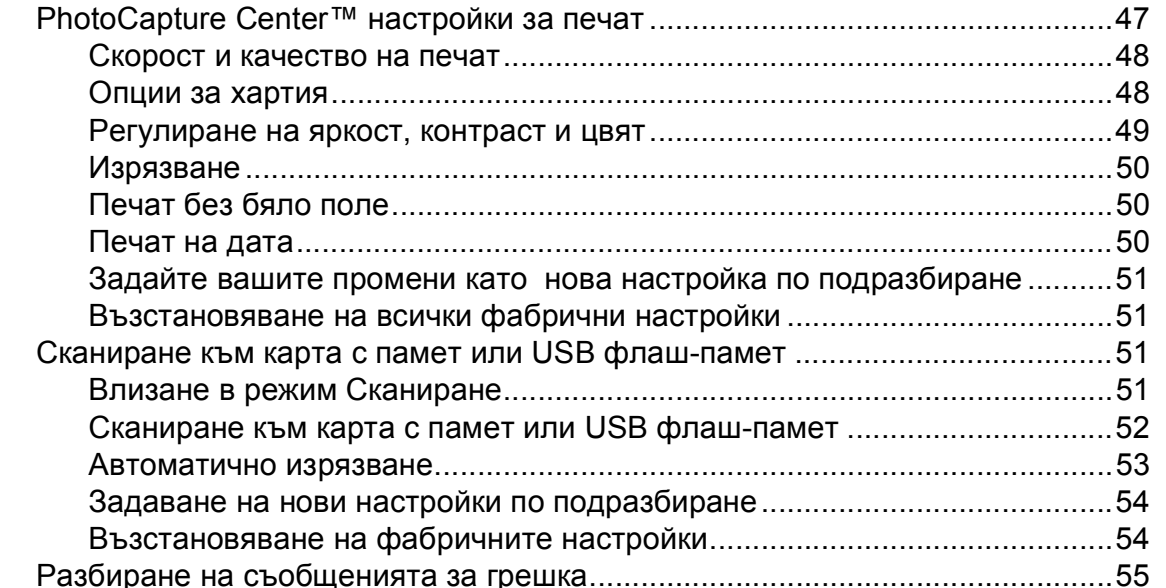

### **6 Печат на снимки от [фотоапарат](#page-65-0) 56**

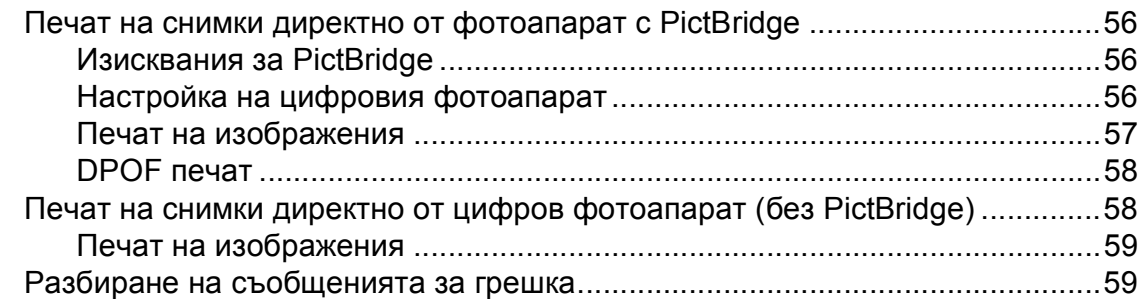

# **Раздел IV [Софтуер](#page-70-0)**

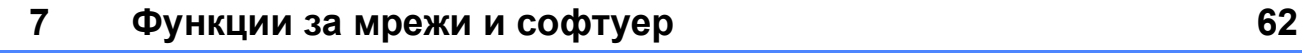

# **Раздел V [Приложения](#page-72-0)**

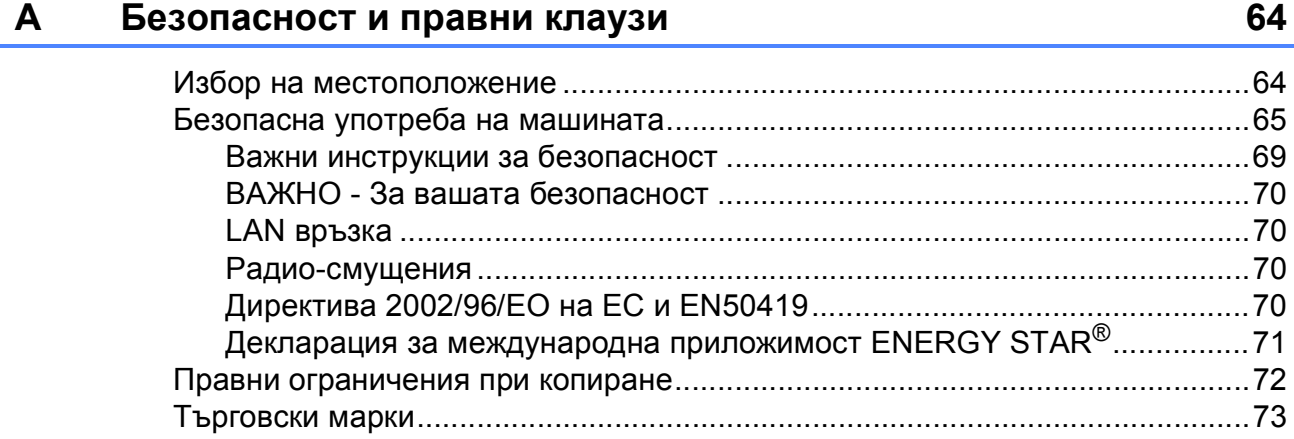

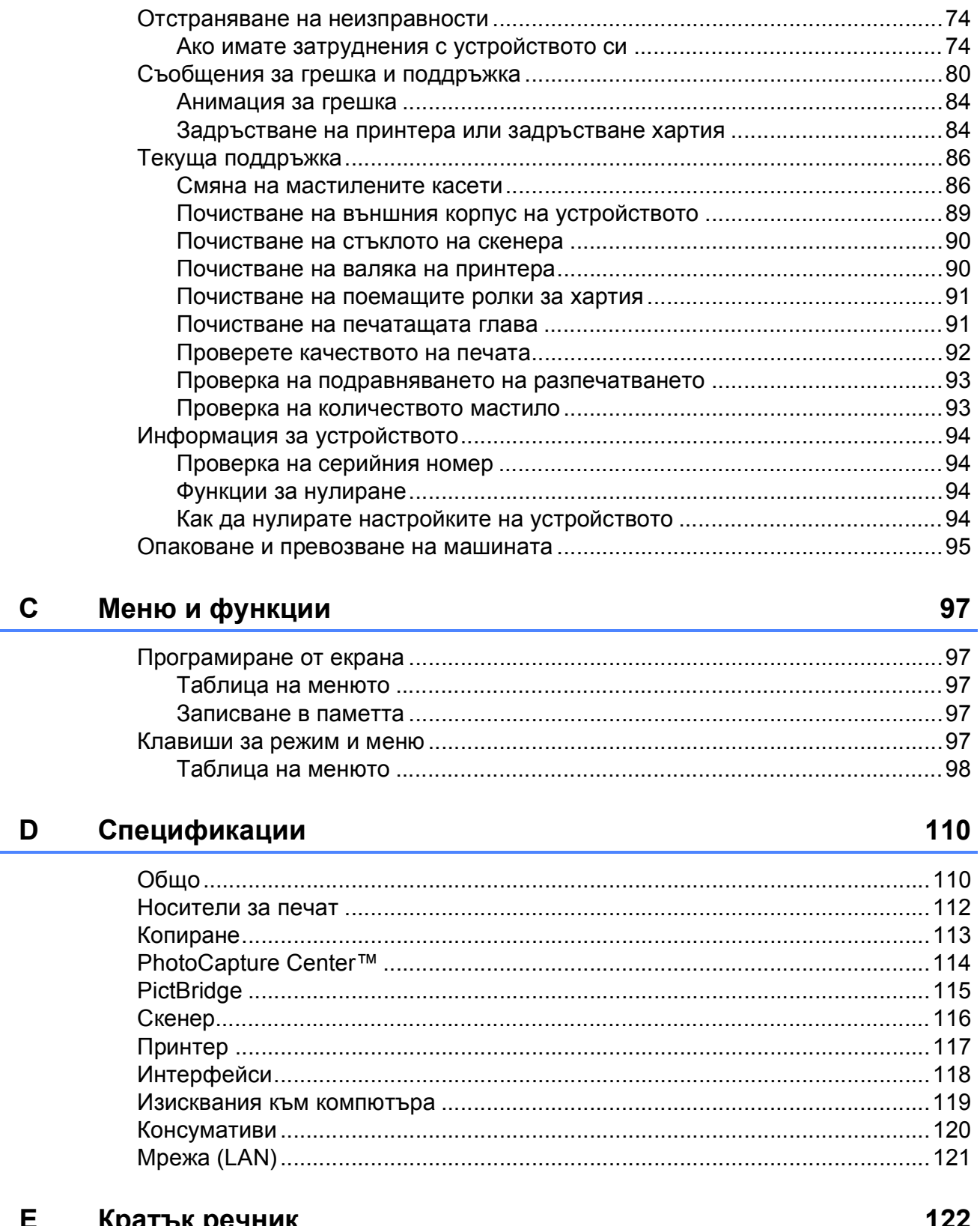

Отстраняване на неизправности и текуща поддръжка

 $\mathbf{B}$ 

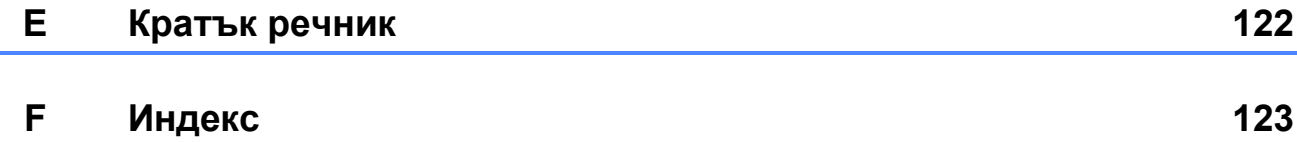

74

# **Раздел I**

# <span id="page-10-0"></span>**Общо <sup>I</sup>**

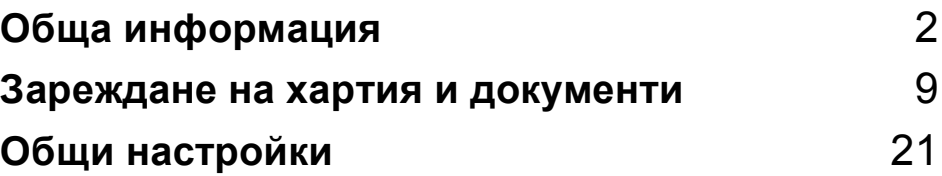

**1**

# <span id="page-11-0"></span>**Обща информация <sup>1</sup>**

# <span id="page-11-1"></span>**Използване на документацията <sup>1</sup>**

Благодарим ви за закупуването на устройство Brother! Прочитането на документацията ще ви помогне да го използвате възможно най-ефективно.

### <span id="page-11-2"></span>**Символи и условности, използвани в документацията <sup>1</sup>**

В документацията са използвани следните символи и условности.

- **Получер** Получерният шрифт обозначава специфичен бутон на контролния панел на устройството, на екрана на компютъра.
- *Курсив* Курсивният шрифт подчертава важна информация или насочва към свързана тема.
- Courier New Шрифтът Courier New идентифицира съобщенията, показвани на дисплея на устройството.

# **ВНИМАНИЕ**

Предупрежденията ви казват как да се предпазите от евентуално нараняване.

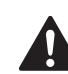

# **ПРЕДУПРЕЖДЕНИЕ**

Предупрежденията посочват процедури, които да следвате или избягвате, за да предотвратите евентуални леки наранявания.

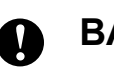

### **ВАЖНО**

ВАЖНО посочва процедури, които да следвате или избягвате, за да предотвратите евентуални проблеми с устройството или други предмети.

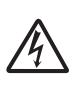

Иконите за опасност от токов удар ви предупреждават за възможен токов удар.

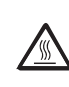

Иконите за гореща повърхност ви предупреждават да не докосвате горещите части на устройството.

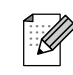

Забележките ви казват какво да направите в дадена ситуация или ви дават полезни съвети за това как текущата операция работи с други функции.

### <span id="page-12-0"></span>**Достъп до Ръководство за потребителя на софтуера и Ръководство за мрежовия потребител <sup>1</sup>**

Това ръководство на потребителя не съдържа цялата информация за устройството, например как да използвате допълнителните характеристики на принтера, скенера и мрежата. Когато сте готови да научите подробна информация относно тези опции, прочетете **Ръководство за потребителя на софтуера** и **Ръководство за мрежовия потребител**.

### <span id="page-12-1"></span>**Преглед на документацията <sup>1</sup>**

#### **Преглед на документацията (Windows®) <sup>1</sup>**

За преглед на документацията, от менюто **старт**, поставете показалеца на мишката върху **Brother**, **DCP-XXXX** (където XXXX е името на модела) от програмната група и изберете **Ръководства на потребителя в HTML формат**.

Ако не сте инсталирали софтуера, можете да намерите документацията, като следвате инструкциите по-долу:

Включете компютъра. Поставете Brother CD-ROM в CD-ROM устройството.

#### **Забележка**

Ако екранът на Brother не се появи автоматично, преминете към **Моят компютър (Компютър)**, щракнете двукратно върху иконата на компактдиска и след това щракнете двукратно върху **start.exe**.

Ако се появи екран с имена на модели, изберете вашия модел.

c Ако се появи екран за избор на език, изберете вашия език. Ще се появи началното меню на компактдиска.

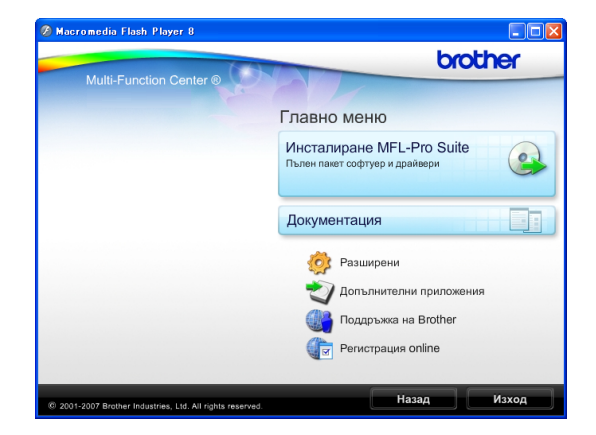

- d Щракнете върху **Документация**.
- e Щракнете върху документацията, която искате да прочетете.
	- **Документи във формат HTML**: **Ръководство за потребителя**, **Ръководство за потребителя на софтуера** и **Ръководство за мрежовия потребител** в HTML формат.

Този формат се препоръчва за разглеждане на екрана на вашия компютър.

 **Документи в PDF формат**: **Ръководство за потребителя** за самостоятелна работа, **Ръководство за потребителя на софтуера** и **Ръководство за мрежовия потребител** в PDF формат.

Този формат се препоръчва при печат на ръководствата. Щракнете, за да отидете в Brother Solutions Center, където можете да прегледате или изтеглите PDF документите. (Изискват се достъп до Интернет и софтуер PDF Reader.)

#### **Как да намерим инструкциите за сканиране <sup>1</sup>**

Има няколко начина за сканиране на документи. Можете да намерите инструкциите, както следва:

#### **Ръководство за потребителя на софтуера**

- *Сканиране* (За Windows® 2000 Professional/ Windows<sup>®</sup> XP и Windows Vista<sup>®</sup>)
- ControlCenter3 (За Windows® 2000 Professional/ Windows<sup>®</sup> XP и Windows Vista<sup>®</sup>)
- *Мрежово сканиране*

#### **Ръководствa за работа със ScanSoft™ PaperPort™ 11SE с OCR**

 Пълното ръководство за работа със ScanSoft™ PaperPort™ 11SE c OCR може да бъде прегледано чрез избиране на Помощ в приложението ScanSoft<sup>™</sup> PaperPort<sup>™</sup> 11SE.

#### **Преглед на документацията (Macintosh) <sup>1</sup>**

**1** Включете вашия Macintosh. Поставете Brother CD-ROM в CD-ROM устройството. Ще се появи следният прозорец.

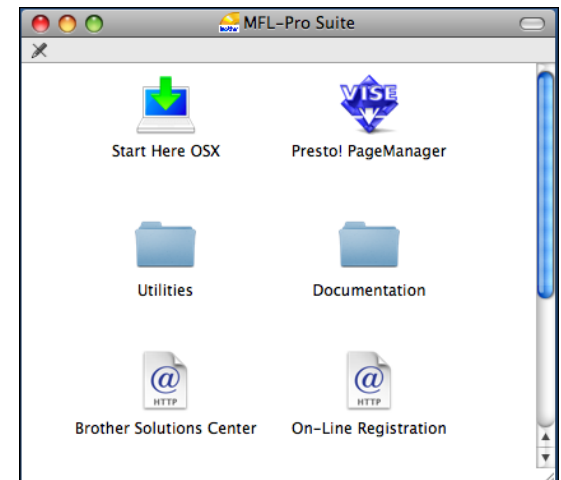

b Щракнете два пъти <sup>с</sup> мишката върху иконата **Documentation (Документация)**.

З Щракнете два пъти върху папката с вашия език.

4) Щракнете два пъти върху top.html, за да прегледате **Ръководство за потребителя**, **Ръководството за потребителя на софтуера** и **Ръководството за мрежовия потребител** в HTML формат.

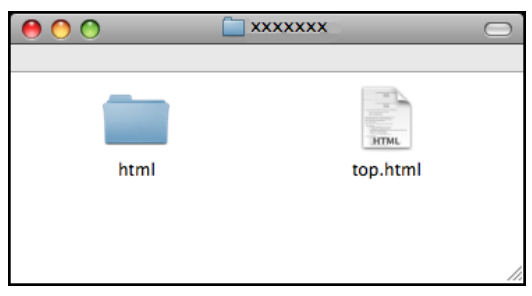

- На Щракнете върху документацията, която искате да прочетете.
	- **Ръководство за потребителя**
	- **Ръководство за употреба на програма**
	- **Ръководство на мрежовия потребител**

#### **Как да намерим инструкциите за сканиране <sup>1</sup>**

Има няколко начина за сканиране на документи. Можете да намерите инструкциите, както следва:

#### **Ръководство за потребителя на софтуера**

- *Сканиране* (Mac OS X 10.3.9 - 10.5.x)
- *ControlCenter2* (Mac OS X 10.3.9 - 10.5.x)
- *Мрежово сканиране* (Mac OS X 10.3.9 - 10.5.x)

#### **Ръководство на потребителя за Presto! PageManager**

 Пълното ръководство за потребителя за Presto! PageManager може да бъде прегледано при избиране на Помощ в приложението Presto! PageManager.

# <span id="page-14-0"></span>**Достъп до поддръжка на Brother (Windows<sup>®</sup>)**

Можете да намерите всички връзки, от които се нуждаете, като уеб-базирана поддръжка (Brother Solutions Center), в компактдиска на Brother.

 В началното меню щракнете върху **Поддръжка на Brother**. Ще се появи следният екран:

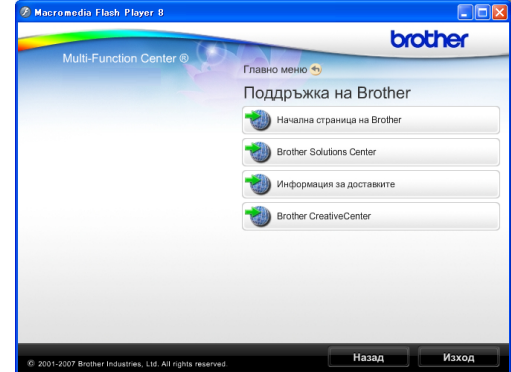

- За достъп до нашия уебсайт (<http://www.brother.com>), щракнете върху **Начална страница на Brother**.
- За последните новини или информация относно поддръжката на продукт ([http://solutions.brother.com\)](http://solutions.brother.com) щракнете върху **Brother Solutions Center**.
- За да посетите нашия уебсайт за оригинални Brother консумативи ([http://www.brother.com/original/\)](http://www.brother.com/original/), щракнете върху **Информация за доставките**.
- За достъп до Brother CreativeCenter (<http://www.brother.com/creativecenter/>) за БЕЗПЛАТНИ фотопроекти и материали за печат, щракнете върху **Brother CreativeCenter**.
- За да се върнете към началното меню, щракнете върху **Назад** или, ако сте приключили, щракнете върху **Изход**.

## <span id="page-15-0"></span>**Преглед на контролен панел <sup>1</sup>**

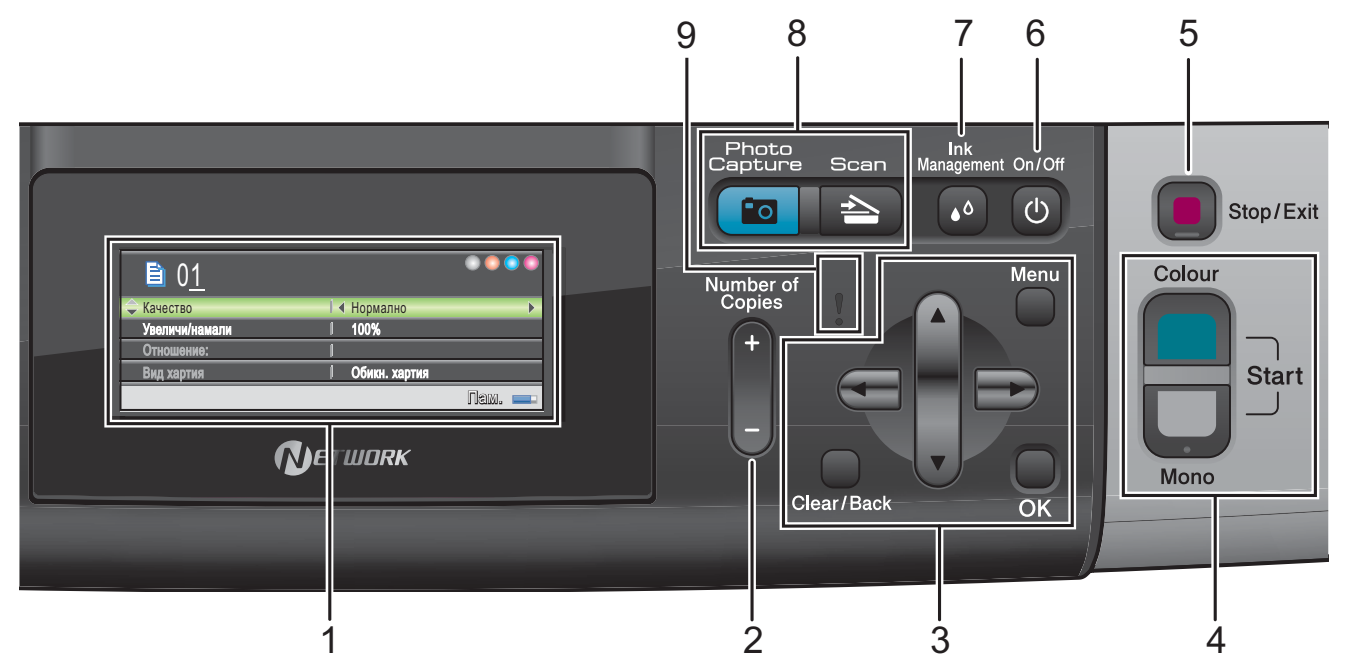

#### **1 LCD (дисплей от течни кристали)**

Показва съобщения на LCD дисплея, за да ви помогне да настроите и използвате устройството.

Можете да регулирате и ъгъла на LCD дисплея чрез повдигането му.

#### **2 Number of Copies (Брой копия)**

Използвайте този клавиш, за да правите многобройни копия.

#### **3 Клавиши на менюто:**

#### ■ **4** или ▶

Натиснете, за да се придвижите напред и назад в менюто.

Освен това, натиснете, за да изберете опции.

**a** или **b**

Натиснете, за да преминете през опциите и менютата.

#### **Clear/Back (Изчисти)**

Натиснете, за да се върнете на предходното ниво на менюто.

#### **Menu (Меню)**

Дава ви достъп до основното меню, за да програмирате устройството.

#### **OK (Ок)**

Позволява да изберете настройка.

- **4 Клавиши за стартиране:**
	-

#### **Colour Start (Старт Цветно)**

Позволява да правите пълноцветни копия. Също така, дава възможност да започнете да сканирате (цветно или черно-бяло, в зависимост от настройките за сканиране в софтуера ControlCenter).

# **Mono Start (Старт Черно-бяло)**

Позволява да правите едноцветни копия. Също така, дава възможност да започнете да сканирате (цветно или черно-бяло, в зависимост от настройките за сканиране в софтуера ControlCenter).

#### **5 Stop/Exit (Стоп/Излез)**

Прекъсва операцията или излиза от менюто.

#### **6 On/Off (Вкл./Изкл.)**

Можете да включите и изключите устройството.

Ако изключите устройството, то все още периодично ще почиства печатащата глава, за да поддържа качеството на печат. За да удължите живота на печатната глава, за най-добра икономия на мастило и качество на печата, трябва да държите устройството включено през цялото време.

#### **7 Ink Management (Контрол на мастилата)** Дава възможност да почистите главата, да проверите качеството на печат и останалото количество мастило.

**8 Клавиши за режим:**

#### **Scan (Сканиране)**

Дава възможност за достъп до режим Сканиране.

#### **Photo Capture (Картов център)**

Дава възможност за достъп до режим PhotoCapture Center™.

#### **9 Предупредителен светодиод**

Свети в оранжево и мига, когато LCD дисплеят показва грешка или важно съобщение за състоянието.

### <span id="page-16-0"></span>**Индикатори на LCD дисплея**

LCD дисплеят показва режима, в който е устройството, текущите настройки и обема оставащо мастило.

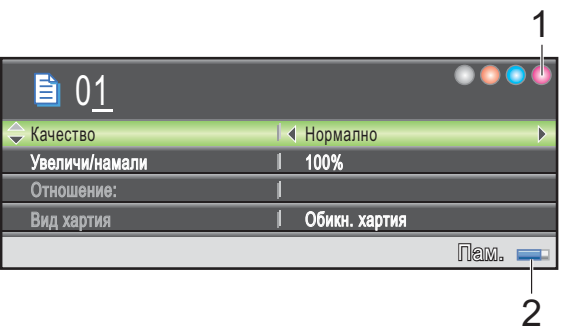

#### **1 Индикатор за мастило**

Позволява да видите обема на наличното мастило.

**2 Статус на паметта**

Позволява ви да видите свободната памет на устройството.

### <span id="page-17-0"></span>**Основни операции <sup>1</sup>**

Следните стъпки показват как да смените настройката на устройството. В този пример, настройката за тип хартия се променя от Обикн. хартия на Inkjet Хартия.

#### a Натиснете **Menu (Меню)**.

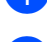

**В Натиснете ▲ или ▼, за да изберете** Общи настройки.

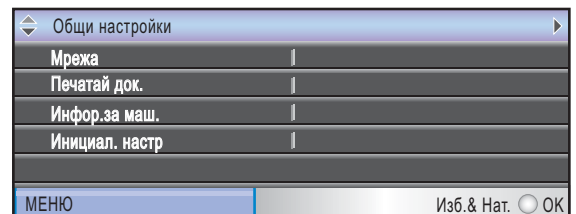

Натиснете **OK (Ок)**.

- **3** Натиснете ▲ или ▼, за да изберете Вид хартия.
	- **Hатиснете 4 или**  $\blacktriangleright$ **, за да изберете** Inkjet Хартия. Натиснете **OK (Ок)**. Можете да видите текущата настройка на LCD дисплея:

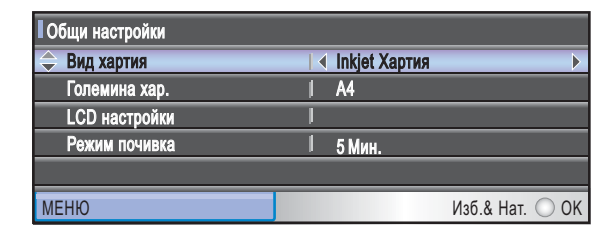

e Натиснете **Stop/Exit (Стоп/Излез)**.

### <span id="page-17-1"></span>**Предупредителни съобщения на LED дисплея <sup>1</sup>**

Предупредителният светодиод е светлина, която предупреждава за статуса на устройството, както е показано в таблицата.

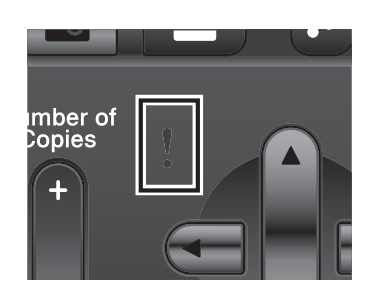

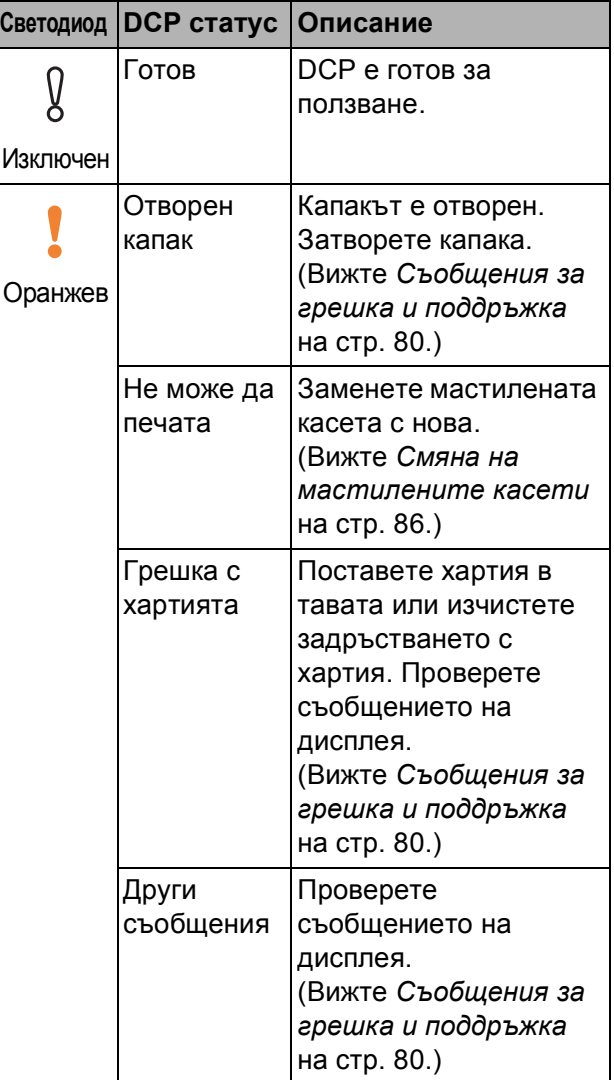

# **2**

# <span id="page-18-0"></span>**Зареждане на хартия и документи <sup>2</sup>**

## <span id="page-18-1"></span>**Зареждане на хартия и други носители за печат <sup>2</sup>**

### **Забележка**

За да печатате на фотохартия (10 × 15 cm) или фотохартия L (89 × 127 mm), трябва да използвате тавата за фотохартия. (Вижте *Зареждане на [фотохартия](#page-22-1)* на стр. 13.)

 $\blacksquare$  Ако капакът на опората за хартия е отворен, затворете го и след това затворете опората за хартия. Издърпайте тавата за хартия извън устройството.

$$
\frac{1}{\sqrt{\frac{1}{\sqrt{2}}\left(\frac{1}{\sqrt{2}}\right)^{2}}}
$$

b Повдигнете капака на изходната тава за хартия (1).

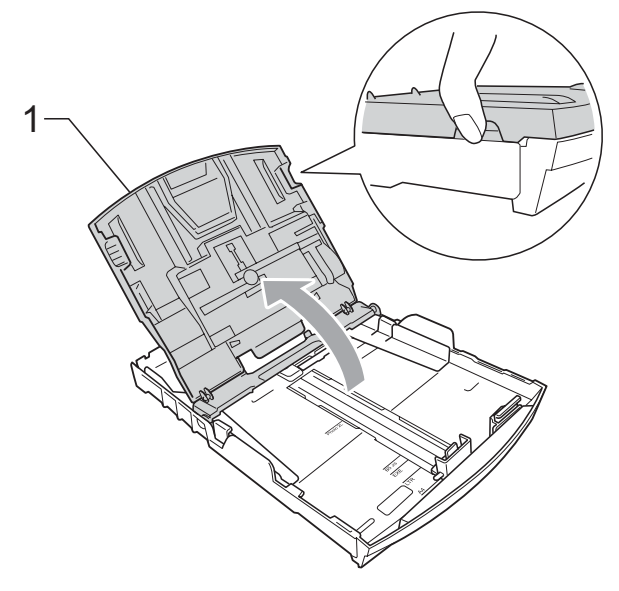

c <sup>С</sup> две ръце внимателно притиснете <sup>и</sup> плъзнете водачите на хартията (1) и водача за дължина на хартията (2) според размера на хартията. Уверете се, че триъгълните знаци (3) върху страничните водачи за хартията (1) и водача за дължина (2) на хартията са подравнени със знаците за размера на хартията, която използвате.

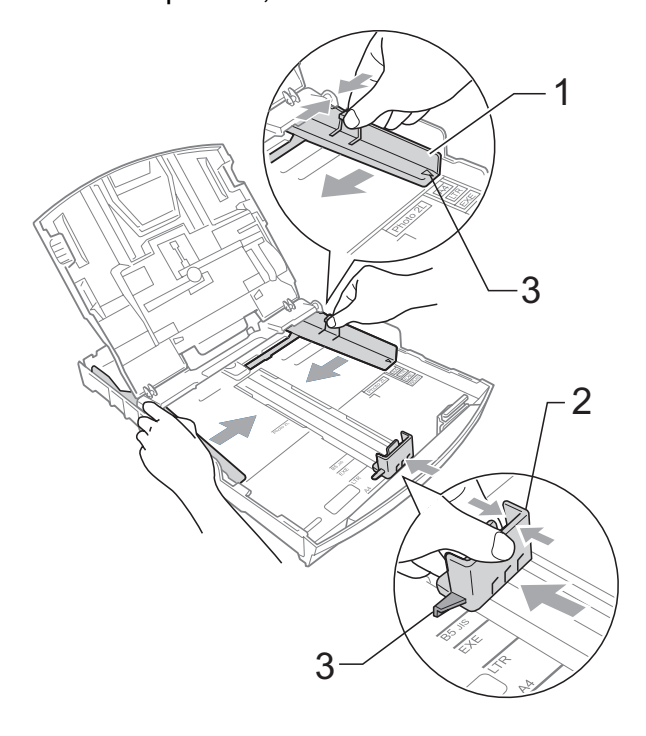

### **Забележка**

Когато използвате хартия с размер Legal, натиснете и задръжте бутона на универсалния водач за освобождаване (1), плъзгайки навън

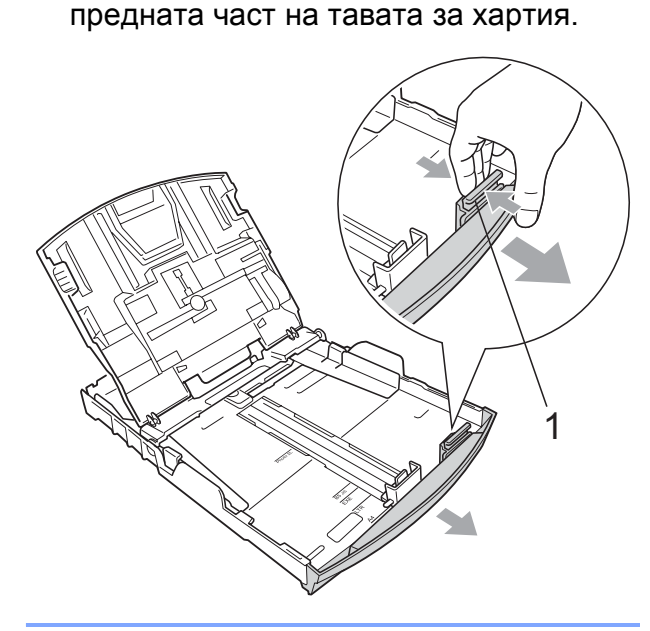

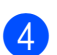

4 Раздвижете листите добре ветрилообразно, за да избегнете задръстване или непоемане на хартия.

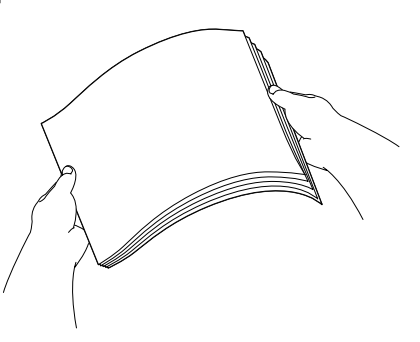

### **ВАЖНО**

Винаги се уверявайте, че хартията не е нагъната.

**6** Поставете внимателно хартията в тавата за хартия, със страната за печат надолу и горния ръб найнапред.

> Проверете дали хартията е поставена плътно в тавата.

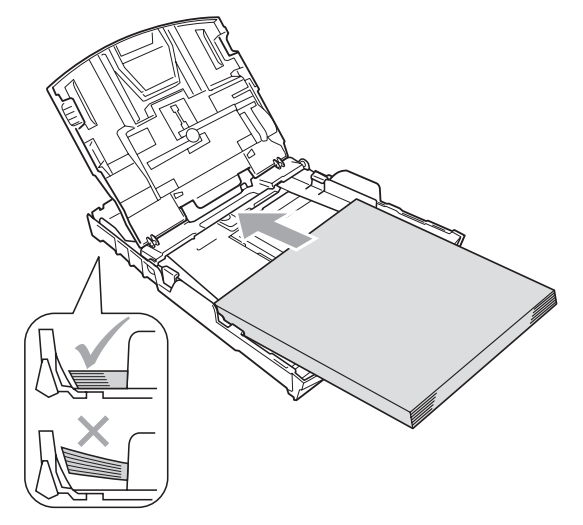

#### **ВАЖНО**  $\bullet$

Внимавайте да не поставите хартията прекалено навътре; тя може да се повдигне в задната част на тавата и да причини проблеми при подаването.

f Регулирайте внимателно водачите на хартията (1) по размера й с две ръце. Уверете се, че страничните водачи докосват ръбовете на хартията.

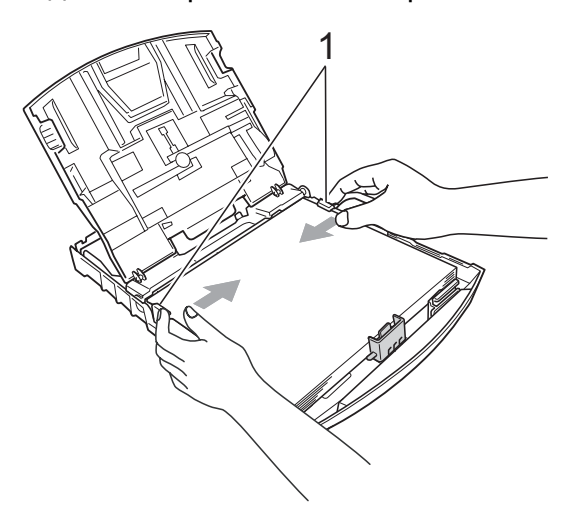

Затворете капака на изходната тава за хартията.

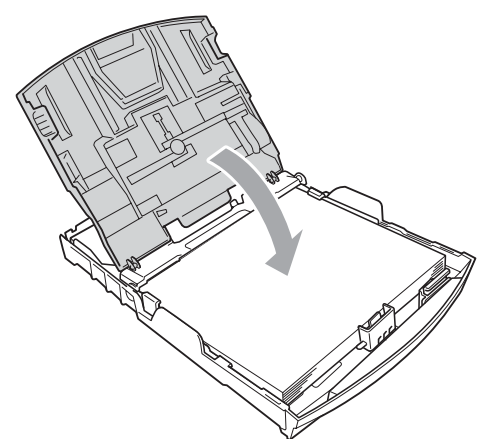

**8** *Бавно* бутнете обратно тавата за хартия изцяло в машината.

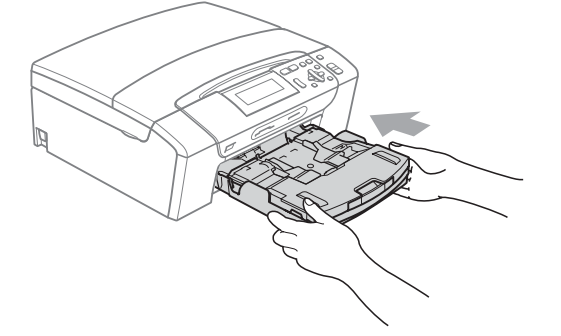

**9)** Докато задържате тавата на място, издърпайте опората за хартия  $(1)$ докато щракне, и отворете капака на опората за хартия  $(2)$ .

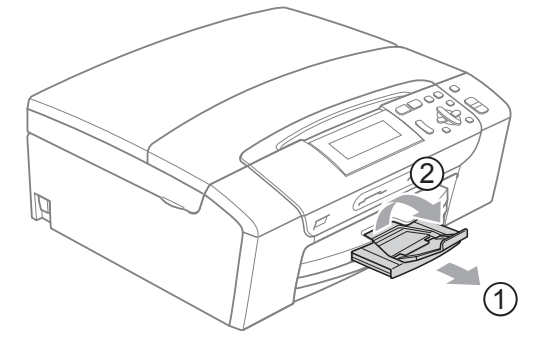

### **ВАЖНО**

Когато използвате хартия с размер Legal, НЕ използвайте капака на опората за хартия.

### <span id="page-20-0"></span>**Зареждане на пликове и пощенски картички <sup>2</sup>**

#### **За пликовете <sup>2</sup>**

- Използвайте пликове с тегло между 80 и 95  $q/m^2$ .
- За някои пликове трябва да настроите границите от приложението, с което работите. Преди да започнете печат на много пликове, непременно извършете пробен печат.

#### **ВАЖНО** A

НЕ използвайте следните типове пликове, тъй като те могат да доведат до проблеми с подаването на хартия:

- Ако са с издута форма.
- Ако са релефни (имат релефни букви по тях).
- Ако имат закопчалки или телчета.
- Ако са предварително отпечатани от вътрешната страна.

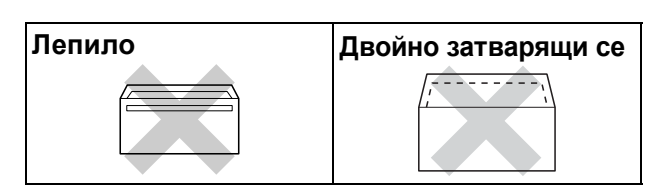

Понякога може да има проблеми с подаването на хартията, причинени от дебелината, размера и формата на капака на пликовете, които използвате.

#### **Как да заредите пликове и пощенски картички <sup>2</sup>**

Преди да заредите, натиснете краищата и страните на пликовете или пощенските картички, за да ги направите възможно най-плоски.

### **ВАЖНО**

Ако пликовете или пощенските картички са "двустранни", поставяйте само по един плик или пощенска картичка в тавата за хартия.

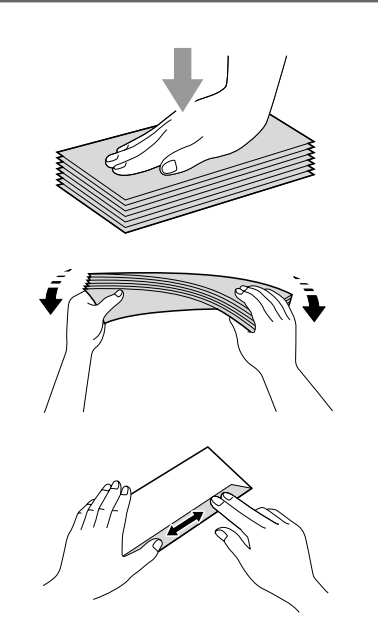

2 Поставете пликовете или пошенските картички в тавата за хартия със страната за адресиране надолу и водещата страна (горната част на пликовете) отпред. С двете ръце внимателно натиснете и плъзнете страничните водачи (1) и водача за дължина на хартията (2), за да съвпаднат с размера на пликовете или пощенските картички.

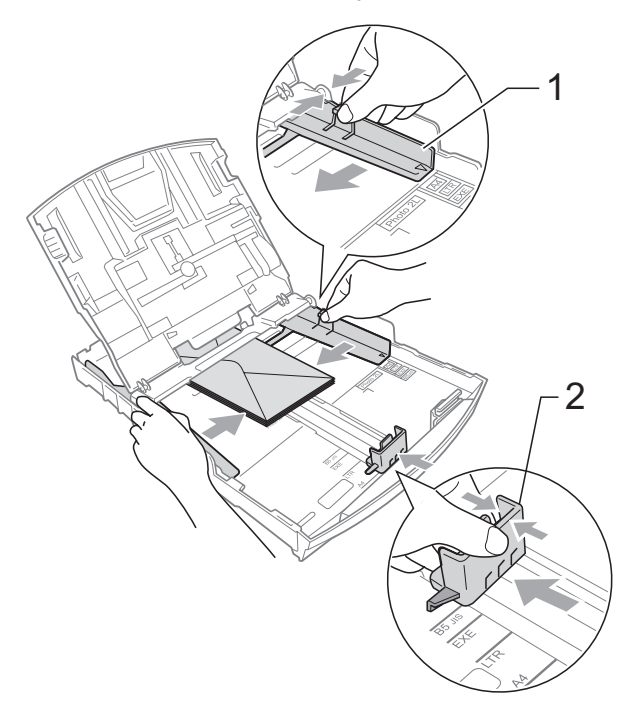

#### **Ако имате проблеми с печат на пликове, които се затварят по късата страна, опитайте следното: <sup>2</sup>**

- Отворете плика.
- b Поставете плика <sup>в</sup> тавата за хартия със страната, на която трябва да се отпечата адресът надолу и поставете лентата за затваряне на плика, както е показано на илюстрацията.

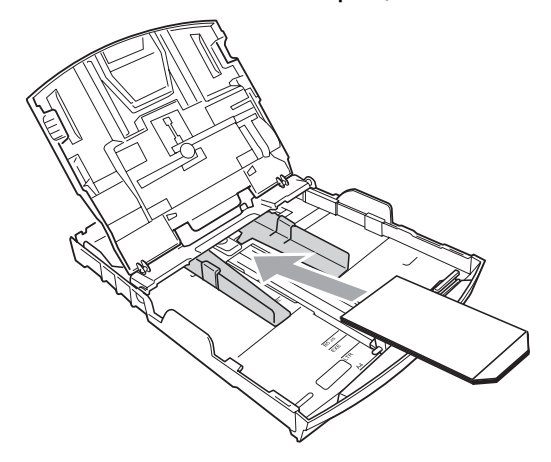

Регулирайте размера и границите от приложението, което използвате.

### <span id="page-22-1"></span><span id="page-22-0"></span>**Зареждане на фотохартия <sup>2</sup>**

Използвайте тавата за фотохартия, която е сглобена на капака на изходящата тава за хартия, за печат на фотохартия (10 × 15 cm) и фотохартия L (89 × 127 mm). Когато използвате тавата за фотохартия, не е необходимо да изваждате хартията в тавата отдолу.

Натиснете синия бутон за освобождаване на тавата за фотохартия (1), използвайки десните си показалец и палец, и натиснете тавата за фотохартия напред, докато щракне в позиция (2).

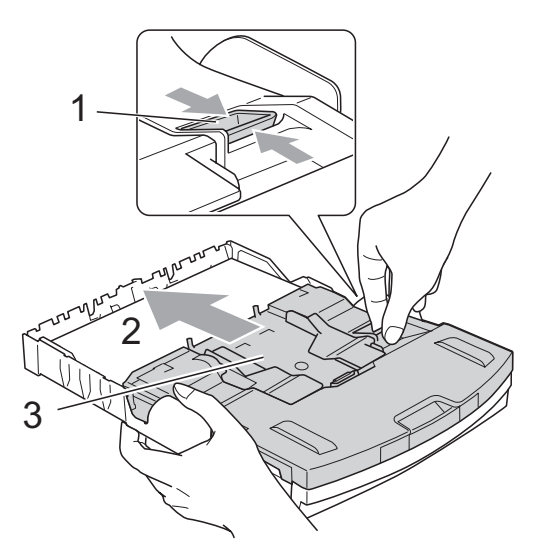

**3 Тава за фотохартия**

b Притиснете <sup>и</sup> плъзнете водачите на хартията (1) и водача за дължина на хартията (2) според размера на хартията.

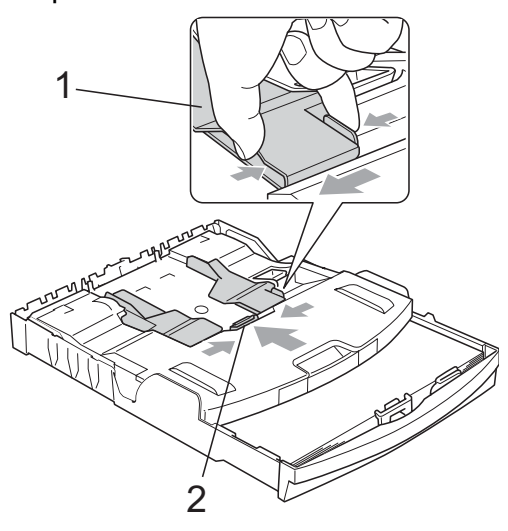

В Поставете фотохартия в тавата за фотохартия и внимателно регулирайте страничните водачи на хартията. Уверете се, че страничните водачи

докосват ръбовете на хартията. Проверете дали хартията е поставена плътно в тавата.

### **Забележка**

- Внимавайте да не поставите хартията прекалено навътре; тя може да се повдигне в задната част на тавата и да причини проблеми при подаването.
- Винаги се уверявайте, че хартията не е нагъната.
- 4 Когато завършите с печата на снимките, върнете тавата за фотохартия в *нормална* позиция за печат.

Натиснете синия бутон за освобождаване на тавата за фотохартия (1), използвайки десните си показалец и палец, и издърпайте тавата за фотохартия назад, докато щракне (2).

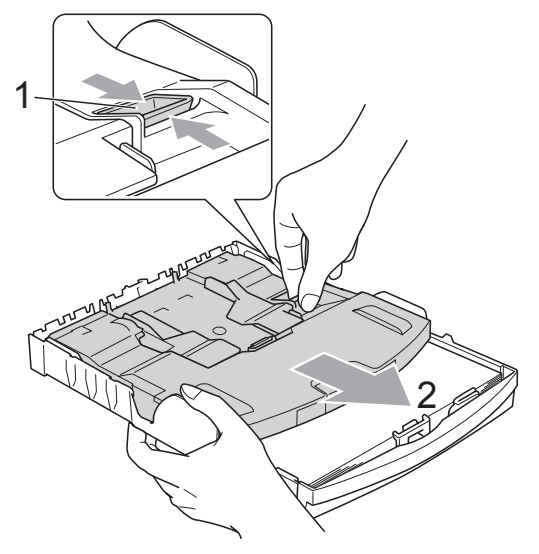

### <span id="page-23-0"></span>**Изваждане на малки разпечатки от устройството<sup>2</sup>**

Когато устройството изважда хартия с малки размери върху капака на изходящата тава, възможно е да не можете да я достигнете. Уверете се, че печатът е завършил и след това издърпайте тавата извън устройството.

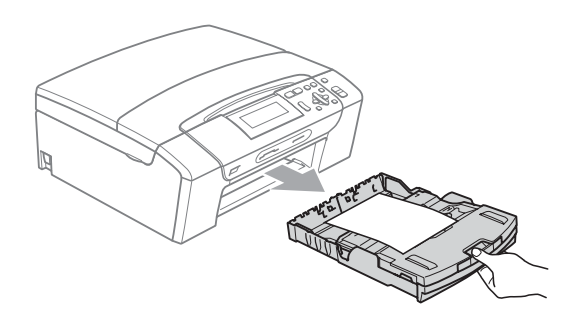

### <span id="page-24-0"></span>**Печатна площ <sup>2</sup>**

Печатната площ зависи от настройките в приложението, което използвате. Фигурата подолу показва зоните от листовете хартия и от пликовете, неразрешени за печат. Когато функцията Печат без бяло поле е включена, устройството може да печата в потъмнените области на листовете.

(Вижте *Печат* за Windows® или *Печат и изпращане на факс* за Macintosh в *Ръководството за потребителя на софтуера* на компактдиска.)

#### **Нарязана хартия Пликове**

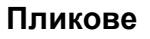

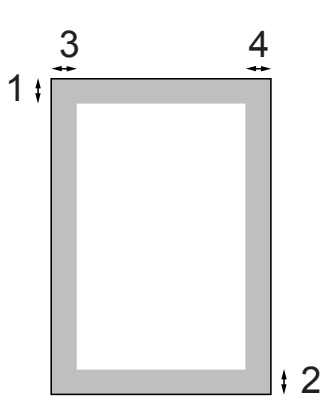

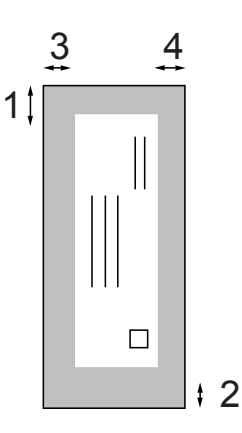

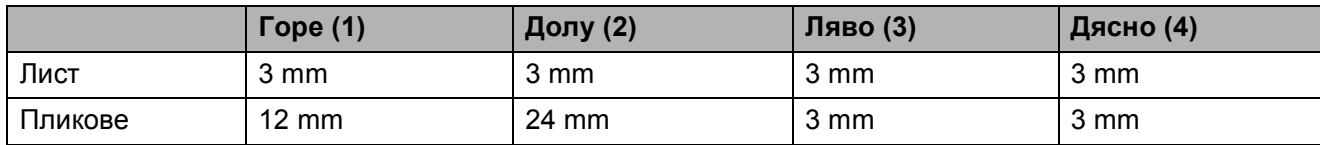

### **Забележка**

Функцията Разпечатване без рамка не е достъпна за пликове.

# <span id="page-25-0"></span>**Допустим тип хартия и други носители за печат <sup>2</sup>**

Качеството на печат може да бъде повлияно от типа хартия, който използвате в устройството.

За да получите най-добро качество на печат за избраните настройки, в Тип хартия винаги посочвайте типа хартия, който зареждате.

Можете да използвате обикновена хартия, хартия за мастиленоструен печат (хартия с покритие), гланцова хартия, прозрачни фолиа и пликове.

Препоръчваме ви да изпробвате различни типове хартия, преди да закупите големи количества.

За най-добри резултати, използвайте хартия Brother.

- При печат върху хартия за мастиленоструйни принтери (хартия с покритие), прозрачни фолиа и гланцирана хартия, непременно избирайте правилния носител за печат в раздела "**Основни**" на драйвера за принтер или от Настройка за типа хартия в менюто (вижте *Тип [хартия](#page-41-2)* [на стр](#page-41-2). 32).
- Когато печатате върху фотохартия Brother, заредете допълнителен лист от същата хартия в тавата. За тази цел в пакета е включен допълнителен лист.
- Когато използвате прозрачно фолио или фотохартия, отстранявайте веднага всеки лист, за да избегнете размазване или засядане на хартия.
- Избягвайте да докосвате отпечатаната страна на хартията веднага след отпечатване; повърхността може да не е изсъхнала и да боядисате пръстите си.

### <span id="page-25-1"></span>**Препоръчителни носители за печат <sup>2</sup>**

За да получите най-добро качество на печат, ние ви предлагаме да използвате хартия Brother. (Вижте таблицата подолу.)

Ако хартията Brother не се продава във вашата страна, ние ви препоръчваме да тествате различни марки хартия, преди да поръчате големи количества.

При печат върху прозрачно фолио, ви препоръчваме да използвате "Прозрачна лента 3M".

#### **Хартия Brother**

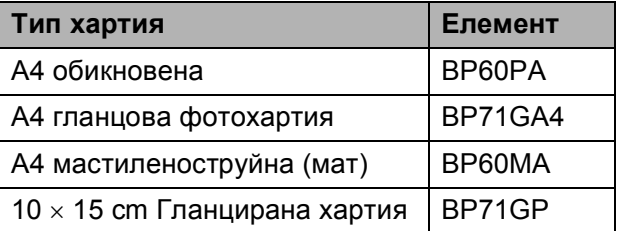

### <span id="page-26-0"></span>**Работа и използване на носители за печат <sup>2</sup>**

- Съхранявайте хартията в оригиналната опаковка и я дръжте затворена. Дръжте хартията плоска и далеч от влага, директна слънчева светлина и топлина.
- Избягвайте докосване на лъскавата (покритата) страна на фотохартията. Заредете фотохартията с лъскавата страна надолу.
- Избягвайте докосване и на двете страни на прозрачното фолио, тъй като то лесно абсорбира вода и пот и това може да доведе до ниско качество на печата. Прозрачно фолио, предназначено за лазерни принтери/копири, може да оцвети следващия документ. Използвайте само прозрачно фолио, което е препоръчано за мастиленоструен печат.

#### **Неправилна инсталация**

НЕ използвайте следните видове хартия:

• Повредена, нагъната, набръчкана или с неправилна форма

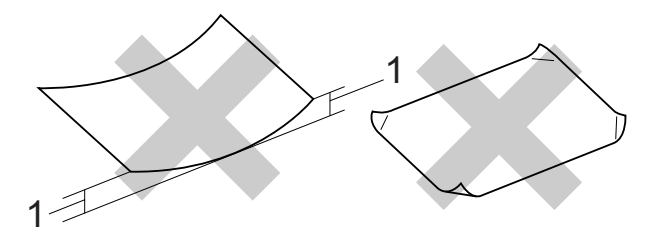

- **1 2 mm или по-плътна**
- Изключително лъскава или релефна хартия
- Хартия, която не може да бъде поставена в равен куп
- Хартия, направена от къси влакна

#### **Капацитет на капака на изходящата тава <sup>2</sup>**

До 50 листа хартия 20 lb Letter или 80  $q/m^2$  A4.

 Прозрачното фолио и фотохартията трябва да се вземат от капака на изходната тава за хартия страница по страница, за да се избегне размазване.

### <span id="page-27-0"></span>**Избор на правилен носител за печат <sup>2</sup>**

### **Размер и тип на хартията за всяка операция <sup>2</sup>**

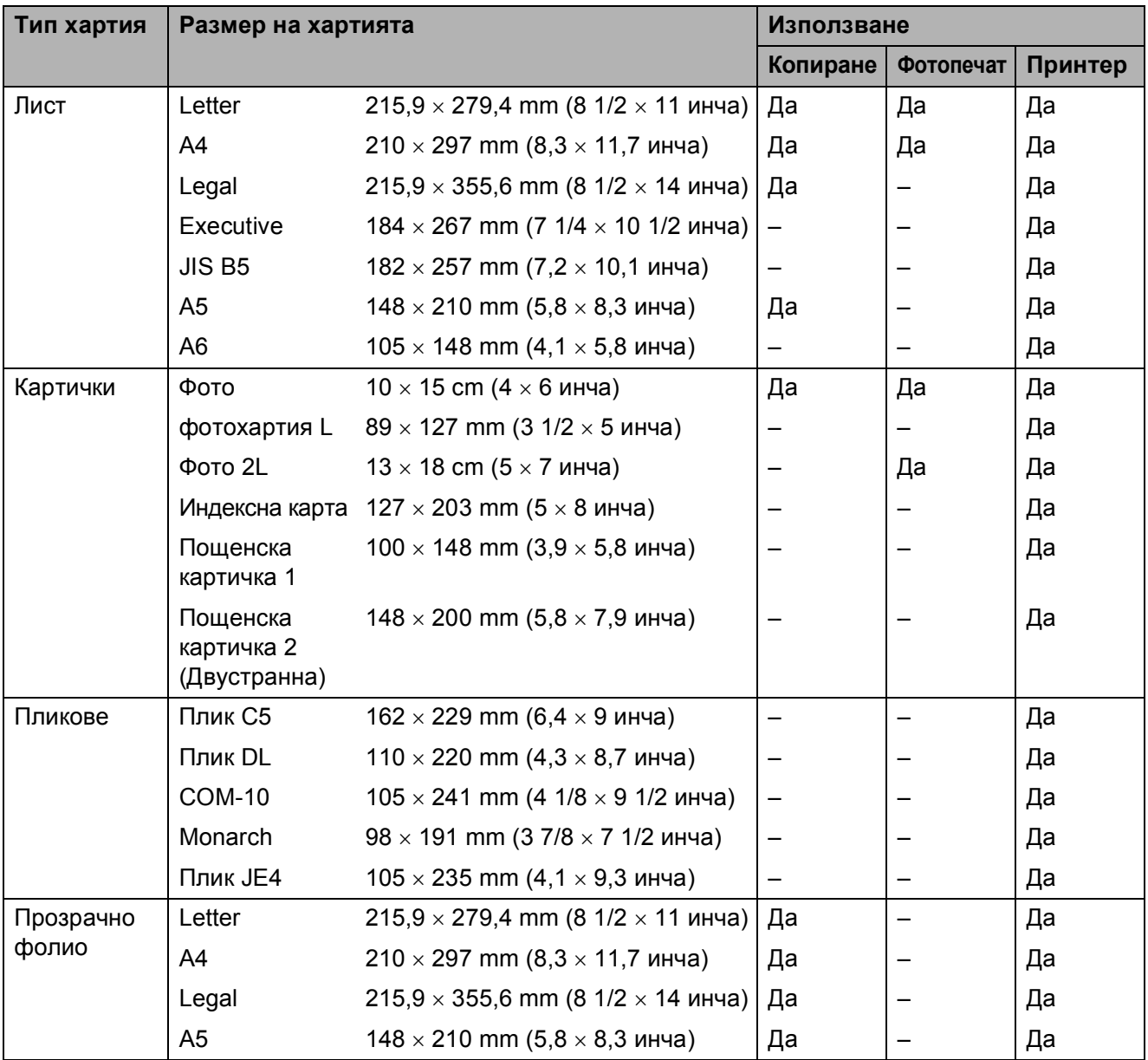

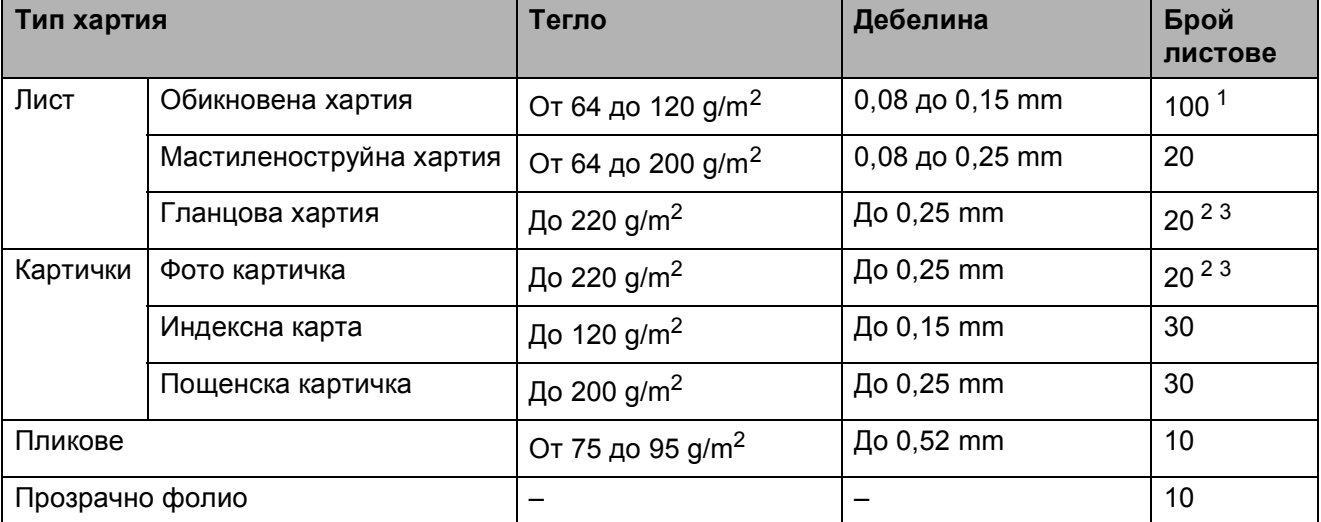

#### **Тегло, дебелина и капацитет на хартията <sup>2</sup>**

<span id="page-28-0"></span> $1 -$  До 100 листа хартия 80 g/m<sup>2</sup> (20 фунта) хартия.

<span id="page-28-1"></span><sup>2</sup> За фотохартия 10×15 cm и фотохартия L използвайте тавата за фотохартия. (Вижте *[Зареждане](#page-22-1) на [фотохартия](#page-22-1)* на стр. 13.)

<span id="page-28-2"></span> $3-$  Хартия ВР71 260 g/m<sup>2</sup> е предназначена специално за мастиленоструйните устройства на Brother.

## <span id="page-29-0"></span>**Зареждане на документи <sup>2</sup>**

### <span id="page-29-1"></span>**Използване на стъклото на скенера <sup>2</sup>**

Можете да ползвате стъклото на скенера за копиране или сканиране на страници от книга или на отделна страница.

#### **Поддържани размери на документи<sup>2</sup>**

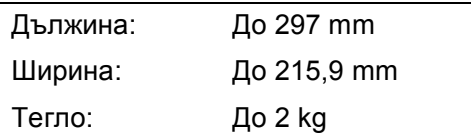

#### **Начин на зареждане на документи <sup>2</sup>**

Вдигнете капака за документи.

b Като използвайте водачите на документа в ляво и отгоре, поставете документите с лицето надолу, в горния ляв ъгъл на стъклото на скенера.

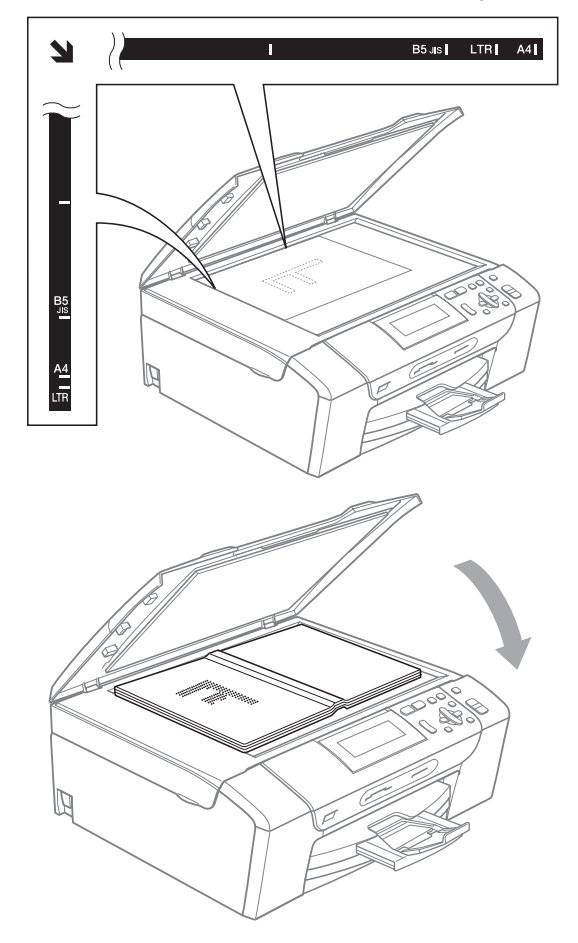

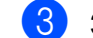

**3** Затворете капака за документи.

### **ВАЖНО**

Ако сканирате книга или обемист документ, НЕ удряйте капака надолу и не го натискайте.

### <span id="page-29-2"></span>**Област на сканиране <sup>2</sup>**

Областта на сканиране зависи от настройките на приложението, което използвате. Фигурите по-долу показват неразрешениете за сканиране зони.

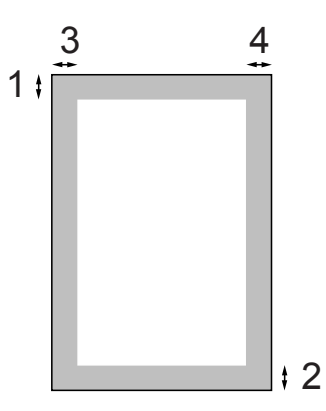

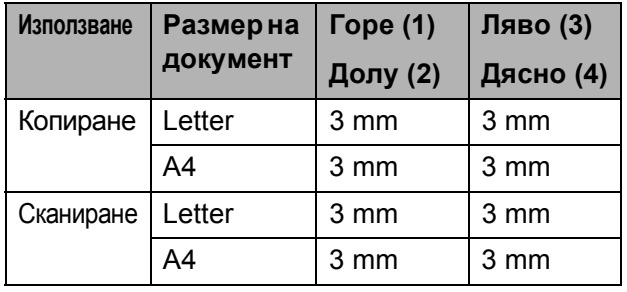

**3**

# <span id="page-30-0"></span>**Общи настройки <sup>3</sup>**

### <span id="page-30-1"></span>**Настройки за хартия <sup>3</sup>**

### <span id="page-30-2"></span>**Тип хартия <sup>3</sup>**

За най-добро качество на печат, задайте в устройството типа хартия, който използвате.

a Натиснете **Menu (Меню)**.

- b Натиснете **<sup>a</sup>** или **<sup>b</sup>**, за да изберете Общи настройки. Натиснете **OK (Ок)**.
- **3** Натиснете ▲ или ▼, за да изберете Вид хартия.
- d Натиснете **<sup>d</sup>** или **<sup>c</sup>**, за да изберете Обикн. хартия, Inkjet Хартия, Brother BP71, Друга гланцова или Прозрачност. Натиснете **OK (Ок)**.
	- e Натиснете **Stop/Exit (Стоп/Излез)**.

#### **Забележка**

Устройството изважда хартията с отпечатаната повърхност нагоре върху тавата за хартия в предната част на устройството. Когато използвате прозрачно фолио или гланцирана хартия, отстранявайте веднага всеки лист, за да избегнете размазване или засядане на хартия.

#### <span id="page-30-3"></span>**Размер на хартията <sup>3</sup>**

Може да използвате пет размeра хартия за печат: Letter, Legal, A4, A5 и 10  $\times$  15 cm. Всеки път, когато зареждате различна по размер хартия, трябва да променяте настройките за размер на хартията.

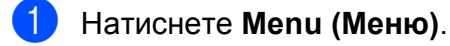

- b Натиснете **<sup>a</sup>** или **<sup>b</sup>**, за да изберете Общи настройки. Натиснете **OK (Ок)**.
	- c Натиснете **<sup>a</sup>** или **<sup>b</sup>**, за да изберете Големина хар.
- d Натиснете **<sup>d</sup>** или **<sup>c</sup>**, за да изберете A4, A5, 10x15cm, Letter или Legal. Натиснете **OK (Ок)**.
- e Натиснете **Stop/Exit (Стоп/Излез)**.

**3**

# <span id="page-31-0"></span>**Режим Sleep**

Можете да изберете колко дълго устройството да бъде бездействащо (от 1 до 60 минути), преди да премине в режим Sleep. Таймерът ще се рестартира при всяко използване на устройството.

- a Натиснете **Menu (Меню)**.
- b Натиснете **<sup>a</sup>** или **<sup>b</sup>**, за да изберете Общи настройки. Натиснете **OK (Ок)**.
- $\overline{3}$  Натиснете  $\blacktriangle$  или  $\blacktriangledown$ , за да изберете Режим почивка.
- Натиснете ◀ или ►, за да изберете 1Мин., 2Мин., 3Мин., 5Мин., 10Мин., 30Мин. или 60Мин., което указва продължителността на периода, след който устройството влиза в режим Sleep. Натиснете **OK (Ок)**.

e Натиснете **Stop/Exit (Стоп/Излез)**.

# <span id="page-31-1"></span>**LCD дисплей <sup>3</sup>**

### <span id="page-31-2"></span>**Смяна на езика на LCD дисплея <sup>3</sup>**

Можете да промените езика на LCD дисплея.

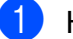

a Натиснете **Menu (Меню)**.

- Натиснете ▲ или ▼, за да изберете Инициал. настр. Натиснете **OK (Ок)**.
- Натиснете ▲ или ▼, за да изберете Локален език. Натиснете **OK (Ок)**.
- $\overline{4}$  За избор на език, натиснете **▲** или ▼. Натиснете **OK (Ок)**.
- e Натиснете **Stop/Exit (Стоп/Излез)**.

### <span id="page-31-3"></span>**Контраст на LCD дисплея <sup>3</sup>**

Можете да настроите контраста на LCD дисплея, за по-ясен и по-светъл дисплей. Ако имате проблеми с прочитането на LCD дисплея, опитайте да промените настройките за контраст.

- a Натиснете **Menu (Меню)**. b Натиснете **<sup>a</sup>** или **<sup>b</sup>**, за да изберете Общи настройки. Натиснете **OK (Ок)**. **3** Натиснете **▲** или ▼, за да изберете
- LCD настройки. Натиснете **OK (Ок)**.

**• Натиснете ▲ или ▼**, за да изберете LCD Контраст.

- **6** Натиснете ◀ или ▶, за да изберете Светъл, Средно или Тъмен. Натиснете **OK (Ок)**.
- f Натиснете **Stop/Exit (Стоп/Излез)**.

### <span id="page-32-0"></span>**Настройка на яркостта на дисплея <sup>3</sup>**

Ако имате проблеми с четенето от LCD дисплея, опитайте да промените настройките за яркост.

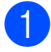

#### a Натиснете **Menu (Меню)**.

- b Натиснете **<sup>a</sup>** или **<sup>b</sup>**, за да изберете Общи настройки. Натиснете **OK (Ок)**.
- **63** Натиснете **A** или ▼, за да изберете LCD настройки. Натиснете **OK (Ок)**.
- **d** Натиснете **A** или ▼, за да изберете Светлина.
- e Натиснете **<sup>d</sup>** или **<sup>c</sup>**, за да изберете Светъл, Средно или Тъмен. Натиснете **OK (Ок)**.
	- f Натиснете **Stop/Exit (Стоп/Излез)**.

### <span id="page-32-1"></span>**Настройка на таймера за изгасяне на дисплея <sup>3</sup>**

Можете да зададете за колко време осветлението на LCD да остане включено след връщане в екрана Готовност.

- a Натиснете **Menu (Меню)**.
- **3**
- b Натиснете **<sup>a</sup>** или **<sup>b</sup>**, за да изберете Общи настройки. Натиснете **OK (Ок)**.
- **3)** Натиснете ▲ или ▼, за да изберете LCD настройки. Натиснете **OK (Ок)**.
	- d Натиснете **<sup>a</sup>** или **<sup>b</sup>**, за да изберете Свет. таймер.
- **b** Натиснете ◀ или ▶, за да изберете 10Сек., 20Сек., 30Сек. или Изкл. Натиснете **OK (Ок)**.
	- f Натиснете **Stop/Exit (Стоп/Излез)**.

## <span id="page-33-0"></span>**Печатане на доклади <sup>3</sup>**

Разполагате със следните отчети:

Помощен лист

Помощен лист показва как да програмирате устройството.

Потреб. настр.

Показва списък с вашите настройки.

Мрежова конфиг

Показва списък на мрежовите настройки.

### <span id="page-33-1"></span>**Как да отпечатаме доклад <sup>3</sup>**

- 
- a Натиснете **Menu (Меню)**.
- **2** Натиснете ▲ или ▼, за да изберете Печатай док. Натиснете **OK (Ок)**.
- **3** Натиснете ▲ или ▼, за да изберете желания доклад. Натиснете **OK (Ок)**.
- $\overline{4}$  Натиснете **Mono Start (Старт Черно-бяло)**.
- 
- e Натиснете **Stop/Exit (Стоп/Излез)**.

# **Раздел II**

# <span id="page-34-0"></span>Копиране

**[Копиране](#page-35-0)** 26

# <span id="page-35-0"></span>**Копиране <sup>4</sup>**

# <span id="page-35-1"></span>**Как се копира <sup>4</sup>**

### <span id="page-35-2"></span>**Правене на единично копие <sup>4</sup>**

- Заредете документа. (Вижте *Зареждане на [документи](#page-29-0)* [на стр](#page-29-0). 20.)
	- b Натиснете **Mono Start (Старт Черно-бяло)** или **Colour Start (Старт Цветно)**.

### <span id="page-35-3"></span>**Правене на множество копия <sup>4</sup>**

Можете да направите до 99 копия при едно отпечатване.

- 1 Заредете документа. (Вижте *Зареждане на [документи](#page-29-0)* [на стр](#page-29-0). 20.)
- b Натиснете **<sup>+</sup>** или **-** многократно, докато не се появи броят на желаните копия (до 99).
- В Натиснете **Mono Start (Старт Черно-бяло)** или **Colour Start (Старт Цветно)**.

### <span id="page-35-4"></span>**Спиране на копирането <sup>4</sup>**

За да спрете копирането, натиснете **Stop/Exit (Стоп/Излез)**.

# <span id="page-35-5"></span>**Опции за копиране <sup>4</sup>**

Можете да промените настройките за копиране от екрана по подразбиране. LCD дисплеят показва:

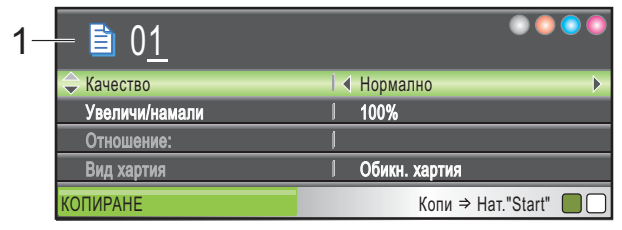

**1 Брой копия** Можете да въведете желания брой копия с многократно натискане на **+** или **-**.

Натиснете **a** или **b**, за да преминете през опциите и менюто.

- Качество (Вижте стр[. 27](#page-36-1).)
- Увеличи/намали (Вижте стр[. 28](#page-37-1).)
- **Вид хартия (Вижте стр[. 32](#page-41-3).)**
- Големина хар. (Вижте стр[. 32](#page-41-4).)
- Яркост (Вижте стр[. 30](#page-39-1).)
- $\blacksquare$  Контраст (Вижте стр[. 30](#page-39-2).)
- $\blacksquare$  Иконом. режим (Вижте стр[. 31](#page-40-1).)
- Съдържание стр. (Вижте стр[. 29](#page-38-1).)
- $\blacksquare$  Копиране-книга (Вижте стр[. 32](#page-41-5).)
- $\blacksquare$  Коп. вод. знак (Вижте стр[. 33](#page-42-1).)
- Посочи нов диф. (Вижте стр[. 34](#page-43-2).)
- Фабрични наст. (Вижте стр[. 34](#page-43-3).)

Когато желаната от вас опция е осветена, натиснете **OK (Ок)**.

#### **Забележка**

Функциите Копиране-книга, Коп.- вод.знак и Иконом. режим се поддържат от технология на

Reallusion, Inc.
**4**

Можете временно да промените настройките за копиране за следващото копие.

Устройството се връща към своите настройки по подразбиране след 1 минута.

Ако сте приключили с избора на настройки, натиснете **Mono Start (Старт Черно-бяло)** или **Colour Start (Старт Цветно)**.

Ако желаете да изберете повече настройки, натиснете **a** или **b**.

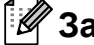

# **Забележка**

Можете да запазите някои от настройките, които използвате найчесто, като ги изберете за подразбиращи се. Тези настройки ще останат, докато ги промените отново. (Вижте *[Задайте](#page-43-0) вашите промени като нова [настройка](#page-43-0) по [подразбиране](#page-43-0)* на стр. 34.)

## **Промяна на скоростта и качеството на копиране**

Можете да изберете качеството на копиране. Фабричната настройка е Нормално.

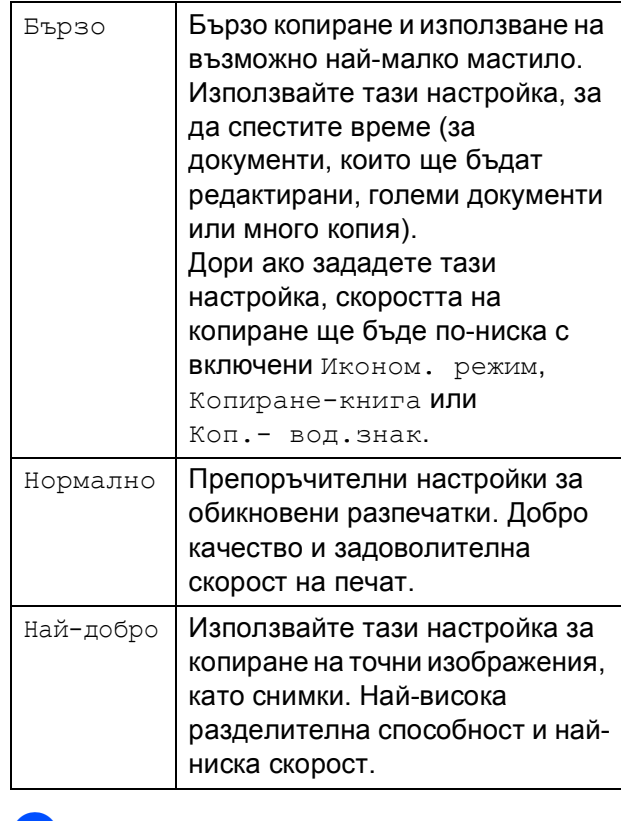

- a Заредете документа.
- b Въведете желания брой копия.
- **Натиснете А или V**, за да изберете Качество.
- d Натиснете **<sup>d</sup>** или **<sup>c</sup>**, за да изберете Бързо, Нормално или Най-добро. Натиснете **OK (Ок)**.
- **6** Ако не желаете да променяте допълнителните настройки, натиснете **Mono Start (Старт Черно-бяло)** или **Colour Start (Старт Цветно)**.

# **Увеличение или намаление на** копираното изображение

Можете да изберете съотношение на увеличение или намаление. Ако изберете Побери на стр., устройството ще настрои размера автоматично спрямо размера на заредената хартия.

- Заредете документа.
- b Въведете желания брой копия.
- c Натиснете **<sup>a</sup>** или **<sup>b</sup>**, за да изберете Увеличи/намали.
	- Натиснете ◀ или ▶, за да изберете 100%, Увеличение, Намаление, Побери на стр., Custom(25-400%).

e Направете някое от следните неща:

- Ако изберете Увеличение или Намаление, натиснете **OK (Ок)** и натиснете **d** или **c**, за да изберете желаното съотношение на увеличение или намаление. Натиснете **OK (Ок)** и продължете към стъпка  $\bullet$ .
- $\blacksquare$  Ако изберете Custom (25-400%), натиснете **OK (Ок)**. Натиснете **+** или **-**, за да въведете коефициент на увеличение или намаление от 25% до 400%. Натиснете **OK (Ок)** и продължете към стъпка  $\bullet$ .
- Ако изберете 100% или Побери на стр., натиснете **OK (Ок)**. Преминете към стъпка $\mathbf{\odot}$  $\mathbf{\odot}$  $\mathbf{\odot}$ .

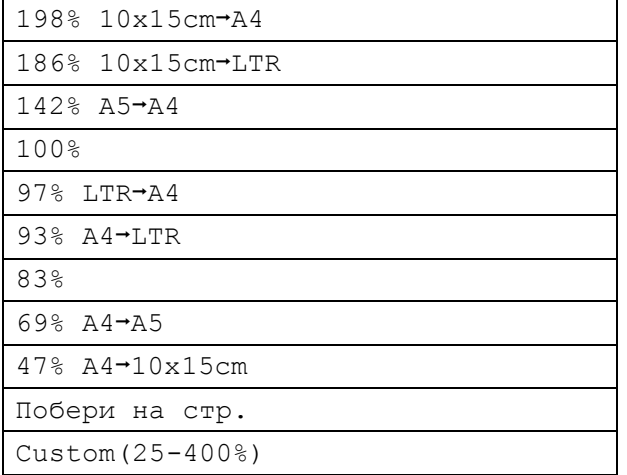

<span id="page-37-0"></span>f Ако не желаете да променяте допълнителните настройки, натиснете **Mono Start (Старт Черно-бяло)** или **Colour Start (Старт Цветно)**.

#### **Забележка**

- Съдържание стр. не е налично с Увеличи/намали.
- Съдържание стр., Копиране-книга и Коп.- вод.знак не са налични с Побери на стр.
- Побери на стр. не работи правилно, ако документът върху стъклото на скенера е наклонен повече от 3 градуса. Като използвате насоките за поставяне на документа, в ляво и отгоре, поставете вашия документ върху стъклото на скенера, в горния ляв ъгъл, с лицето надолу.
- Побери на стр. не е налично за размер на документа Legal.

# **Създаване на N в 1 копия или плакат (оформление на страница) <sup>4</sup>**

Функцията копиране N в 1 може да ви помогне да спестите хартия чрез копиране на две или четири страници на една печатна страница.

Можете да направите и плакат. Когато използвате функцията Плакат, устройството автоматично разделя документа на секции, след това увеличава секциите, така че след това да можете да ги съберете в плакат.

# **ВАЖНО**

- Уверете се, че за размер на хартията е избран Letter или A4.
- Не можете да използвате настройката Увеличи/намали с функциите N в 1 и Плакат.
- Ако отпечатвате многоцветни копия, N в 1 копие не е налично.
- (P) означава Портрет, а (L) означава Пейзаж.
- Можете да направите само едно копие от плакат наведнъж.

**Забележка**

Коп.- вод.знак, Копиране-книга, Иконом. режим и Увеличи/намали не са налични с Съдържание стр.

- a Заредете документа.
- b Въведете желания брой копия.
- c Натиснете **<sup>a</sup>** или **<sup>b</sup>**, за да изберете Съдържание стр.
- d Натиснете **<sup>d</sup>** или **<sup>c</sup>**, за да изберете Изкл. (1 в 1), 2 в 1 (P), 2 в 1 (L), 4 в 1 (P), 4 в 1 (L) или Плакат $(3 x 3)$ . Натиснете **OK (Ок)**.
- Ако не желаете да променяте допълнителните настройки, натиснете **Mono Start (Старт Черно-бяло)** или **Colour Start (Старт Цветно)**, за да сканирате страницата. Ако правите плакат, устройството сканира страниците и започва печат. Преминете към стъпка  $\bullet$ .
- <span id="page-38-0"></span>f След като устройството сканира страницата, натиснете **+** (Да), за да сканира следващата страница.
- <span id="page-38-1"></span>g Поставете следващата страница на стъклото на скенера. Натиснете **OK (Ок)**. Повтаряйте стъпки  $\odot$  и  $\odot$  за всяка страница от оформлението.
	- След като сте сканирали всички страници, натиснете **-** (Не), за да завършите.

#### **Поставете документа с лицевата страна надолу в указаната по-долу посока.**

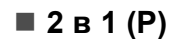

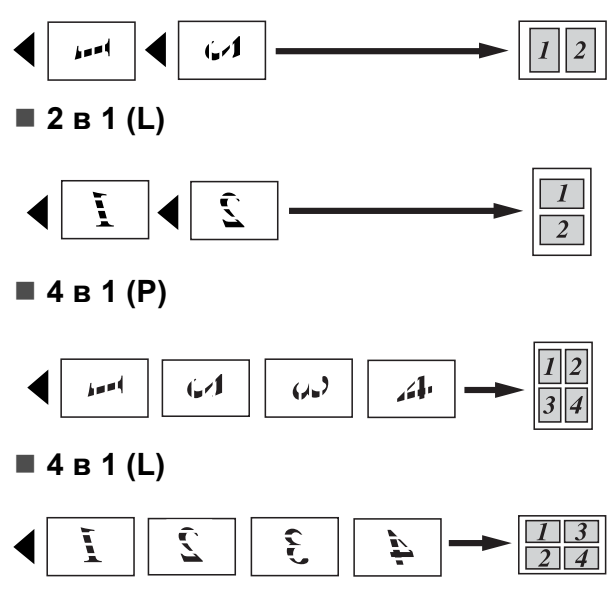

**Плакат (3 x 3)**

Можете да направите копие на снимка с размер на плакат.

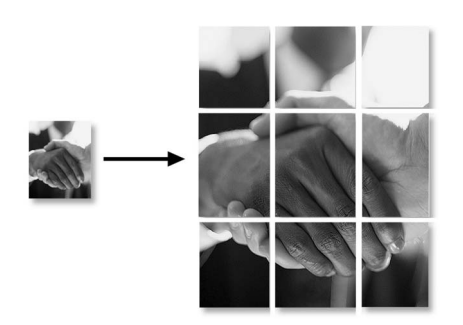

# **Забележка**

Ако за тип хартия е била избрана фотохартия за N в 1 копия, устройството ще отпечата изображенията както когато е избрана обикновена хартия.

# **Настройка на яркост и контраст <sup>4</sup>**

#### **Яркост <sup>4</sup>**

Можете да регулирате яркостта при копиране, за да направите копията потъмни или по-светли.

- Заредете документа.
	- b Въведете желания брой копия.
- c Натиснете **<sup>a</sup>** или **<sup>b</sup>**, за да изберете Яркост.
- Натиснете **4** или  $\blacktriangleright$ , за да направите по-светло или по-тъмно копие. Натиснете **OK (Ок)**.
- $\overline{6}$  Ако не желаете да променяте допълнителните настройки, натиснете **Mono Start (Старт Черно-бяло)** или **Colour Start (Старт Цветно)**.

#### **Контраст <sup>4</sup>**

Можете да регулирате контраста, за да направите изображението да изглежда поотчетливо и по-живо.

- - a Заредете документа.
	- b Въведете желания брой копия.
	- c Натиснете **<sup>a</sup>** или **<sup>b</sup>**, за да изберете Контраст.
- $\overline{4}$  Натиснете  $\overline{4}$ или  $\overline{6}$ , за да увеличите или намалите контраста. Натиснете **OK (Ок)**.
	- Ако не желаете да променяте допълнителните настройки, натиснете **Mono Start (Старт Черно-бяло)** или **Colour Start (Старт Цветно)**.

# **Режим Пестене на мастило <sup>4</sup>**

Режимът за пестене на мастило може да ви помогне да спестите мастило. Устройството отпечатва цветовете посветли и очертава контурите на изображенията, както е показано по-долу.

Количеството спестено мастило ще варира, в зависимост от документа.

#### **Иконом. режим: Изкл. <sup>4</sup>**

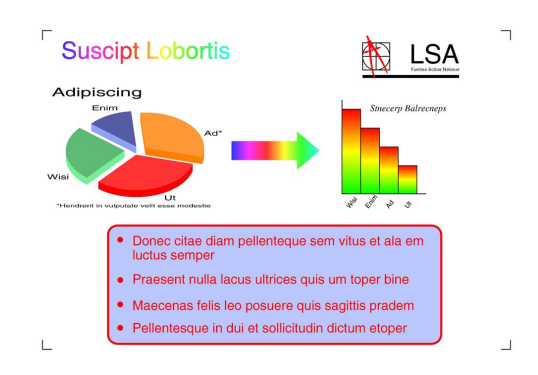

#### **Иконом. режим: Вкл. <sup>4</sup>**

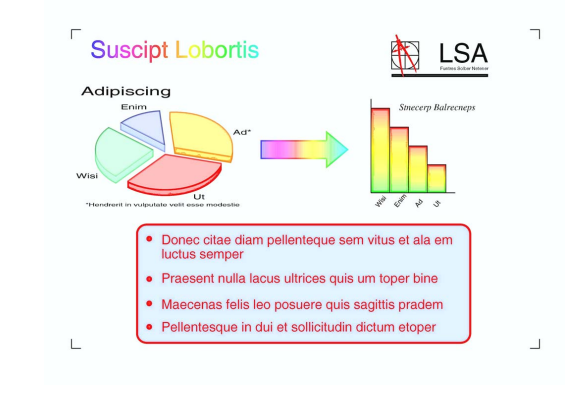

Заредете документа.

b Въведете желания брой копия.

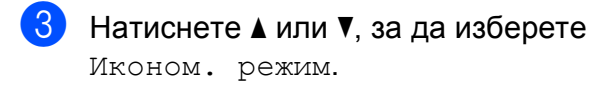

d Натиснете **<sup>d</sup>** или **<sup>c</sup>**, за да изберете Вкл. (или Изкл.). Натиснете **OK (Ок)**.

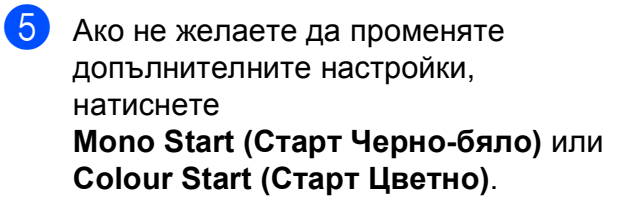

#### M **Забележка**

- Коп. вод. знак, Копиране-книга И Съдържание стр. не са налични с Иконом. режим.
- Иконом. режим може да направи така, че вашите разпечатки да изглеждат различно от оригиналния документ.

# **Опции за хартия <sup>4</sup>**

#### **Тип хартия <sup>4</sup>**

Ако копирате на специална хартия, непременно задайте на устройството типа хартия, който използвате, за да получите най-добро качество.

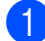

a Заредете документа.

- b Въведете желания брой копия.
- c Натиснете **<sup>a</sup>** или **<sup>b</sup>**, за да изберете Вид хартия.
- **4** Натиснете ◀ или ▶, за да изберете Обикн. хартия, Inkjet Хартия, Brother BP71, Друга гланцова или Прозрачност. Натиснете **OK (Ок)**.
- Ако не желаете да променяте допълнителните настройки, натиснете **Mono Start (Старт Черно-бяло)** или **Colour Start (Старт Цветно)**.

#### **Размер на хартията <sup>4</sup>**

Ако копирате на хартия с размер, различен от A4, трябва да промените настройките за размера на хартията.

Можете да копирате само на хартия с размер Letter, Legal, A4, A5 или фотохартия  $10 \times 15$  cm.

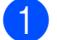

Заредете документа.

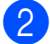

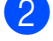

b Въведете желания брой копия.

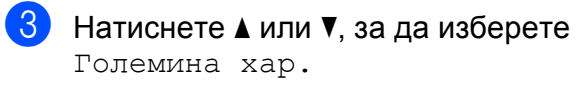

- **4** Натиснете ◀ или ▶, за да изберете Letter, Legal, A4, A5 или 10x15cm. Натиснете **OK (Ок)**.
- Ако не желаете да променяте допълнителните настройки, натиснете **Mono Start (Старт Черно-бяло)** или **Colour Start (Старт Цветно)**.

# **Копиране на книга <sup>4</sup>**

Копирането на книга коригира тъмните ивици и изкривяването. Устройството може да коригира данните автоматично или вие можете да направите определени корекции.

Заредете документа.

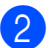

- b Въведете желания брой копия.
- 

c Натиснете **<sup>a</sup>** или **<sup>b</sup>**, за да изберете Копиране-книга.

Направете някое от следните неща:

 Ако желаете сами да коригирате данните, натиснете **d** или **c**, за да изберете Вкл.(Преглед).

Натиснете **OK (Ок)**.

Натиснете **Mono Start (Старт Черно-бяло)** или **Colour Start (Старт Цветно)** и отидете на стъпка  $\bigcirc$ .

- Ако желаете устройството да коригира данните автоматично, натиснете ◀ или ▶, за да изберете Вкл., и натиснете **OK (Ок)**. Преминете към стъпка  $\bullet$ .
- <span id="page-41-0"></span>e Регулирайте изкривяването <sup>с</sup> **<sup>d</sup>** или **<sup>c</sup>**. Премахнете сенките с **a** или **b**.
- <span id="page-41-1"></span>f Ако сте завършили корекциите, натиснете **Mono Start (Старт Черно-бяло)** или **Colour Start (Старт Цветно)**.

# **Забележка**

Съдържание стр., Иконом. режим, Побери на стр. и Коп.- вод.знак не са налични с Копиране-книга.

### **Копиране на воден знак <sup>4</sup>**

Можете да поставите лого или текст на вашия документ като воден знак. Можете да изберете един от шаблоните за воден знак (CONFIDENTIAL, DRAFT или COPY), данни от карти с памет и USB флаш-памет или сканирани данни.

#### **Забележка**

Побери на стр., Съдържание стр., Иконом. режим и Копиране-книга не са налични с Коп.- вод.знак.

#### **Използване на данни от шаблон <sup>4</sup>**

Заредете документа.

- b Въведете желания брой копия.
- Натиснете ▲ или ▼, за да изберете Коп.- вод.знак. Натиснете **OK (Ок)**.
- $\overline{4}$  Натиснете  $\overline{4}$  или  $\overline{6}$ , за да изберете Вкл.
- **6** Натиснете **▲** или ▼, за да изберете Текуща настройка. Натиснете **OK (Ок)**.
- $\overline{6}$  Натиснете  $\overline{\blacktriangle}$  или  $\overline{\blacktriangledown}$ , за да изберете Шаблон. Натиснете **OK (Ок)**.
- g При необходимост, променете настройките от опциите, показани на LCD дисплея.
- **8** Ако не желаете да променяте допълнителните настройки, натиснете **Mono Start (Старт Черно-бяло)** или **Colour Start (Старт Цветно)**.

#### **Използване на данни от карти носители или USB флаш-памет <sup>4</sup>**

- Заредете документа.
- b Въведете желания брой копия.
- Натиснете ▲ или ▼, за да изберете Коп.- вод.знак. Натиснете **OK (Ок)**.
- d Натиснете **<sup>d</sup>** или **<sup>c</sup>**, за да изберете Вкл.
- e Натиснете **<sup>a</sup>** или **<sup>b</sup>**, за да изберете Текуща настройка. Натиснете **OK (Ок)**.
- **6** Натиснете **A** или ▼, за да изберете Носители. Поставете карта носител или USB флаш-памет.
- g Натиснете **OK (Ок)** <sup>и</sup> натиснете **d** или **c**, за да изберете данните, които желаете да използвате като воден знак.

**Забележка**

Можете да използвате ваше собствено изображение с до

- 1 280  $\times$  1 280 пиксела като воден знак.
- h Натиснете **OK (Ок)** <sup>и</sup> променете допълнителните настройки от опциите, показани на LCD екрана.
- Ако не желаете да променяте допълнителните настройки, натиснете **Mono Start (Старт Черно-бяло)** или **Colour Start (Старт Цветно)**.

#### **ВАЖНО**  $\bullet$

НЕ изваждайте картата с памет или USB флаш-паметта докато **Photo Capture (Картов център)** мига, за да предотвратите повреда на картата, USB флаш-паметта или информацията, съхранена на тях.

#### **Използване на сканиран хартиен документ като воден знак <sup>4</sup>**

Въведете желания брой копия.

- b Натиснете **<sup>a</sup>** или **<sup>b</sup>**, за да изберете Коп.- вод.знак. Натиснете **OK (Ок)**.
- **3** Натиснете ◀ или ▶, за да изберете Вкл.
- d Натиснете **<sup>a</sup>** или **<sup>b</sup>**, за да изберете Текуща настройка. Натиснете **OK (Ок)**.
- **b** Натиснете ▲ или ▼, за да изберете Сканиране. Натиснете **OK (Ок)** и поставете страницата, която желаете да използвате като воден знак, на стъклото на скенера.
- б) Натиснете **Mono Start (Старт Черно-бяло)** или **Colour Start (Старт Цветно)**.
- Махнете документа за воден знак, който току що сканирахте, и поставете документа, който искате да копирате.
- **8** Натиснете ◀ или ▶, за да промените Прозрачност на водния знак. Натиснете **OK (Ок)**.
- i Ако не желаете да променяте допълнителните настройки, натиснете **Mono Start (Старт Черно-бяло)** или **Colour Start (Старт Цветно)**.

#### **Забележка**

Не можете да увеличите или намалите сканирания воден знак.

# <span id="page-43-0"></span>**Задайте вашите промени като нова настройка по подразбиране <sup>4</sup>**

Можете да запазите най-често използваните настройки за копиране за Качество, Увеличи/намали, Яркост, Контраст, Иконом. режим и Съдържание стр. като настройки по подразбиране. Тези настройки ще останат, докато ги промените отново.

- a Натиснете **<sup>a</sup>** или **<sup>b</sup>**, за да изберете новата настройка. Натиснете **OK (Ок)**. Повторете тази стъпка за всяка настройка, която желаете да промените.
- 2 След като промените последната настройка, натиснете **a** или **b**, за да изберете Посочи нов диф. Натиснете **OK (Ок)**.
- **6** Натиснете **+**, за да изберете да.
- d Натиснете **Stop/Exit (Стоп/Излез)**.

## **Възстановяване на всички фабрични настройки <sup>4</sup>**

Можете да върнете фабричните настройки за всички настройки, които сте променили. Тези настройки ще останат, докато ги промените отново.

- a Натиснете **<sup>a</sup>** или **<sup>b</sup>**, за да изберете Фабрични наст. Натиснете **OK (Ок)**.
- - b Натиснете **<sup>+</sup>**, за да изберете Да.
- c Натиснете **Stop/Exit (Стоп/Излез)**.

# **Раздел III**

# **Директен печат III**

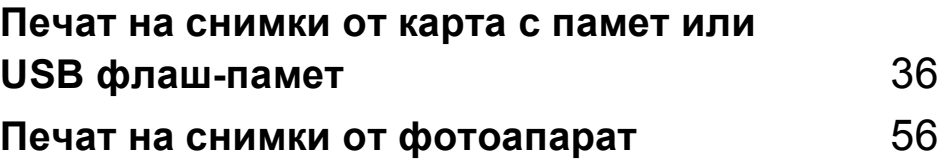

# **5**

# <span id="page-45-0"></span>**Печат на снимки от карта с памет или USB флаш-памет <sup>5</sup>**

# **Операции на PhotoCapture Center™ <sup>5</sup>**

# **Печат от карта с памет или USB флаш-памет без компютър <sup>5</sup>**

Дори когато вашето устройство не е свързано с компютър, можете да печатате снимки директно от носител за дигитален фотоапарат или USB флаш-памет. (Вижте *Печат на [изображения](#page-48-0)* на стр. 39.)

# **Сканиране към карта с памет или USB флаш-памет без компютър <sup>5</sup>**

Можете да сканирате документи и да ги запазвате директно в карта с памет или USB флаш-памет. (Вижте *[Сканиране](#page-60-0) към карта с [памет](#page-60-0) или USB флаш-памет* [на стр](#page-60-0). 51.)

# **Използване на PhotoCapture Center™ от компютъра <sup>5</sup>**

Можете да получите достъп от вашия компютър до карта с памет или USB флаш-памет, която е поставена в предната страна на устройството.

(Вижте *PhotoCapture Center*™ за Windows® или *Remote Setup & PhotoCapture Center*™ за Macintosh в *Ръководство за потребителя на софтуера* на компактдиска.)

# **Използване на карта с памет или USB флаш-памет <sup>5</sup>**

Вашето устройство Brother има устройства за поставяне на носители (слотове), които можете да използвате със следните популярни носители за цифрови фотоапарати: CompactFlash®, Memory Stick™, Memory Stick PRO™, SD, SDHC, xD-Picture Card™ и USB флаш-памети.

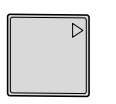

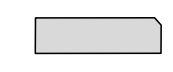

CompactFlash<sup>®</sup> Memory Stick™

Memory Stick PRO™

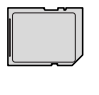

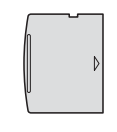

SD, SDHC xD-Picture Card™

22 mm или по-малко

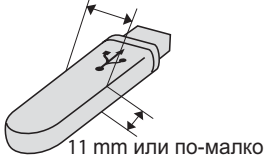

USB флаш-памет

- $\blacksquare$  miniSD може да се използва с miniSD адаптeр.
- microSD може да се използва с microSD адаптeр.
- Memory Stick Duo<sup>™</sup> може да се използва с Memory Stick Duo™ адаптер.
- Memory Stick PRO Duo<sup>™</sup> може да се използва с Memory Stick PRO Duo™ адаптер.
- Memory Stick Micro™ (M2™) може да се използва с Memory Stick Micro™ (M2™) адаптер.
- Адаптерите не са в комплект с машината. Потърсете адаптери при друг дистрибутор.
- Продуктът поддържа xD-Picture Card™ тип М / тип М $^+$  / тип Н (голям капацитет).
- IBM Microdrive™ не е съвместим с машината.
- CompactFlash<sup>®</sup> тип II не се поддържа.

Функцията PhotoCapture Center™ позволява да отпечатвате цифрови снимки от цифровия фотоапарат при висока резолюция, за да получите снимки с фотографско качество.

### **Структура на папка на карти с памет или USB флашпамет <sup>5</sup>**

Вашето устройство е съвместимо с файловете за изображения на съвременните цифрови фотоапарати, USB флаш-памет и карти с памет; все пак, за да избегнете грешки, прочетете бележките по-долу:

- Разширението на файла трябва да бъде .JPG (други разширения като .JPEG, .TIF, .GIF и др. няма да бъдат разпознати).
- Печатането чрез Direct PhotoCapture Center™ трябва да бъде извършено отделно от операциите на PhotoCapture Center™, за които се изисква компютър. (Не е възможна едновременна работа.)
- Устройството може да прочете до 999 файла от карта с памет или USB флаш-памет.
- DPOF файлът от картата с памет трябва да бъде във валиден DPOF формат. (Вижте *[DPOF](#page-55-0) печат* [на стр](#page-55-0). 46.)

Моля, имайте предвид следното:

- Когато печатате индекс или изображения, the PhotoCapture Center™ ще отпечата всички валидни изображения, дори ако има едно или повече повредени. Повредените изображения няма да бъдат отпечатани.
- (за потребители на карта с памет)

Вашата машина е създадена да прочита карти с памет, форматирани от цифров фотоапарат.

Когато цифров фотоапарат форматира карта с памет, той създава специална папка, в която копира данните от изображението. Ако трябва да промените данните на изображението, съхранени на карта с памет, от вашия компютър, препоръчваме ви да не променяте структурата на папката, създадена от цифровия фотоапарат. Когато съхранявате или променяте файлове на картата с памет, ние ви препоръчваме да използвате същата папка, която цифровият фотоапарат използва. Ако данните не са съхранени в същата папка, машината може да не е в състояние да прочете файла или да отпечата изображението.

■ (за потребители на USB флаш-памет)

Това устройство поддържа USB флашпамети, които са форматирани от Windows<sup>®</sup>.

# **Пристъпване към работа <sup>5</sup>**

Поставете плътно картата с памет или USB флаш-паметта в правилния слот.

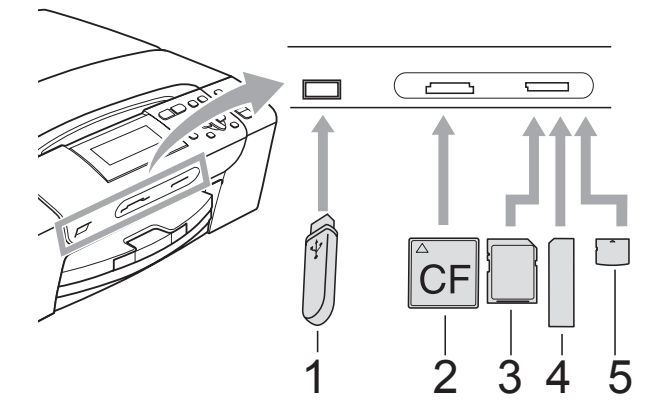

- **1 USB флаш-памет**
- **2 CompactFlash®**
- **3 SD, SDHC**
- **4 Memory Stick™, Memory Stick PRO™**
- **5 xD-Picture Card™**

# **BAЖНO**

Директният USB интерфейс поддържа само USB флаш-памет, фотоапарат, съвместим с PictBridge, или цифров фотоапарат, който използва стандарта за USB масово съхранение. Други USB устройства не се поддържат.

**Photo Capture (Картов център)** основни показания:

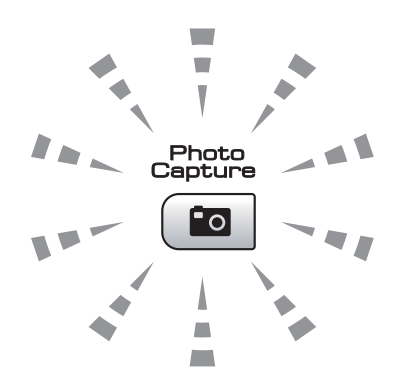

- **Photo Capture (Картов център)** свети, картата с памет или USB флашпаметта е поставена правилно.
- **Photo Capture (Картов център)** не свети, картата с памет или USB флашпаметта не е поставена правилно.
- **Photo Capture (Картов център)** премигва, от картата с памет или USB флаш-паметта се чете или на нея се записва.

# **ВАЖНО**

НЕ изключвайте щепсела и не изваждайте картата с памет или USB флаш-паметта от устройството (слота) или директния USB интерфейс, докато устройството чете или записва на картата с памет или USB флашпаметта (клавишът **Photo Capture (Картов център)** премигва). **Ще загубите данните или**

Машината може да чете само от едно устройство едновременно.

**картата ще се повреди.**

# **Влизане в режим PhotoCapture <sup>5</sup>**

Поставете картата с памет или USB флаш-паметта, след това натиснете клавиша

(**Photo Capture (Картов център)**), за да светне в синьо и на LCD дисплея да се покажат опциите на PhotoCapture.

#### LCD дисплеят показва:

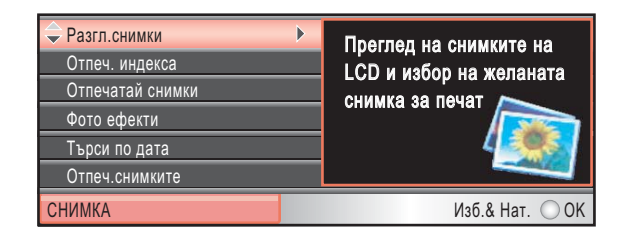

Натиснете **a** или **b** , за да преминете през опциите на

#### **Photo Capture (Картов център)**.

- Разгл.снимки (Вижте стр[. 39](#page-48-1).)
- Отпеч. индекса (Вижте стр[. 40](#page-49-0).)
- Отпечатай снимки (Вижте стр[. 41](#page-50-0).)
- Фото ефекти (Вижте стр[. 41](#page-50-1).)
- Търси по дата (Вижте стр[. 44](#page-53-0).)
- Отпеч.снимките (Вижте стр[. 45](#page-54-0).)
- Преглед снимки (Вижте стр[. 45](#page-54-1).)
- Оформяне (Вижте стр[. 46](#page-55-1).)

#### **Забележка**

Ако вашият дигитален фотоапарат поддържа DPOF печат, вижте *[DPOF](#page-55-0)  [печат](#page-55-0)* на стр. 46.

Когато желаната от вас опция е осветена, натиснете **OK (Ок)**.

# <span id="page-48-4"></span><span id="page-48-0"></span>**Печат на изображения <sup>5</sup>**

### <span id="page-48-1"></span>**Преглед на снимки <sup>5</sup>**

Можете да прегледате снимките на LCD дисплея преди да ги отпечатате. Ако файловете със снимките са твърде големи, може да има забавяне при показването им на LCD дисплея.

- Уверете се, че сте поставили картата с памет или USB флаш-паметта в правилния слот. Натиснете по (**Photo Capture (Картов център)**).
- **2** Натиснете **A** или ▼, за да изберете Разгл.снимки. Натиснете **OK (Ок)**.
- <span id="page-48-2"></span>За избор на снимка, натиснете **d** или **c**.
- <span id="page-48-3"></span>d Натиснете многократно **<sup>+</sup>** или **-**, за да въведете желания брой копия.
- Повторете стъпки  $\bigcirc$  $\bigcirc$  $\bigcirc$  и  $\bigcirc$ , докато изберете всички снимки.

#### **Забележка**

Натиснете **Clear/Back (Изчисти)**, за да се върнете на предходното ниво.

- б След като сте избрали всички снимки, направете едно от следните неща:
	- Натиснете **ОК (Ок)** и променете настройките за печат. (Вижте стр[. 47](#page-56-0).)
	- Ако не желаете да променяте никоя от настройките, натиснете **Colour Start (Старт Цветно)** за печат.

# <span id="page-49-0"></span>**Печат индекс (Миниатюри) <sup>5</sup>**

PhotoCapture Center™ задава номера на изображенията (като № 1, № 2, № 3 и т.н.).

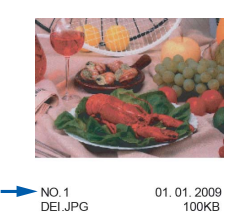

PhotoCapture Center™ използва тези номера, за да идентифицира всяка снимка. Можете да отпечатате миниатюра на страницата. Това ще покаже всички снимки на картата с памет.

#### **Забележка**

Само имена на файлове с 8 или помалко символа могат да бъдат отпечатани правилно на индекс листа.

Уверете се, че сте поставили картата с памет или USB флаш-паметта в правилния слот.

Натиснете [ **Во ]** 

(**Photo Capture (Картов център)**).

- b Натиснете **<sup>a</sup>** или **<sup>b</sup>**, за да изберете Отпеч. индекса. Натиснете **OK (Ок)**.
- **Натиснете ▲ или ▼**, за да изберете Формат оформл. Натиснете ◀ или ▶, за да изберете 6 образа/Линия или 5 образа/Линия. Натиснете **OK (Ок)**.

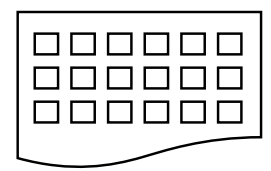

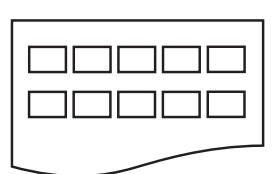

6 образа/Линия 5 образа/Линия

#### Времето за печат за

5 образа/Линия ще бъде повече отколкото за 6 образа/Линия, но качеството ще бъде по-добро.

d Натиснете **<sup>a</sup>** или **<sup>b</sup>**, за да изберете настройките за хартия, Вид хартия и Големина хар. Направете някое от следните неща:

 Ако изберете Вид хартия, натиснете **d** или **c**, за да изберете типа хартия, който използвате, Обикн. хартия, Inkjet Хартия, Brother BP71 или Друга гланцова.

Натиснете **OK (Ок)**.

 $\blacksquare$  Ако изберете Големина хар., натиснете ◀ или ▶, за да изберете размера хартия, който използвате, A4 или Letter.

Натиснете **OK (Ок)**.

 Ако не желаете да промените настройките за хартия, преминете към стъпка $\mathbf \Theta$  $\mathbf \Theta$  $\mathbf \Theta$ .

<span id="page-49-1"></span>За печат, натиснете **Colour Start (Старт Цветно)**.

### <span id="page-50-0"></span>**Печат на снимки <sup>5</sup>**

Преди да разпечатате отделно изображение, трябва да знаете неговия номер.

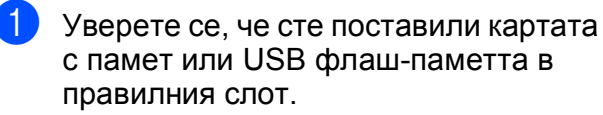

Натиснете [ **В** (**Photo Capture (Картов център)**).

- **В Разпечатайте индекса. (Вижте [Печат](#page-49-0)** *индекс ([Миниатюри](#page-49-0))* на стр. 40.)
- c Натиснете **<sup>a</sup>** или **<sup>b</sup>**, за да изберете Отпечатай снимки. Натиснете **OK (Ок)**.

<span id="page-50-2"></span>d Натиснете **<sup>a</sup>** многократно, за да изберете номера на изображението, което искате да отпечатате, от индекса (миниатюри). Ако желаете да изберете двуцифрен номер, натиснете  $\blacktriangleright$ , за да преместите курсора на следващата цифра. (Например, въведете 1, ►, 6, за да отпечатате изображение № 16.) Натиснете **OK (Ок)**.

#### **Забележка**

За да намалите номера на изображението, натиснете **b**.

**5** Повторете стъпка **(2)**, докато въведете всички номера на изображения, които искате да отпечатате.

(Например, въведете **1**, **OK (Ок)**, **3**, **OK (Ок)**, **6**, **OK (Ок)**, за да отпечатате изображения № 1, № 3 и № 6.)

#### **Забележка**

Можете да въведете до 12 знака (включително запетаите) за номера на изображения, които искате да отпечатате.

б След като изберете номерата на изображенията, отново натиснете **OK (Ок)**.

g Натиснете многократно **<sup>+</sup>** или **-**, за да въведете желания брой копия.

- 
- h Направете някое от следните неща:
	- Променете настройките за печат. (Вижте стр[. 47.](#page-56-0))
	- Ако не желаете да променяте никоя от настройките, натиснете **Colour Start (Старт Цветно)** за печат.

# <span id="page-50-1"></span>**Подобряване на снимки <sup>5</sup>**

Преди отпечатване на снимките, можете да ги редактирате, да добавите ефекти и да ги прегледате на LCD дисплея.

# **Забележка**

- След добавяне на ефект, можете да увеличите снимката с натискане на **Ink Management (Контрол на мастилата)**. За да се върнете към оригиналния размер, отново натиснете **Ink Management (Контрол на мастилата)**.
- Функцията Подобряване на снимки се поддържа от технология на Reallusion,

Inc.

#### **Автоматична корекция <sup>5</sup>**

Автоматичната корекция е налична за повечето снимки. Устройството избира най-подходящия ефект за вашата снимка.

Уверете се, че сте поставили картата с памет или USB флаш-паметта в правилния слот.

Натиснете [ **Во** ]

(**Photo Capture (Картов център)**).

b Натиснете **<sup>a</sup>** или **<sup>b</sup>**, за да изберете Фото ефекти.

Натиснете **OK (Ок)**.

За избор на снимка, натиснете **d** или **c**.

Натиснете **OK (Ок)**.

d Натиснете **<sup>a</sup>** или **<sup>b</sup>**, за да изберете Автом. корекция. Натиснете **OK (Ок)**.

**Забележка**

Ако на LCD дисплея се появи Кор.Червени очи, натиснете ▲, за да опитате да махнете червеното оцветяване на очите от снимката.

#### Глава 5

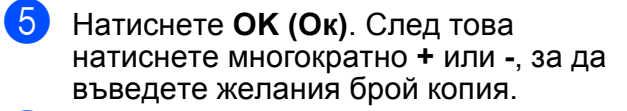

б Направете някое от следните неща:

- Натиснете **ОК (Ок)** и променете настройките за печат. (Вижте стр[. 47.](#page-56-0))
- Ако не желаете да променяте никоя от настройките, натиснете **Colour Start (Старт Цветно)** за печат.

#### **Подобряване тена на кожата <sup>5</sup>**

Подобряване тена на кожата се използва за коригиране на портретни снимки. Тя открива цвета на човешката кожа на снимката и коригира изображението.

Уверете се, че сте поставили картата с памет или USB флаш-паметта в правилния слот.

Натиснете [  $\blacksquare$  ] (**Photo Capture (Картов център)**).

- b Натиснете **<sup>a</sup>** или **<sup>b</sup>**, за да изберете Фото ефекти. Натиснете **OK (Ок)**.
- За избор на снимка, натиснете **d** или **c**. Натиснете **OK (Ок)**.
- **Натиснете ▲ или ▼, за да изберете** Усил. телесен цвят. Натиснете **OK (Ок)**.
- **5** Направете някое от следните неща:
	- Ако не желаете да променяте никоя от настройките, натиснете **OK (Ок)**.
	- Натиснете **a** или **b**, за да регулирате нивото на ефекта ръчно. Когато свършите, натиснете **OK (Ок)**.
- f Натиснете многократно **<sup>+</sup>** или **-**, за да въведете желания брой копия.
	- g Направете някое от следните неща:
		- Натиснете **ОК (Ок)** и променете настройките за печат. (Вижте стр[. 47.](#page-56-0))
		- Ако не желаете да променяте никоя от настройките, натиснете **Colour Start (Старт Цветно)** за печат.

#### **Подобряване на пейзаж <sup>5</sup>**

Подобряване пейзаж се използва за коригиране на пейзажи. Тя осветява зелените и сините области на снимката, така че пейзажът изглежда по-ясен и поярък.

**1** Уверете се, че сте поставили картата с памет или USB флаш-паметта в правилния слот.

Натиснете по (**Photo Capture (Картов център)**).

- b Натиснете **<sup>a</sup>** или **<sup>b</sup>**, за да изберете Фото ефекти. Натиснете **OK (Ок)**.
- За избор на снимка, натиснете **d** или **c**. Натиснете **OK (Ок)**.
- d Натиснете **<sup>a</sup>** или **<sup>b</sup>**, за да изберете Усил. пейзаж. Натиснете **OK (Ок)**.
- Направете някое от следните неща:
	- Ако не желаете да променяте никоя от настройките, натиснете **OK (Ок)**.
	- Натиснете **a** или **b**, за да регулирате нивото на ефекта ръчно. Когато свършите, натиснете **OK (Ок)**.
- f Натиснете многократно **<sup>+</sup>** или **-**, за да въведете желания брой копия.
	- g Направете някое от следните неща:
		- Натиснете **ОК (Ок)** и променете настройките за печат. (Вижте стр[. 47](#page-56-0).)
		- Ако не желаете да променяте никоя от настройките, натиснете **Colour Start (Старт Цветно)** за печат.

#### **Премахване на червени очи <sup>5</sup>**

Устройството открива очите на снимката и ще направи опит да премахне червения цвят.

# **Забележка**

Има няколко случая, при които червеният цвят не може да бъде премахнат.

- Когато лицето на снимката е твърде малко.
- Когато лицето е завъртяно нагоре, надолу, наляво или надясно.
- Уверете се, че сте поставили картата с памет или USB флаш-паметта в правилния слот.

Натиснете [ **Во ]** (**Photo Capture (Картов център)**).

- **Натиснете ▲ или ▼**, за да изберете Фото ефекти. Натиснете **OK (Ок)**.
- **3** За избор на снимка, натиснете **d** или **c**. Натиснете **OK (Ок)**.
- **В Натиснете ▲ или ▼, за да изберете** Кор. червени очи. Натиснете **OK (Ок)**.
	- Когато Кор. червени очи е успешно, се показва снимката с ефекта. Коригираната част е показана в червена рамка. Натиснете **OK (Ок)**.
	- Когато Кор. червени очи е неуспешно, се показва Невъзм. отстраняване.

Натиснете **OK (Ок)**, за да се върнете на предходното ниво.

#### **Забележка**

Натиснете **a**, за да опитате отново Кор. червени очи.

- e Натиснете многократно **<sup>+</sup>** или **-**, за да въведете желания брой копия.
- f Направете някое от следните неща:
	- Натиснете **ОК (Ок)** и променете настройките за печат. (Вижте стр[. 47](#page-56-0).)
	- Ако не желаете да променяте никоя от настройките, натиснете **Colour Start (Старт Цветно)** за печат.

#### **Едноцветно <sup>5</sup>**

Можете да конвертирате снимката в едноцветна.

Уверете се, че сте поставили картата с памет или USB флаш-паметта в правилния слот.

Натиснете По (**Photo Capture (Картов център)**).

- b Натиснете **<sup>a</sup>** или **<sup>b</sup>**, за да изберете Фото ефекти. Натиснете **OK (Ок)**.
- За избор на снимка, натиснете **d** или **c**. Натиснете **OK (Ок)**.
- d Натиснете **<sup>a</sup>** или **<sup>b</sup>**, за да изберете Монохромен. Натиснете **OK (Ок)**.
- e Натиснете **OK (Ок)**. След това натиснете многократно **+** или **-**, за да въведете желания брой копия.
	- f Направете някое от следните неща:
		- Натиснете **ОК (Ок)** и променете настройките за печат. (Вижте стр[. 47](#page-56-0).)
		- Ако не желаете да променяте никоя от настройките, натиснете **Colour Start (Старт Цветно)** за печат.

#### **Сепия <sup>5</sup>**

Можете да конвертирате цветовете на снимката в сепия.

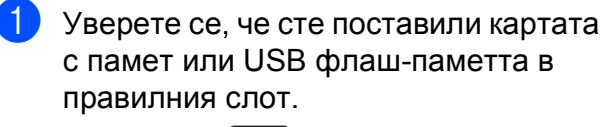

Натиснете [ **Во ]** (**Photo Capture (Картов център)**).

- **2** Натиснете **A** или ▼, за да изберете Фото ефекти. Натиснете **OK (Ок)**.
- За избор на снимка, натиснете **d** или **c**. Натиснете **OK (Ок)**.
- **Натиснете ▲ или ▼**, за да изберете Сепия. Натиснете **OK (Ок)**.
- **6** Натиснете ОК (Ок). След това натиснете многократно **+** или **-**, за да въведете желания брой копия.

б Направете някое от следните неща:

- Натиснете **ОК (Ок)** и променете настройките за печат. (Вижте стр[. 47.](#page-56-0))
- Ако не желаете да променяте никоя от настройките, натиснете **Colour Start (Старт Цветно)** за печат.

#### <span id="page-53-0"></span>**Търсене по дата <sup>5</sup>**

Можете да намерите вашите снимки по датата.

**1** Уверете се, че сте поставили картата с памет или USB флаш-паметта в правилния слот.

Натиснете Го (**Photo Capture (Картов център)**).

- b Натиснете **<sup>a</sup>** или **<sup>b</sup>**, за да изберете Търси по дата. Натиснете **OK (Ок)**.
- c Натиснете **<sup>a</sup>** или **<sup>b</sup>**, за да изберете дата, която желаете да потърсите. Натиснете **OK (Ок)**.
- <span id="page-53-1"></span>За избор на снимка, натиснете **d** или **c**.

#### **Забележка**

Можете да видите снимките с друга дата, като натискате непрекъснато **d** или **c**. Натиснете **d**, за да видите постара снимка, и **c**, за да видите по-нова снимка.

- <span id="page-53-2"></span>e Натиснете многократно **<sup>+</sup>** или **-**, за да въведете желания брой копия.
- Повторете стъпки @ и ©, докато изберете всички снимки.
- g След като сте избрали всички снимки, направете едно от следните неща:
	- Натиснете **ОК (Ок)** и променете настройките за печат. (Вижте стр[. 47](#page-56-0).)
	- Ако не желаете да променяте никоя от настройките, натиснете **Colour Start (Старт Цветно)** за печат.

## <span id="page-54-0"></span>**Печат на всички снимки**

Можете да отпечатате всички снимки на картата с памет или USB флаш-паметта.

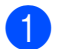

Уверете се, че сте поставили картата с памет или USB флаш-паметта в правилния слот.

Натиснете [ **ва** ] (**Photo Capture (Картов център)**).

- **2** Натиснете **▲** или ▼, за да изберете Отпеч.снимките. Натиснете **OK (Ок)**.
- **6** Натиснете многократно **+** или -, за да въведете желания брой копия.
- $\overline{4}$  Направете някое от следните неща:
	- Промяна на настройките за печат. (Вижте стр[. 47.](#page-56-0))
	- Ако не желаете да променяте никоя от настройките, натиснете **Colour Start (Старт Цветно)** за печат.

### <span id="page-54-1"></span>**Прожекция <sup>5</sup>**

Можете да прегледате снимките на LCD дисплея, използвайки Преглед снимки. По време на операцията можете и да изберете снимка.

В Уверете се, че сте поставили картата с памет или USB флаш-паметта в правилния слот.

> Натиснете [ **Во** ] (**Photo Capture (Картов център)**).

- **2** Натиснете ▲ или ▼, за да изберете Преглед снимки. Натиснете **OK (Ок)**.
- c Натиснете**Stop/Exit (Стоп/Излез)**, за да прекратите прожекцията.

#### **Печат на снимка по време на прожекция <sup>5</sup>**

- a Натиснете **OK (Ок)**, за да спрете на определена снимка по време на прожекция.
- b Натиснете многократно **<sup>+</sup>** или **-**, за да въведете желания брой копия.
- c Направете някое от следните неща:
	- Натиснете **ОК (Ок)** и променете настройките за печат. (Вижте стр[. 47](#page-56-0).)
	- Ако не желаете да променяте никоя от настройките, натиснете **Colour Start (Старт Цветно)** за печат.

# <span id="page-55-1"></span>**Изрязване <sup>5</sup>**

Можете да изрежете снимка и да отпечатате само част от нея.

#### - Kh **Забележка**

Ако вашата снимка е много малка или има неправилни пропорции, може да не можете да я изрежете. LCD дисплеят ще покаже Твърде малка снимка или Твърде голяма снимка.

Уверете се, че сте поставили картата с памет или USB флаш-паметта в правилния слот.

Натиснете По (**Photo Capture (Картов център)**).

b Натиснете **<sup>a</sup>** или **<sup>b</sup>**, за да изберете Оформяне.

Натиснете **OK (Ок)**.

- За избор на снимка, натиснете **d** или **c**. Натиснете **OK (Ок)**.
- d Нагласете червената рамка около снимката. Ще бъде отпечатана частта в

червената рамка.

- Натиснете **+** или **-**, за да увеличите или намалите размера на рамката.
- За да преместите рамката, натиснете стрелките.
- Натиснете Ink Management **(Контрол на мастилата)**, за да завъртите рамката.
- Натиснете **ОК (Ок)**, когато завършите с настройките на рамката.

e Натиснете многократно **<sup>+</sup>** или **-**, за да въведете желания брой копия.

f Направете някое от следните неща:

- Натиснете **ОК (Ок)** и променете настройките за печат. (Вижте стр[. 47.](#page-56-0))
- Ако не желаете да променяте никоя от настройките, натиснете **Colour Start (Старт Цветно)** за печат.

# <span id="page-55-0"></span>**DPOF печат <sup>5</sup>**

DPOF е съкратено за Digital Print Order Format.

Основните производители на цифрови фотоапарати (Canon Inc., Eastman Kodak Company, FUJIFILM Corporation, Panasonic Corporation и Sony Corporation) са създали този стандарт, за да улеснят печатането на изображения от цифров фотоапарат.

Ако вашият цифров фотоапарат поддържа DPOF печат, от дисплея на фотоапарата ще можете да изберете снимките и броя копия, които искате да отпечатате.

Когато карта с памет, съдържаща DPOF информация, е поставена в машината, ще можете да отпечатате избраните снимки по-лесно.

a Уверете се, че сте поставили картата с памет в правилния слот.

Натиснете [ **ва ]** 

(**Photo Capture (Картов център)**). Устройството ще ви попита дали

желаете да използвате DPOF настройка.

b Натиснете **<sup>+</sup>**, за да изберете Да.

c Направете някое от следните неща:

- Промяна на настройките за печат. (Вижте стр[. 47.](#page-56-0))
- Ако не желаете да променяте никоя от настройките, натиснете **Colour Start (Старт Цветно)** за печат.

#### **Забележка**

Може да се появи грешка за невалиден DPOF файл, ако редът за печат, който е бил създаден във фотоапарата, е бил повреден. За да оправите проблема, изтрийте и създайте нов ред за печат във фотоапарата.

За инструкции как да изтриете или създадете ред на отпечатване, вижте уебсайта на производителя на вашия фотоапарат или придружаващата документация.

# <span id="page-56-0"></span>**PhotoCapture Center™ настройки за печат <sup>5</sup>**

Можете временно да промените настройките за печат за следващата разпечатка.

Устройството се връща към своите настройки по подразбиране след 3 минути.

#### **Забележка**

Можете да запазите някои от настройките за печат, които използвате най-често, като ги изберете за подразбиращи се.

(Вижте *Задайте вашите промени като нова настройка по [подразбиране](#page-60-1)* на стр. 51.)

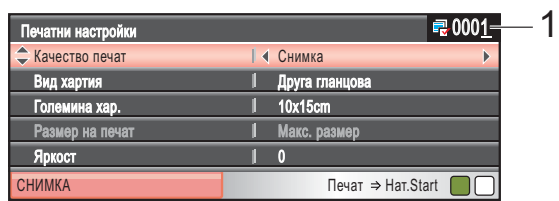

#### **1 Брой разпечатки**

(За преглед на снимка(-и), търсене по дата, прожекция) Можете да видите общия брой снимки, които ще бъдат отпечатани. (За печат на всички снимки, печат на снимки, подобряване на снимки, изрязване) Можете да видите броя копия за всяка снимка, които ще бъде отпечатана. (За DPOF печат) Това не се появява.

#### **Скорост и качество на печат**

- a Натиснете **<sup>a</sup>** или **<sup>b</sup>**, за да изберете Качество печат.
- **В Натиснете 4 или**  $\blacktriangleright$ **, за да изберете** Нормално или Снимка. Натиснете **OK (Ок)**.
- **3** Ако не желаете да променяте допълнителни настройки, натиснете **Colour Start (Старт Цветно)** за печат.

#### **Опции за хартия <sup>5</sup>**

#### **Тип хартия <sup>5</sup>**

- **Натиснете ▲ или ▼**, за да изберете Вид хартия.
- **2** Натиснете ◀ или ▶, за да изберете типа на хартията, който ползвате, Обикн. хартия, Inkjet Хартия, Brother BP71 или Друга гланцова. Натиснете **OK (Ок)**.
- $\overline{3}$  Ако не желаете да променяте допълнителни настройки, натиснете **Colour Start (Старт Цветно)** за печат.

#### **Хартия и размер за печат <sup>5</sup>**

- a Натиснете **<sup>a</sup>** или **<sup>b</sup>**, за да изберете Големина хар.;
- b Натиснете **<sup>d</sup>** или **<sup>c</sup>**, за да изберете размера на хартията, който ползвате, 10x15cm, 13x18cm, A4 или Letter. Натиснете **OK (Ок)**.
- $\overline{3}$  Ако изберете Letter или A4, натиснете **b**. След това натиснете **d** или **c**, за да изберете размера на печат. Натиснете **OK (Ок)**.

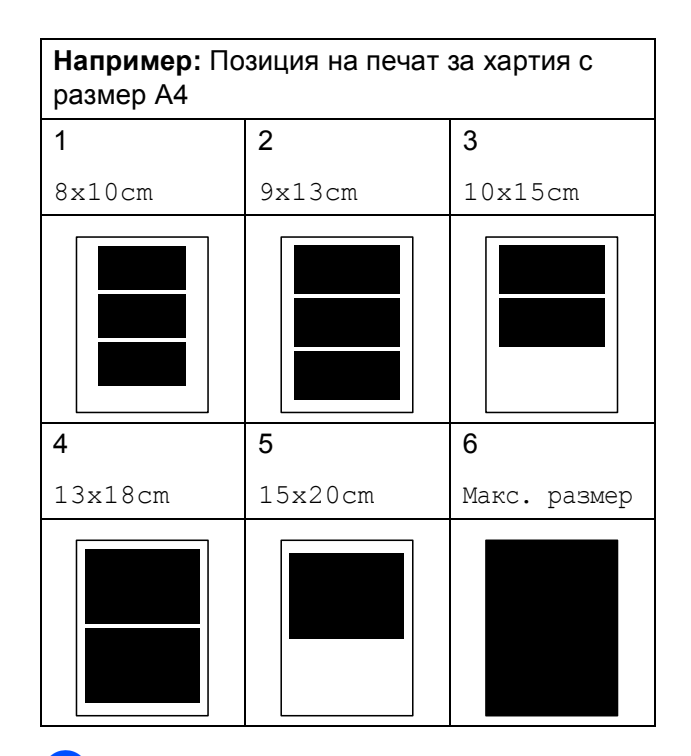

Ако не желаете да променяте допълнителни настройки, натиснете **Colour Start (Старт Цветно)** за печат.

## **Регулиране на яркост, контраст и цвят <sup>5</sup>**

#### **Яркост <sup>5</sup>**

- a Натиснете **<sup>a</sup>** или **<sup>b</sup>**, за да изберете Яркост.
- Натиснете ◀ или ▶, за да направите по-тъмна или по-светла разпечатка. Натиснете **OK (Ок)**.
- **Ако не желаете да променяте** допълнителни настройки, натиснете **Colour Start (Старт Цветно)** за печат.

#### **Контраст <sup>5</sup>**

Можете да изберете настройките за контраст. Повече контраст ще направи изображението по-отчетливо и по-ярко.

- a Натиснете **<sup>a</sup>** или **<sup>b</sup>**, за да изберете Контраст.
- Натиснете < или  $\blacktriangleright$ , за да промените контраста. Натиснете **OK (Ок)**.
- **Ако не желаете да променяте** допълнителни настройки, натиснете **Colour Start (Старт Цветно)** за печат.

#### **Усилване на цвета <sup>5</sup>**

Можете да включите функцията усилване на цвета, за да отпечатвате по-ярки снимки. Отпечатването ще бъде по-бавно.

- a Натиснете **<sup>a</sup>** или **<sup>b</sup>**, за да изберете Подобр. на цв. Натиснете **OK (Ок)**.
	- b Направете някое от следните неща:
		- Ако желаете да промените Баланс на бяло, Контраст или Насит.на цвета, натиснете **d** или **c**, за да изберете Вкл., и отидете на стъпка  $\bigcirc$  $\bigcirc$  $\bigcirc$ .
		- Ако не желаете да промените, натиснете **d** или **c**, за да изберете Изкл.

Натиснете **OK (Ок)** и отидете на стъпка $\mathbf{\Omega}$  $\mathbf{\Omega}$  $\mathbf{\Omega}$ .

- <span id="page-58-0"></span>c Натиснете **<sup>a</sup>** или **<sup>b</sup>**, за да изберете Баланс на бяло, Контраст или Насит.на цвета.
- d Натиснете **<sup>d</sup>** или **<sup>c</sup>**, за да настроите степента на настройката. Натиснете **OK (Ок)**.
- Направете някое от следните неща:
	- Ако желаете да усилите друг цвят, натиснете **a** или **b,** за да изберете друга опция.
	- Ако желаете да промените други настройки, натиснете **a** или **b,** за да изберете Излез, и след това натиснете **OK (Ок)**.
- <span id="page-58-1"></span>Ако не желаете да променяте допълнителни настройки, натиснете **Colour Start (Старт Цветно)** за печат.

#### **Забележка**

#### • **Баланс на белия цвят**

Тази настройка регулира нюансите на белите области на едно изображение. Осветлението, настройката на фотоапарата и други фактори въздействат върху белия цвят. Белите области в една снимка могат да бъдат леко розови, жълти или в някакъв друг цвят. Чрез използване на тази настройка можете да коригирате този ефект и да върнете чисто белия цвят на белите области.

#### • **Рязкост**

Тази настройка усилва детайлите на изображението, подобно на регулиране на финия фокус на фотоапарат. Ако изображението не е на фокус и не можете да видите фините детайли на снимката, регулирайте яркостта.

• **Плътност на цвета**

Тази настройка регулира цялото количество цвят в изображението. Можете да увеличите или намалите количеството цвят в едно изображение, за да подобрите размити или бледи снимки.

# **Изрязване <sup>5</sup>**

Ако снимката е твърде дълга или широка, за да се вмести в свободното място на избраното оформление, то част от изображението ще бъде автоматично изрязано.

Фабричната настройка е Вкл. Ако желаете да отпечатате цялото изображение, променете настройката на Изкл. Ако използвате и настройка за изображение без бяло поле, задайте Без граници на Изкл. (Вижте *[Печат](#page-59-0) без бяло поле* [на стр](#page-59-0). 50.)

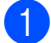

a Натиснете **<sup>a</sup>** или **<sup>b</sup>**, за да изберете Отрязване.

- b Натиснете **<sup>d</sup>** или **<sup>c</sup>**, за да изберете Изкл. (или Вкл.). Натиснете **OK (Ок)**.
- Ако не желаете да променяте допълнителни настройки, натиснете **Colour Start (Старт Цветно)** за печат.

**Отрязване: Вкл. <sup>5</sup>**

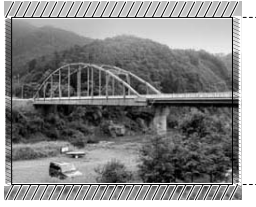

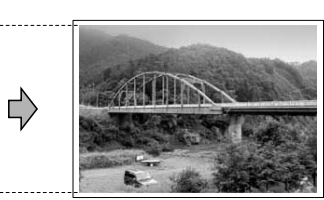

#### **Отрязване: Изкл. <sup>5</sup>**

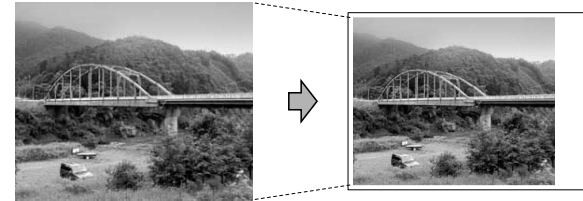

# <span id="page-59-0"></span>**Печат без бяло поле**

Тази функция увеличава областта на печат до краищата на листа хартия. Отпечатването ще бъде по-бавно.

a Натиснете **<sup>a</sup>** или **<sup>b</sup>**, за да изберете Без граници.

b Натиснете **<sup>d</sup>** или **<sup>c</sup>**, за да изберете Изкл. (или Вкл.). Натиснете **OK (Ок)**.

c Ако не желаете да променяте допълнителни настройки, натиснете **Colour Start (Старт Цветно)** за печат.

#### **Печат на дата <sup>5</sup>**

Можете да отпечатате датата, ако тя е в данните на вашата снимка. Датата ще бъде отпечатана в долния десен ъгъл. Ако данните не съдържат тази информация, не можете да използвате тази функция.

a Натиснете **<sup>a</sup>** или **<sup>b</sup>**, за да изберете Печат дата.

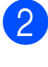

b Натиснете <sup>d</sup> или **<sup>c</sup>**, за да изберете Вкл. (или Изкл.). Натиснете **OK (Ок)**.

c Ако не желаете да променяте допълнителни настройки, натиснете **Colour Start (Старт Цветно)** за печат.

#### **Забележка**

За да използвате функцията Печат дата, настройката DPOF на вашия фотоапарат трябва да бъде изключена.

# <span id="page-60-1"></span>**Задайте вашите промени като нова настройка по подразбиране <sup>5</sup>**

Можете да запазите някои от настройките за печат, които използвате най-често, като ги изберете за подразбиращи се. Тези настройки ще останат, докато ги промените отново.

- a Натиснете **<sup>a</sup>** или **<sup>b</sup>**, за да изберете новата настройка. Натиснете **OK (Ок)**. Повторете тази стъпка за всяка настройка, която желаете да промените.
- 2 След като промените последната настройка, натиснете **a** или **b**, за да изберете Посочи нов диф. Натиснете **OK (Ок)**.
- **3** Натиснете **+**, за да изберете да.
	- d Натиснете **Stop/Exit (Стоп/Излез)**.

#### **Възстановяване на всички фабрични настройки <sup>5</sup>**

Можете да върнете фабричните настройки за всички настройки, които сте променили. Тези настройки ще останат, докато ги промените отново.

- a Натиснете **<sup>a</sup>** или **<sup>b</sup>**, за да изберете Фабрични наст. Натиснете **OK (Ок)**.
- 

b Натиснете **<sup>+</sup>**, за да изберете Да.

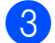

c Натиснете **Stop/Exit (Стоп/Излез)**.

# <span id="page-60-0"></span>**Сканиране към карта с памет или USB флаш-памет <sup>5</sup>**

#### **Влизане в режим Сканиране**

Когато желаете да сканирате към карта с памет или USB флаш-памет, натиснете

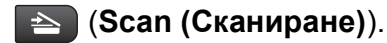

LCD дисплеят показва:

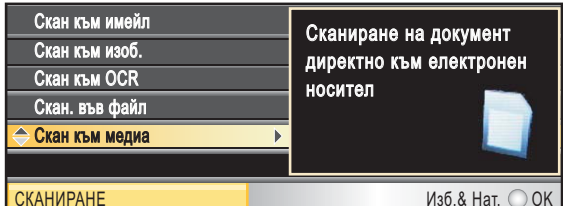

Натиснете **a** или **b**, за да изберете Скан към медиа.

#### Натиснете **OK (Ок)**.

Ако устройството не е свързано към компютър, на LCD дисплея ще се пови само избор на Сканиране към носител.

(Вижте *Използване на клавиша за Сканиране* в *Ръководството за потребителя на софтуера* на компактдиска за подробности за другите опции на менюто.)

**5**

# **Сканиране към карта с памет или USB флаш-памет <sup>5</sup>**

Можете да сканирате едноцветни и цветни документи в карта с памет или USB флашпамет. Монохромните документи ще бъдат съхранени във формат PDF (\*.PDF) или TIFF (\*.TIF). Цветните документи ще бъдат съхранени в PDF (\*.PDF) или JPEG (\*.JPG) формат. Фабричната настройка е Цвят 150 dpi и форматът по подразбиране е PDF. Машината автоматично създава име на файл, въз основа на текущата дата. (За подробности, вижте Ръководство за бързо инсталиране.) Например, петото изображение, сканирано на 1 юли 2009 г., ще бъде наименувано 01070905.PDF. Можете да промените цвета и качеството.

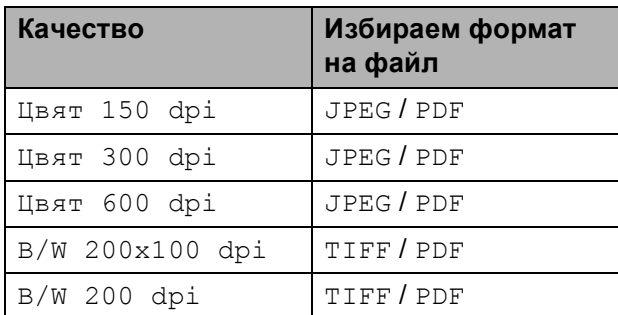

Уверете се, че сте поставили картата с памет или USB флаш-паметта в правилния слот.

# **ВАЖНО**

НЕ изваждайте картата с памет или USB флаш-паметта, докато **Photo Capture (Картов център)** мига, за да предотвратите повреда на картата, USB флаш-паметта или информацията, съхранена на тях.

Заредете документа.

c Натиснете (**Scan (Сканиране)**).

- d Натиснете **<sup>a</sup>** или **<sup>b</sup>**, за да изберете Скан към медиа. Натиснете **OK (Ок)**.
- e Направете някое от следните неща:
	- За да промените качеството, натиснете ▲ или ▼, за да изберете Качество. Преминете към стъпка $\mathbf{\Omega}$  $\mathbf{\Omega}$  $\mathbf{\Omega}$ .
	- Натиснете **Mono Start (Старт Черно-бяло)** или **Colour Start (Старт Цветно)**, за да започнете да сканирате без да променяте допълнителните настройки.
- <span id="page-61-0"></span>f Натиснете **<sup>d</sup>** или **<sup>c</sup>**, за да изберете Цвят 150 dpi, Цвят 300 dpi, Цвят 600 dpi, B/W 200x100 dpi или B/W 200 dpi. Натиснете **OK (Ок)**.
- g Направете някое от следните неща:
	- За да промените файловия тип, преминете към стъпка  $\mathbf{\Theta}$  $\mathbf{\Theta}$  $\mathbf{\Theta}$ .
	- Натиснете **Mono Start (Старт Черно-бяло)** или **Colour Start (Старт Цветно)**, за да започнете да сканирате без да променяте допълнителните настройки.
- <span id="page-61-1"></span>8) Натиснете ▲ или V, за да изберете Вид на файл. Натиснете d или **c**, за да изберете JPEG, PDF или TIFF. Натиснете **OK (Ок)**.

### **Забележка**

- Ако изберете цвят в настройката Качество, не можете да изберете TIFF.
- Ако изберете едноцветно в Качество, не можете да изберете JPEG.
- 9 Натиснете

**Mono Start (Старт Черно-бяло)** или **Colour Start (Старт Цветно)**.

#### **Автоматично изрязване <sup>5</sup>**

Можете да сканирате множество документи, поставени на стъклото на скенера. Отделният документ може да бъде прегледан на LCD дисплея преди да го запазите. Когато изберете Автом. изрязв., устройството ще сканира всеки документ и ще създаде отделни файлове. Например, ако поставите три документа на стъклото на скенера, устройството ще сканира и създаде три отделни файла. Ако желаете да създадете един файл, състоящ се от три страници, изберете PDF или TIFF за Вид на файл.

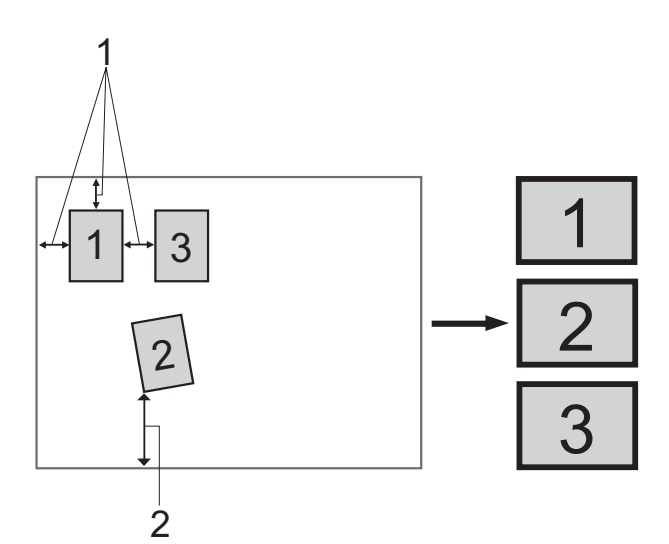

- **1 10 mm или повече (горе, ляво, дясно)**
- **2 20 mm или повече (долна част)**

#### **Забележка**

Автом. изрязв. се поддържа от

технология на Reallusion, Inc.

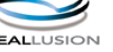

- Уверете се, че сте поставили картата с памет или USB флаш-паметта в правилния слот.
- - Заредете документа.
- c Натиснете (**Scan (Сканиране)**).
- d Натиснете **<sup>a</sup>** или **<sup>b</sup>**, за да изберете Скан към медиа. Натиснете **OK (Ок)**.
- e Натиснете **<sup>a</sup>** или **<sup>b</sup>**, за да изберете Автом. изрязв.
- f Натиснете **<sup>d</sup>** или **<sup>c</sup>**, за да изберете Вкл. Натиснете **OK (Ок)**.
- Ако не желаете да променяте допълнителните настройки, натиснете **Mono Start (Старт Черно-бяло)** или **Colour Start (Старт Цветно)**, за да започнете да сканирате.
- В Броят на сканираните документи се извежда на LCD дисплея. Натиснете **OK (Ок)**.
- i Натиснете **<sup>d</sup>** или **<sup>c</sup>**, за да прегледате информацията за всеки документ.
- j Натиснете **OK (Ок)**, за да запазите информацията.

#### **Забележка**

- Автом. изрязв. е налично за хартия, на която всичките четири ъгъла са 90 градуса. Ако един от ъглите не е прав, Автом. изрязв. не може да открие документа.
- Ако вашият документ е твърде дълъг или широк, тази настройка няма да функционира правилно.
- Трябва да поставите документите далеч от краищата на стъклото на скенера, както е показано на илюстрацията.
- Трябва да поставите документите на разстояние поне 10 mm един от друг.
- Автом. изрязв. регулира завъртането на документа върху стъклото на скенера, но ако ъгълът на завъртане на вашия документ е повече от 10 градуса, тази настройка няма да функционира.
- Функцията Автом. изрязв. е налична само за максимум до 16 документа в зависимост от размера на вашите документи.

**5**

# **ВАЖНО**

НЕ изваждайте картата с памет или USB флаш-паметта, докато **Photo Capture (Картов център)** мига, за да предотвратите повреда на картата, USB флаш-паметта или информацията, съхранена на тях.

## **Задаване на нови настройки по подразбиране <sup>5</sup>**

Можете да зададете свои настройки по подразбиране.

a Натиснете (**Scan (Сканиране)**).

- **Натиснете ▲ или ▼**, за да изберете Скан към медиа. Натиснете **OK (Ок)**.
- **3** Натиснете ▲ или ▼, за да изберете Посочи нов диф. Натиснете **OK (Ок)**.
	- **Натиснете +, за да изберете** да.
- 

e Натиснете **Stop/Exit (Стоп/Излез)**.

### **Възстановяване на фабричните настройки <sup>5</sup>**

Можете да занулите устройството до фабричните настройки.

- a Натиснете (**Scan (Сканиране)**).
- b Натиснете **<sup>a</sup>** или **<sup>b</sup>**, за да изберете Скан към медиа. Натиснете **OK (Ок)**.
- **3** Натиснете ▲ или ▼, за да изберете Фабрични наст. Натиснете **OK (Ок)**.
- **4** Натиснете **+**, за да изберете да.
- e Натиснете **Stop/Exit (Стоп/Излез)**.

# **Разбиране на съобщенията за**  $r$ **решка**

След като вече сте се запознали с типовете грешки, които могат да възникнат при работа с PhotoCapture Center™, лесно можете да разпознавате и решавате всякакви проблеми.

Неразпознат хъб

Това съобщение ще се появи, ако хъб или USB флаш-памет с хъб са поставени в директния USB интерфейс.

Грешка медия

Това съобщение ще се появи, ако поставите неформатирана или повредена карта с памет, или ако има проблем с устройството на носителя. За да изчистите тази грешка, извадете картата с памет.

Няма файл

Това съобщение ще се появи, ако се опитате да получите достъп до карта с памет или USB флаш-памет в устройството (слота), която не съдържа .JPG файл.

Няма памет

Това съобщение ще се появи, ако работите с изображение, което е твърде голямо за паметта на машината. Това съобщение ще се появи и когато картата с памет или USB флаш-памет, която използвате, не съдържа достатъчно свободно пространство за сканирания документ.

Картата е пълна

Това съобщение ще се появи, ако се опитате да съхраните повече от 999 файла в картата с памет или USB флаш-паметта.

Неизполз. у-во

Това съобщение ще се появи ако към директния USB интерфейс е свързано USB устройство или USB флаш-памет, която не се поддържа. (За повече информация посетете [http://solutions.brother.com.](http://solutions.brother.com))

Това съобщение може да се появи също ако към директния USB интерфейс свържете неизправно устройство.

**6**

# <span id="page-65-0"></span>**Печат на снимки от фотоапарат <sup>6</sup>**

# <span id="page-65-3"></span>**Печат на снимки директно от фотоапарат с PictBridge <sup>6</sup>**

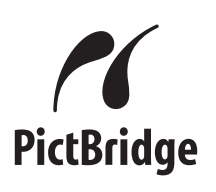

Вашето устройство Brother поддържа стандарта PictBridge, който ви позволява да се свързвате и печатате снимки директно от всеки фотоапарат, който е съвместим с PictBridge.

Ако вашият фотоапарат използва стандарта за USB масово съхранение, вие можете да печатате снимки също и от цифров фотоапарат без PictBridge. Вижте *Печат на снимки [директно](#page-67-0) от цифров [фотоапарат](#page-67-0) (без PictBridge)* на стр. 58.

# **Изисквания за PictBridge <sup>6</sup>**

За да избегнете евентуални грешки, запомнете следното:

- Устройството и цифровият фотоапарат трябва да бъдат свързани чрез подходящ USB кабел.
- Разширението на файла трябва да бъде .JPG (други разширения като .JPEG, .TIF, .GIF и др. няма да бъдат разпознати).
- Операциите на PhotoCapture Center™ не са налични, когато използвате функцията PictBridge.

# **Настройка на цифровия фотоапарат <sup>6</sup>**

Уверете се, че фотоапаратът е в режим PictBridge. На LCD дисплея на фотоапарат, съвместим с PictBridge, може да са налични следните настройки за PictBridge.

В зависимост от фотоапарата, някои от тези настройки може да не са налични.

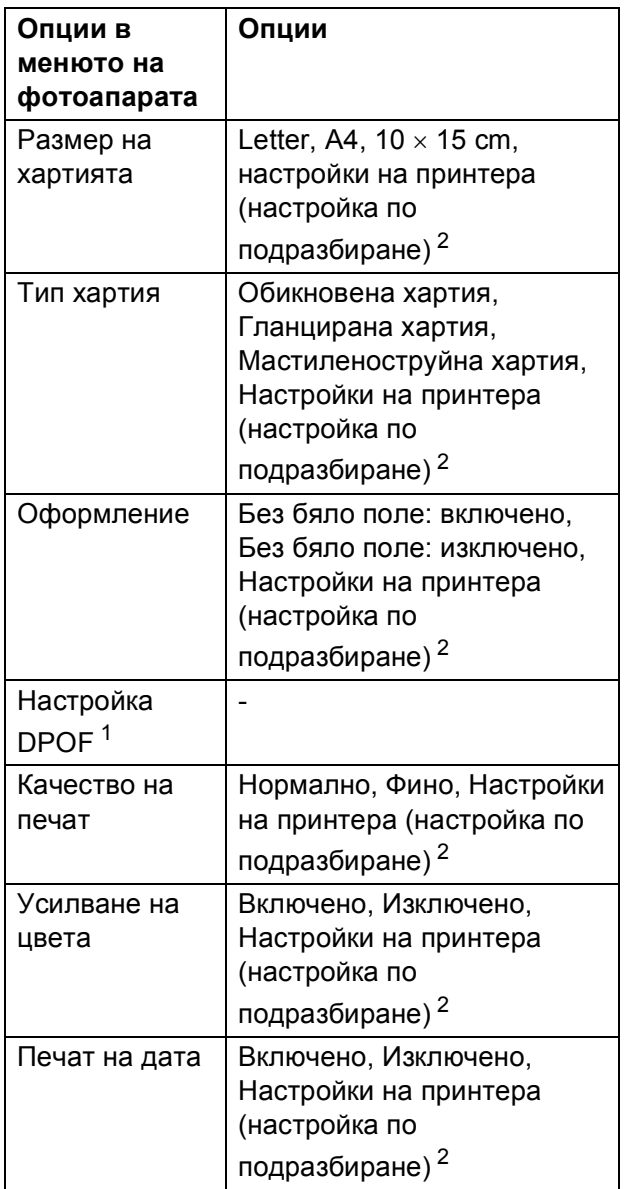

- <span id="page-65-2"></span><sup>1</sup> За повече подробности, вижте *[DPOF](#page-67-1) печат* [на стр](#page-67-1). 58.
- <span id="page-65-1"></span><sup>2</sup> Ако вашият фотоапарат е настроен да използва Настройки на принтера (настройка по подразбиране), устройството ще отпечата снимките, използвайки следните настройки.

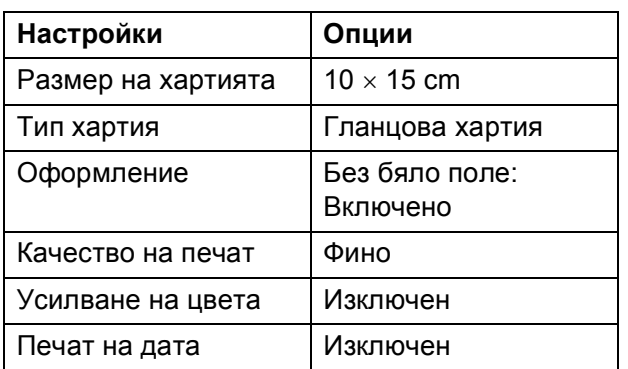

- Ако вашият фотоапарат няма избрани настройки от менюто, използват се и тези настройки.
- Названията и наличието на всяка настройка зависят от спецификациите на вашия фотоапарат.

Потърсете информация в документацията, приложена към вашия фотоапарат, за подробности относно смяна на настройките на PictBridge.

# **Печат на изображения <sup>6</sup>**

# **Забележка**

Извадете всички карти с памет или USB флаш-памети от устройството, преди да свържете цифров фотоапарат.

a Уверете се, че фотоапаратът <sup>е</sup> изключен. Свържете вашия фотоапарат към директния USB интерфейс (1) на устройството, като използвате USB кабел.

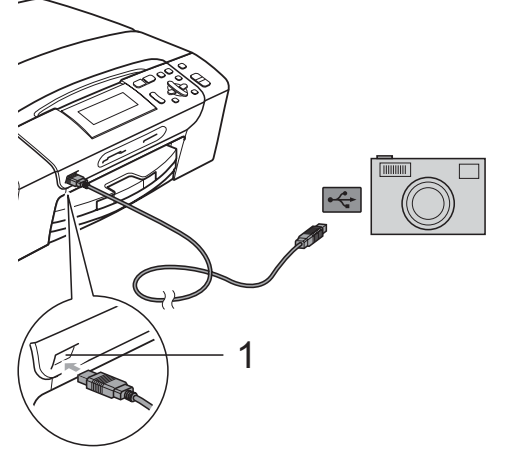

**1 Директен USB интерфейс**

 $\overline{2}$  Включете фотоапарата. Когато устройството разпознае фотоапарата, LCD дисплеят показва Свързана камера.

8 Изберете снимката, която искате да отпечатате, следвайки инструкциите на фотоапарата. Когато устройството започне печат, LCD екранът показва Отпечатване.

# **ВАЖНО**

За да предотвратите повреда на устройството, не свързвайте никакви устройства освен дигитален фотоапарат или USB устройство за флаш-памет към директния USB интерфейс.

## <span id="page-67-1"></span>**DPOF печат <sup>6</sup>**

DPOF е съкратено за Digital Print Order Format.

Основните производители на цифрови фотоапарати (Canon Inc., Eastman Kodak Company, FUJIFILM Corporation, Panasonic Corporation и Sony Corporation) са създали този стандарт, за да улеснят печатането на изображения от цифров фотоапарат.

Ако вашият цифров фотоапарат поддържа DPOF печат, от дисплея на фотоапарата ще можете да изберете снимките и броя копия, които искате да отпечатате.

#### **Забележка**

Може да се появи грешка за невалиден DPOF файл, ако редът на печат, който е бил създаден във фотоапарата, е бил повреден. За да оправите проблема, изтрийте и създайте нов ред за печат във фотоапарата. За инструкции как да изтриете или създадете ред на отпечатване, вижте уебсайта на производителя на вашия фотоапарат или придружаващата документация.

# <span id="page-67-0"></span>**Печат на снимки директно от цифров фотоапарат (без PictBridge) <sup>6</sup>**

Ако вашият фотоапарат поддържа стандарта за USB масово съхранение, вие можете да го свържете в режим на устройство за съхранение. Това ви позволява да печатате снимки от вашия фотоапарат.

Ако желаете да печатате снимки в режим PictBridge, вижте *Печат на [снимки](#page-65-3) директно от [фотоапарат](#page-65-3) с PictBridge* [на стр](#page-65-3). 56.

### **Забележка**

Името, наличността и функционирането може да варират при различните фотоапарати. Потърсете информация в документацията, приложена към вашия фотоапарат, за повече подробности, например, как да превключвате от режим PictBridge към режим на масово съхранение.

# **Печат на изображения <sup>6</sup>**

#### **Забележка**

Извадете всички карти с памет или USB флаш-памети от устройството, преди да свържете цифров фотоапарат.

**1** Уверете се, че фотоапаратът е изключен. Свържете вашия фотоапарат към директния USB интерфейс (1) на устройството, като използвате USB кабел.

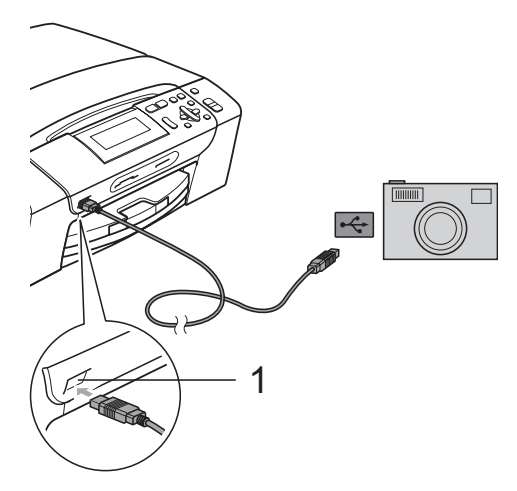

**1 Директен USB интерфейс**

- 2 Включете фотоапарата.
	- c Следвайте стъпките <sup>в</sup> *[Печат](#page-48-4) на [изображения](#page-48-4)* на стр. 39.

# **ВАЖНО**

За да предотвратите повреда на устройството, не свързвайте никакви устройства освен дигитален фотоапарат или USB устройство за флаш памет към директния USB интерфейс.

# **Разбиране на съобщенията за грешка <sup>6</sup>**

След като вече сте се запознали с типовете грешки, които могат да възникнат, докато разпечатвате от фотоапарат, лесно можете да разпознавате и отстранявате всякакви проблеми.

Няма памет

Това съобщение ще се появи, ако работите с изображение, което е твърде голямо за паметта на машината.

Неизполз. у-во

Това съобщение ще се появи, ако свържете фотоапарат, който не използва стандарта за USB масово съхранение. Това съобщение ще се появи и ако свържете неизправно устройство към директния USB интерфейс.

(За по-подробна информация, вижте *[Съобщения](#page-89-0) за грешка и поддръжка* [на стр](#page-89-0). 80.)

Глава 6

# **Раздел IV**

# $C$ офтуер

**[Функции](#page-71-0) за мрежи и софтуер** 62

**7**

# <span id="page-71-0"></span>**Функции за мрежи и софтуер <sup>7</sup>**

Компактдискът включва Ръководство за употреба на програма и Ръководство на мрежовия потребител, описващи наличните при свързване към компютър функции (например печатане или сканиране). Ръководството има лесни за използване препратки, които директно ще ви отведат към определена секция. Можете да намерите информация за следните функции:

- Печат
- Сканиране
- ControlCenter3 (Windows<sup>®</sup>)
- ControlCenter2 (Macintosh)
- PhotoCapture Center™
- Мрежов печат
- Мрежово сканиране
- Кабелна мрежа

#### **Как да четете Ръководство на потребителя в HTML формат**

Това е бърза справка за използване на Ръководството за потребителя в HTML формат.

#### **(Windows®)**

#### **Забележка**

Ако не сте инсталирали софтуера, вижте *Преглед на [документацията](#page-12-0)* [на стр](#page-12-0). 3.

- **1** От менюто старт, поставете курсора на мишката на **Brother**, **DCP-XXXX** (където XXXX е номерът на модела) от програмната група, след това щракнете върху **Ръководства на потребителя в HTML формат**.
- b Щракнете върху **РЪКОВОДСТВО ЗА ПОТРЕБИТЕЛЯ НА СОФТУЕРА** (или **РЪКОВОДСТВО ЗА МРЕЖОВИЯ ПОТРЕБИТЕЛ**) в началното меню.

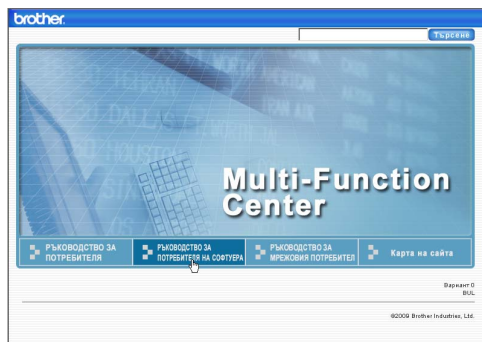

c Щракнете върху заглавието, което желаете да прочетете, в списъка вляво от прозореца.

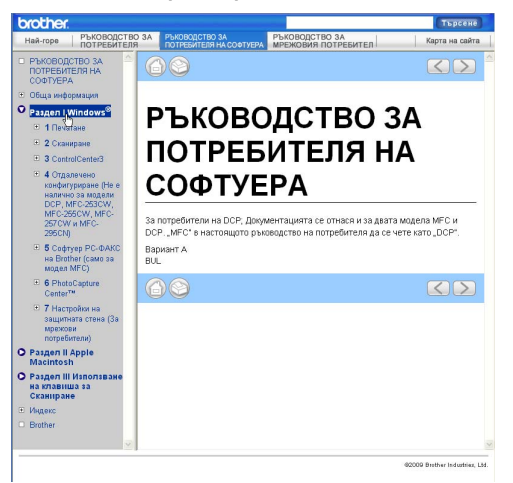

#### **(Macintosh)**

- a Уверете се, че вашият Macintosh <sup>е</sup> включен. Поставете компактдиска на Brother в CD-ROM устройството.
- 2 Щракнете два пъти с мишката върху иконата **Documentation (Документация)**.
- **3) Щракнете два пъти върху папката с** вашия език и след това два пъти върху top.html.
- d Щракнете върху **РЪКОВОДСТВО ЗА ПОТРЕБИТЕЛЯ НА СОФТУЕРА** (или **РЪКОВОДСТВО ЗА МРЕЖОВИЯ ПОТРЕБИТЕЛ**) в началното меню, а след това върху заглавието, което желаете да прочетете, в списъка вляво от прозореца.

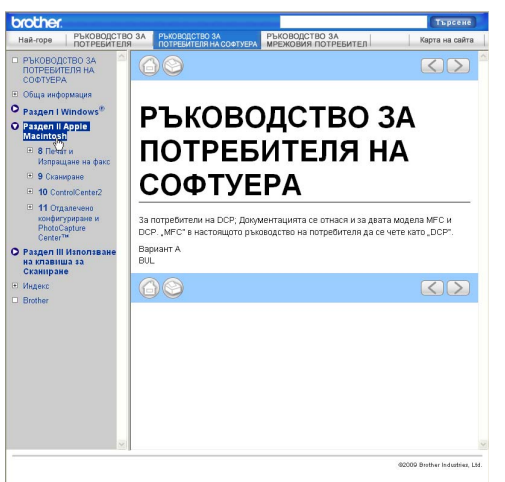
# **Раздел V**

# $\Pi$ риложения

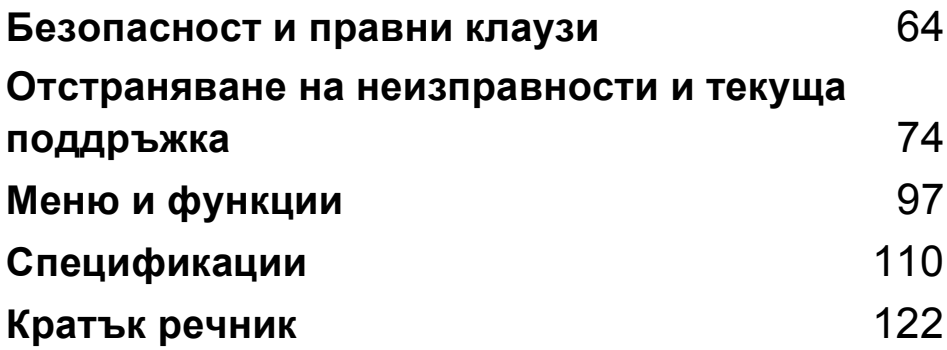

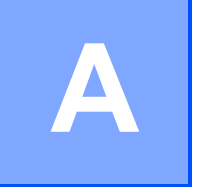

# <span id="page-73-0"></span>**Безопасност и правни клаузи**

# **Избор на местоположение**

Поставете устройството на равна, стабилна повърхност, без вибрации и трусове, като например бюро. Поставете устройството близо до стандартен, заземен електрически контакт. Изберете място, където температурата е между 10 °C и 35 °C.

#### **ВНИМАНИЕ**

НЕ поставяйте машината в близост до нагреватели, климатици, хладилници, медицинско оборудване, химикали или вода.

НЕ свързвайте машината към електрически контакти в същата верига, към които са свързани други уреди или оборудване, тъй като това може да доведе до срив в захранването.

# **ПРЕДУПРЕЖДЕНИЕ**

- Не поставяйте машината на многолюдно място.
- Не поставяйте устройството върху килим.
- НЕ излагайте машината на пряка слънчева светлина, прекалена топлина, влага или прах.
- НЕ свързвайте устройството към електрически контакти, управлявани от стенни превключватели или автоматични таймери.
- Прекъсване на захранването може да изтрие информацията в паметта на машината.
- НЕ накланяйте и не поставяйте машината върху наклонена повърхност. Това може да предизвика разливане на мастило или вътрешна повреда на машината.

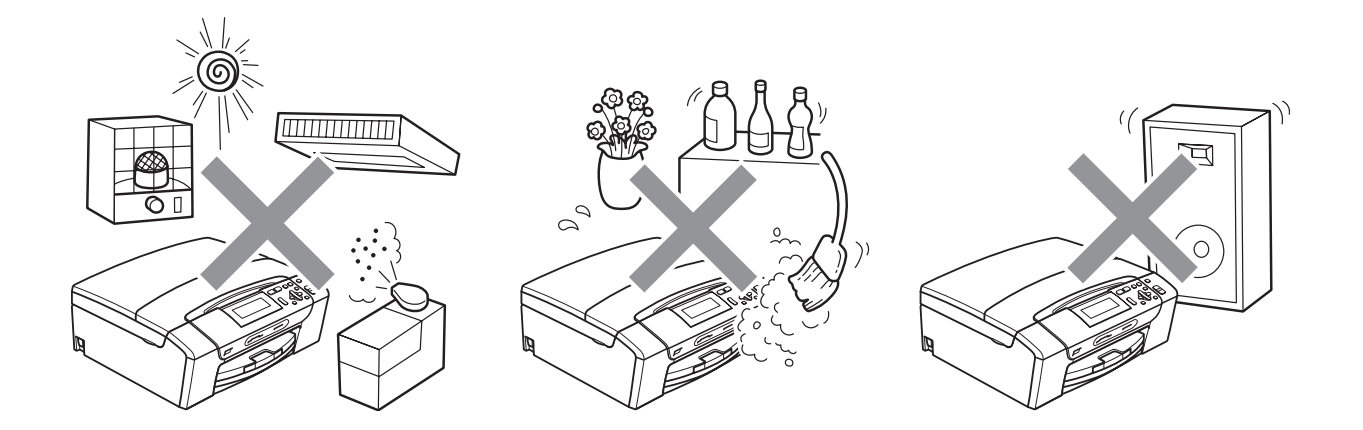

# **Безопасна употреба на машината**

Моля, пазете тези инструкции за бъдеща справка и ги прочетете, преди да започнете техническо обслужване.

### **ВНИМАНИЕ**

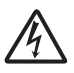

В машината има електроди под високо напрежение. Преди да почистите машината отвътре, уверете се, че сте изключили захранващия кабел от електрическия контакт. Това ще предотврати евентуален токов удар.

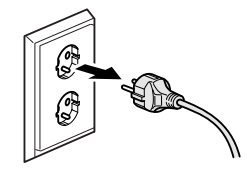

НЕ пипайте щепсела с мокри ръце. Това може да причини токов удар.

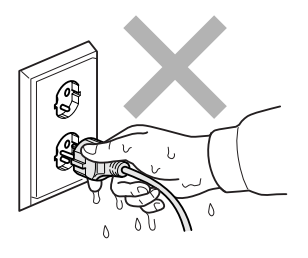

НЕ дърпайте захранващия кабел, хващайки го в средата. Това може да причини токов удар.

НЕ използвайте запалими вещества, каквито и да било спрейове или аерозолни почистващи препарати за почистване на устройството отвътре или отвън. Това може да предизвика пожар или токов удар.

Преди почистване на вътрешността на устройството, изключете го от стенния контакт.

Ако устройството се нагорещи, изпуска дим или силна миризма, незабавно изключете от копчето и извадете кабела от електрическия контакт. Свържете се с дилър на Brother или с център за обслужване на клиенти на Brother.

Ако метален обект, вода или друга течност попадне в машината, незабавно я изключете от електрическия контакт. Свържете се с дилър на Brother или с център за обслужване на клиенти на Brother.

Този продукт трябва да бъде инсталиран в близост до лесно достъпен електрически контакт. В аварийни ситуации трябва да изключите захранващия кабел от електрическия контакт, за да изключите електрическото захранване напълно.

Този продукт трябва да бъде свързан с AC източник на захранване с обхват, означен на етикета. НЕ го включвайте към DC източник на захранване или инвертор. Ако не сте сигурни, свържете се с квалифициран електротехник.

Винаги проверявайте дали щепселът е пъхнат докрай.

НЕ използвайте машината, ако кабелът е протрит или повреден, това може да причини пожар.

# **ПРЕДУПРЕЖДЕНИЕ**

НЕ поставяйте ръцете си на ръба на машината, под капака на скенера. Това може да доведе до нараняване.

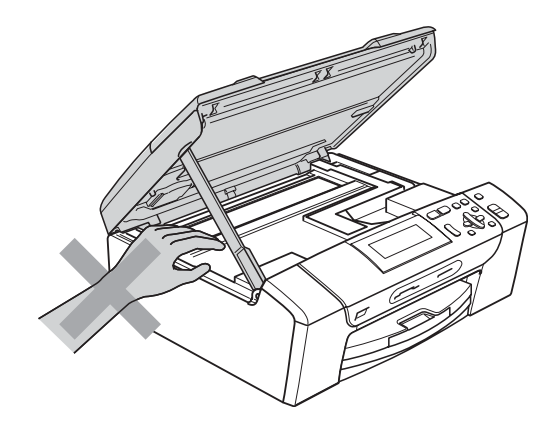

НЕ поставяйте ръцете си на ръба и под капака на тавата за хартия. Това може да доведе до нараняване.

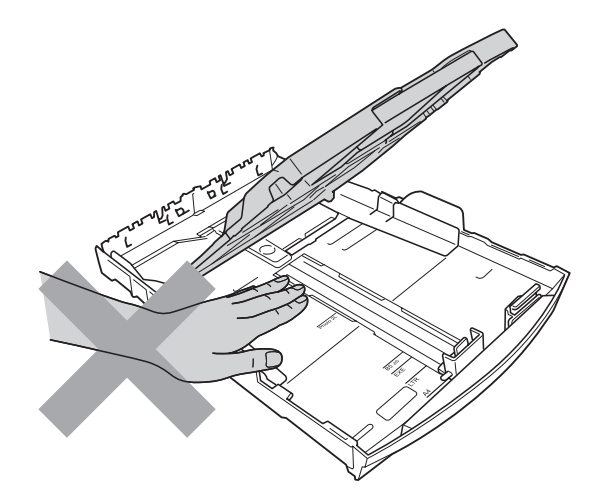

НЕ пипайте потъмнената зона, показана на илюстрацията по-долу. Това може да доведе до нараняване.

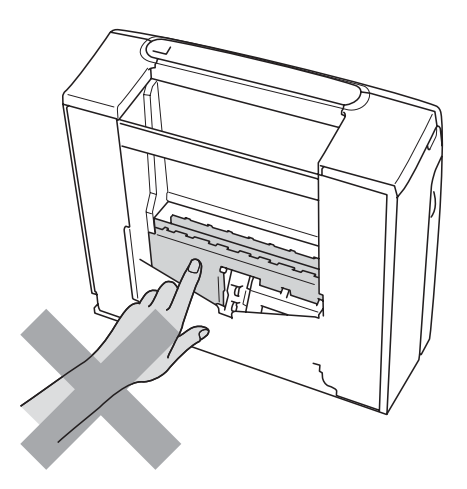

Когато премествате машината, то трябва да я повдигате, хващайки основата от двете страни, както е показано на илюстрацията. Когато пренасяте машината, НЕ я носете за капака на скенера, нито за капака за почистване на задръстена в устройството хартия.

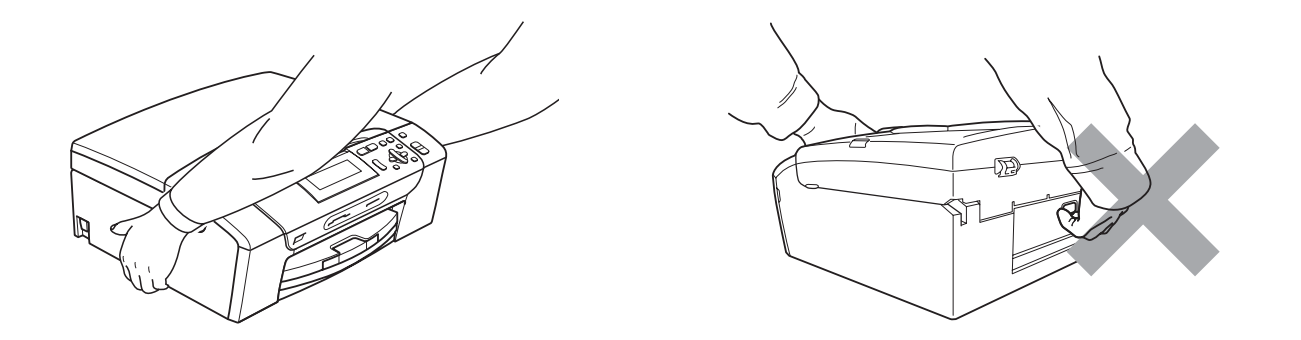

Светкавица и пренапрежение на тока може да повредят този продукт! Препоръчваме ви да използвате защита срещу пренапрежение и да изключвате кабела по време на гръмотевична буря.

#### **Важни инструкции за безопасност**

- 1 Прочетете всички инструкции.
- 2 Запазете ги за бъдеща справка.
- 3 Следвайте всички предупреждения и маркирани на продукта инструкции.
- 4 НЕ ползвайте този продукт в близост до вода.
- 5 НЕ поставяйте този продукт върху нестабилна количка, щендер или маса. Продуктът може да падне и да се повреди тежко.
- 6 Слотовете и отворите в ел. шкаф и от задната или долната страна служат за вентилация. За да се осигури надеждна работа на продукта и да се предпази от пренагряване, тези отвори не трябва да се запушват или покриват. Отворите не трябва никога да се запушват – не поставяйте продукта на легло, диван, килим или друга подобна повърхност. Този продукт не трябва никога да се поставя близо до или върху радиатор или нагревател. Този продукт не трябва никога да се вгражда, освен ако не е осигурена подходяща вентилация.
- 7 Използвайте само захранващия кабел, предоставен с машината.
- 8 Този продукт е снабден с 3-жичен заземен щепсел, с трети (заземен) щифт. Този щепсел е подходящ само за заземен електрически контакт. Това е мярка за безопасност. Ако не можете да поставите щепсела в контакта, обадете се на електротехник, за да замени контакта. НЕ пренебрегвайте предназначението на заземения щепсел.
- 9 НЕ поставяйте нищо върху захранващия кабел. НЕ поставяйте този продукт така, че да може да се стъпва върху кабела.
- 10 НЕ поставяйте нищо пред предната част на машината, което да попречи на печатането. НЕ поставяйте нищо по пътя на печатния процес.
- 11 Изчакайте, докато страниците сами излязат от устройството, преди да ги вземете.
- 12 При следните случаи, изключете този продукт от контакта и се обърнете към оторизиран сервиз на Brother:
	- Ако в машината е разлята течност.
	- Ако продуктът е било изложен на дъжд или вода.
	- Ако продуктът не функционира нормално при спазване на ръководството на потребителя, настройвайте само онези параметри, които се покриват от ръководството на потребителя. Неправилната настройка на други параметри може да доведе до повреда и в много случаи се изисква продължителна работа от квалифициран технически специалист, за да се възстанови нормалното функциониране на продукта.
	- Ако продуктът е бил изпуснат или корпусът е бил повреден.
	- Ако продуктът показва значителна промяна в работата си и нужда от сервизно обслужване.
- 13 За да защитите продукта си от свръхнапрежение, препоръчваме да използвате устройство за електрическа защита (предпазител от свръхнапрежение).
- 14 За да намалите риска от пожар, токов удар или нараняване на хора, имайте предвид следното:
	- НЕ използвайте този продукт близо до уреди, използващи вода, плувни басейни или в мокри сутерени.
	- НЕ се опитвайте да работите с машината по време на електрическа буря или изтичане на газ.

#### **ВАЖНО - За вашата безопасност <sup>A</sup>**

За да се гарантира безопасна работа, тройният щепсел трябва да се поставя в стандартен троен контакт, който е правилно заземен в рамките на нормалното домашно окабеляване.

Фактът, че оборудването работи удовлетворително, не означава, че токът е заземен и че инсталацията е напълно безопасна. В името на вашата безопасност, свържете се с квалифициран електротехник, ако имате и най-малко съмнение, че заземяването на електричеството е неправилно.

### **LAN връзка <sup>A</sup>**

### **ПРЕДУПРЕЖДЕНИЕ**

НЕ свързвайте този продукт към LAN връзки, които могат да станат обект на свръхнапрежение.

#### $P$ адио-смущения

Този продукт съответства на EN55022 (CISPR Издание 22)/клас B. При свързване на устройството с компютър се уверете, че ползвате USB кабел, чиято дължина не надвишава 2,0 метра.

#### **Директива 2002/96/EО на ЕС и EN50419 <sup>A</sup>**

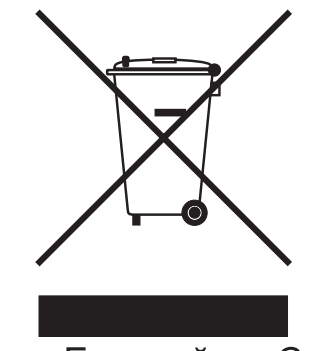

Само Европейски Съюз

Това оборудване е маркирано с горния символ за рециклиране. Това означава, че след приключване на експлоатационния цикъл на оборудването, трябва да го изхвърлите отделно в съответния пункт за събиране, а не да го оставите на мястото за изхвърляне на несортираните домакински отпадъци. Това ще е от полза за околната среда и за всички. (Само Европейски Съюз)

# **Декларация за международна приложимост ENERGY STAR® <sup>A</sup>**

Целта на международната програма ENERGY STAR® е да съдейства за развитието и популяризирането на енергийно ефективното офис оборудване.

Като партньор на ENERGY STAR®, Brother Industries, Ltd. определя, че този продукт отговаря на спецификациите на ENERGY STAR® за енергийна ефективност.

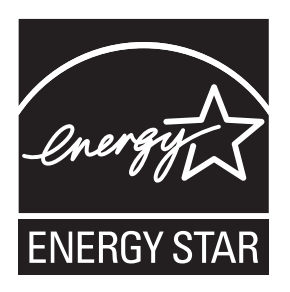

# **Правни ограничения при копиране**

Престъпление е да се правят копия на определени елементи или документи, с цел извършване на измама. Това резюме трябва да служи по-скоро като насока, отколкото като пълен списък. Ако имате някакви съмнения относно определен документ или елемент, проверете това при компетентните органи на властта.

Следват примери от документи, които не могат да бъдат копирани:

- Пари
- Облигации или други сертификати за задълженост
- Сертификати за депозити
- Служебни или проектодокументи на въоръжените сили
- Паспорти
- Пощенски марки (с печат или без печат)
- Имиграционни документи
- Социални документи
- Чекове или ордери, написани от държавни агенции
- Идентификационни документи, значки или емблеми

Не могат да бъдат копирани произведения със защитени права. Отделни части от произведение със защитени права могат да бъдат копирани за "добросъвестна употреба". Многократни копия може да означават неправилна употреба.

Произведенията на изкуството трябва да се третират като еквивалент на запазена марка.

Копирането на шофьорски книжки и сертификати за моторно превозно средство може да е забранено от определени щатски/ провинциални закони.

# **Търговски марки <sup>A</sup>**

Логото на Brother е регистрирана търговска марка на Brother Industries, Ltd.

Brother е регистрирана търговска марка на Brother Industries, Ltd.

Multi-Function Link e регистрирана търговска марка на Brother International Corporation.

Windows Vista е регистрирана търговска марка на Microsoft Corporation в САЩ и други страни.

Microsoft, Windows и Windows Server са регистрирани търговски марки на Microsoft Corporation в САЩ и/или в други страни.

Macintosh и TrueType са регистрирани търговски марки на Apple Inc.

Nuance, логото на Nuance, PaperPort и ScanSoft са търговски марки или регистрирани търговски марки на Nuance Communications, Inc. или нейни дъщерни фирми в САЩ и/или други страни.

Microdrive е търговска марка на International Business Machines Corporation.

CompactFlash е регистрирана търговска марка на SanDisk Corporation.

Memory Stick е търговска марка на Sony Corporation.

MultiMediaCard е търговска марка на Infineon Technologies и лицензирана от MultiMediaCard Association.

xD-Picture Card е търговска марка на FUJIFILM Corporation, Toshiba Corporation и Olympus Optical Co. Ltd.

PictBridge е търговска марка.

Memory Stick PRO, Memory Stick PRO Duo, Memory Stick Duo, MagicGate Memory Stick, Memory Stick Micro и M2 са търговски марки на Sony Corporation.

FaceFilter Studio е търговска марка на Reallusion, Inc.

**Всички останали търговски марки са собственост на съответните им собственици.**

# <span id="page-83-0"></span>**B Отстраняване на неизправности и текуща поддръжка**

# **Отстраняване на неизправности <sup>B</sup>**

Ако мислите, че има проблем с вашата машина, проверете таблицата по-долу и следвайте съветите за отстраняване на неизправностите.

Повечето проблеми можете лесно да разрешите сами. Ако имате нужда от допълнителна помощ, Brother Solutions Center ви предлага последните най-често задавани въпроси и съветите за отстраняване на неизправности. Посетете ни на <http://solutions.brother.com>.

#### **Ако имате затруднения с устройството си <sup>B</sup>**

#### **Печат**

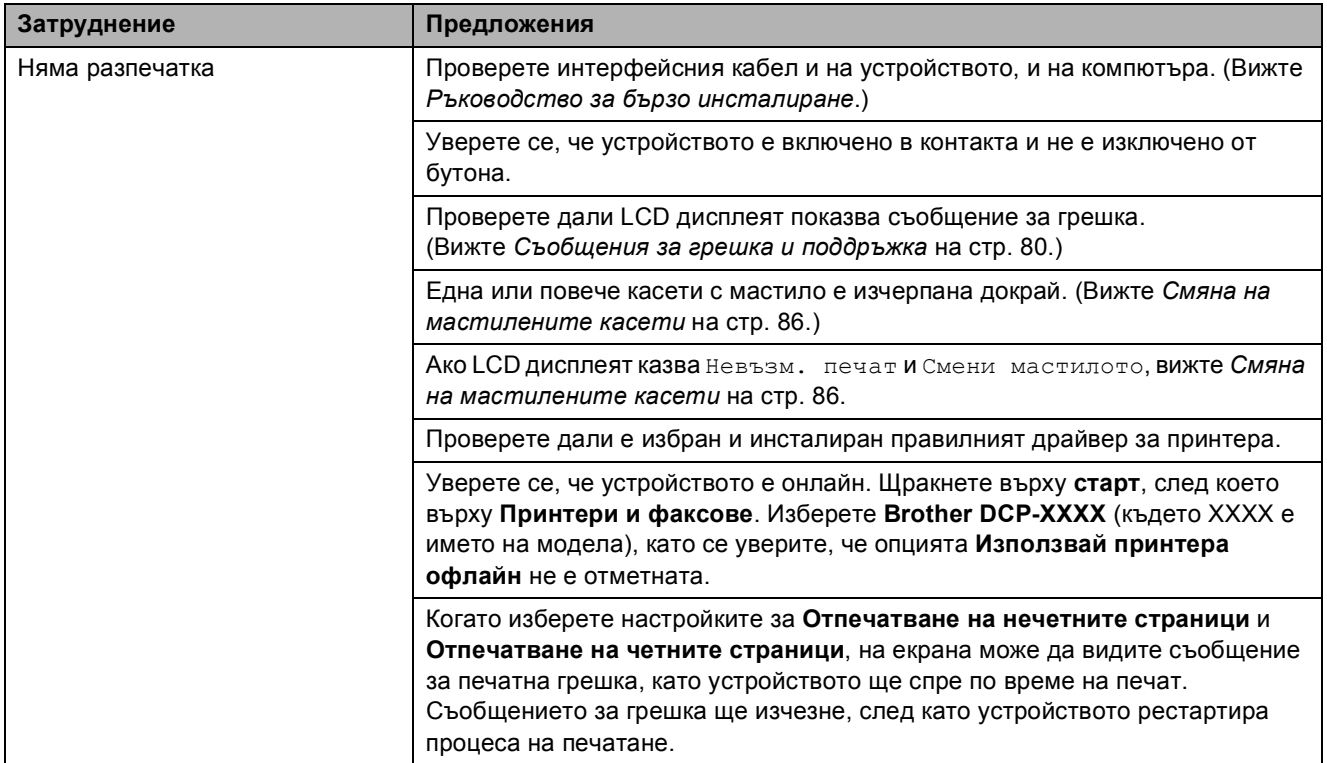

#### **Печат (Продължение)**

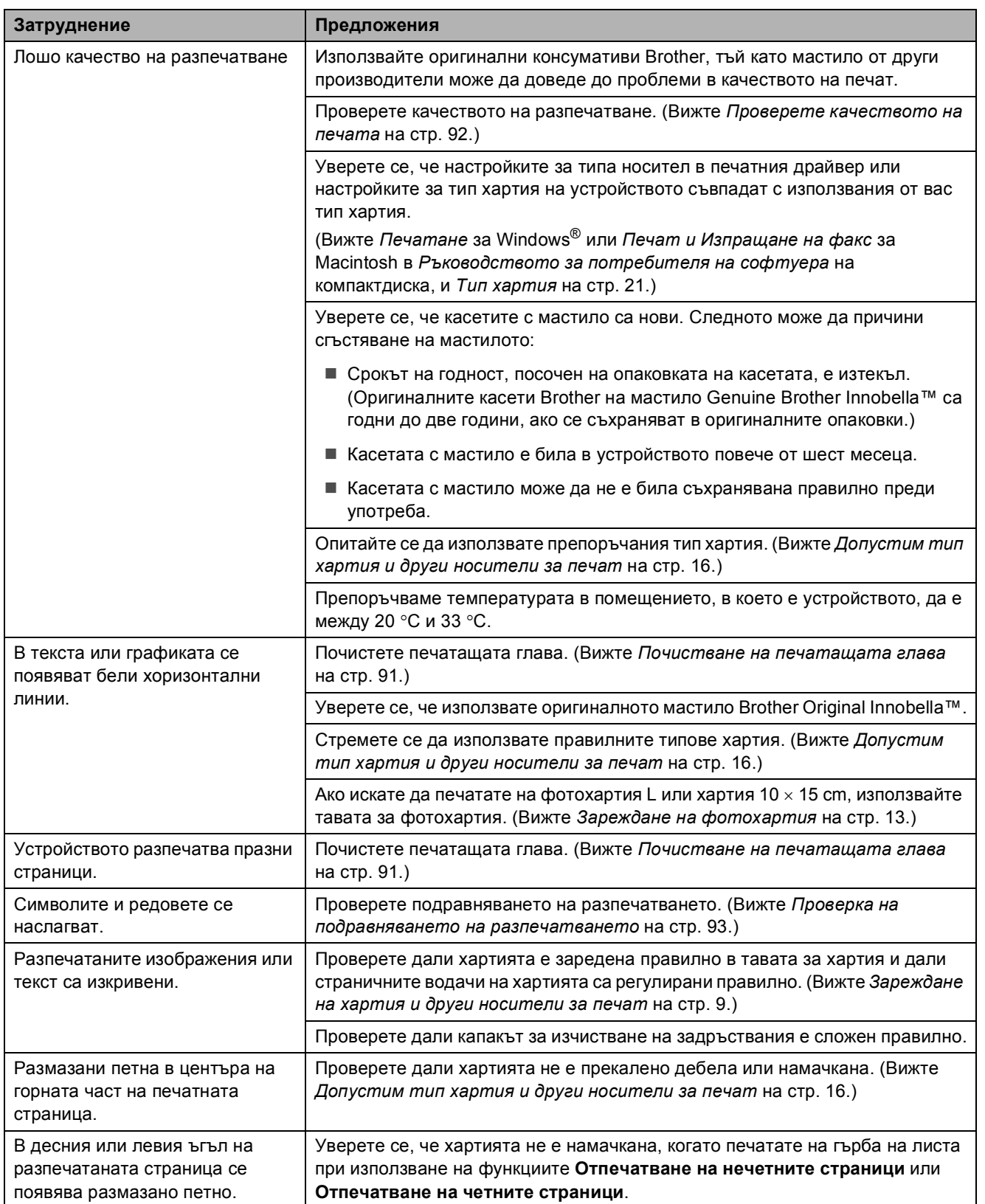

#### **Печат (Продължение)**

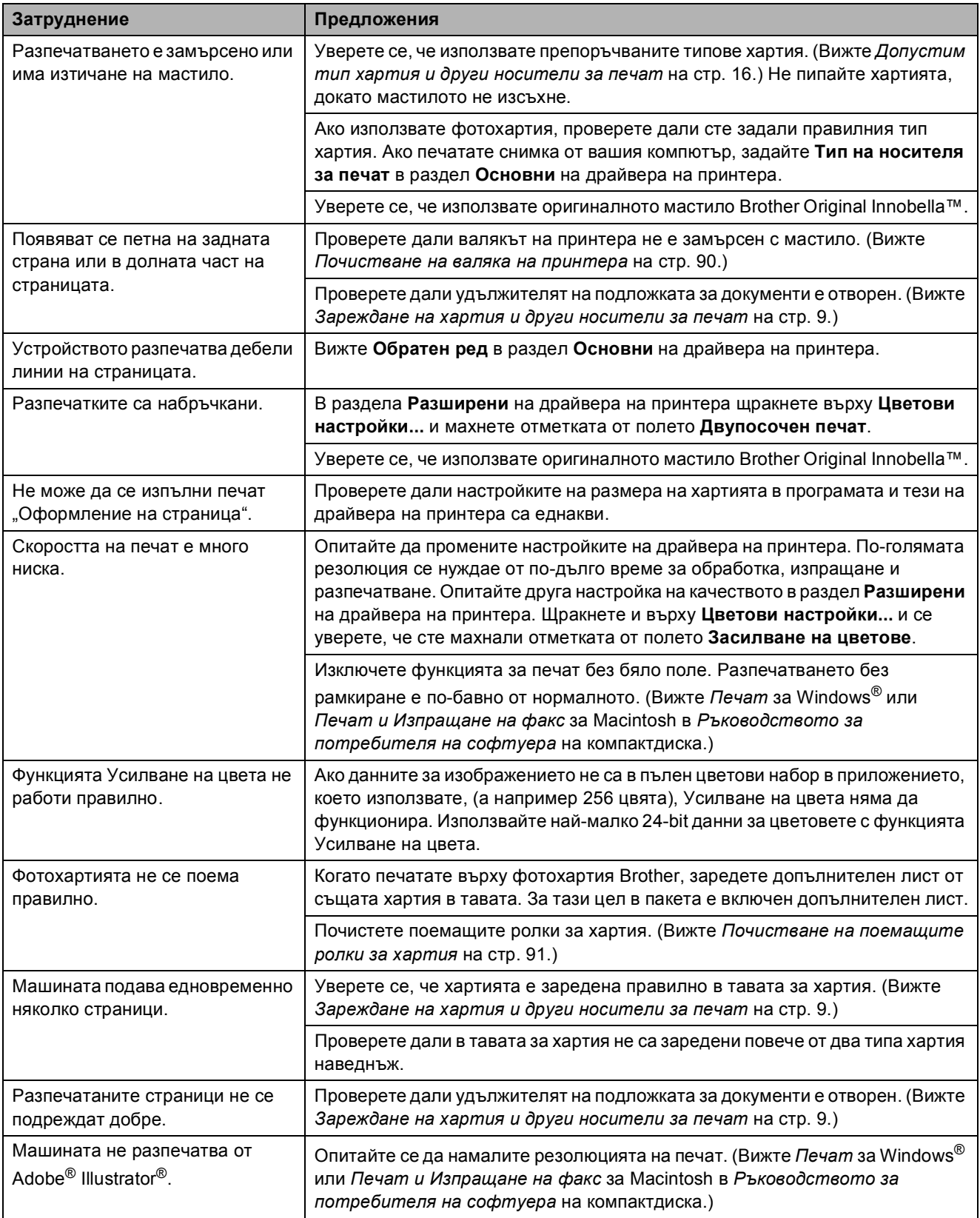

#### **Затруднения при копиране**

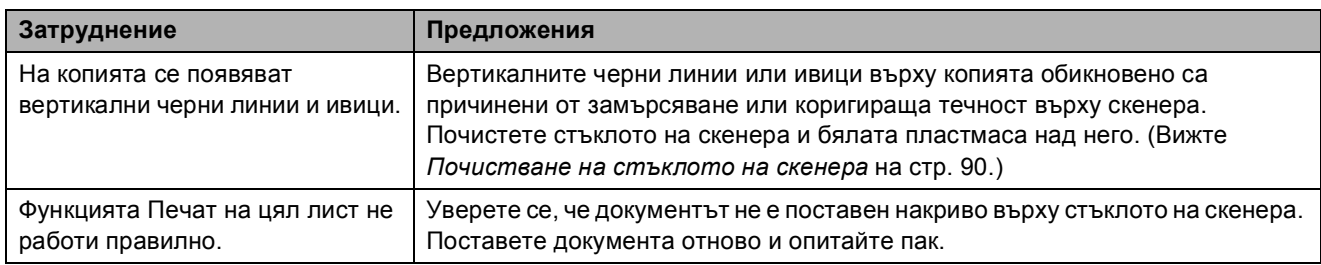

#### **Затруднения при сканиране**

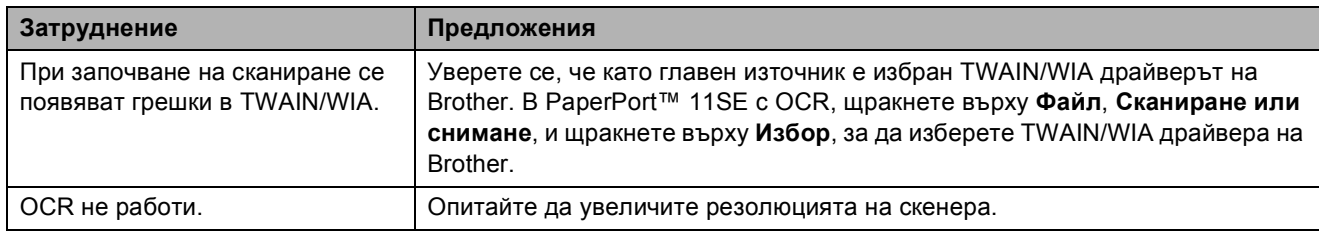

#### **Затруднения със софтуера**

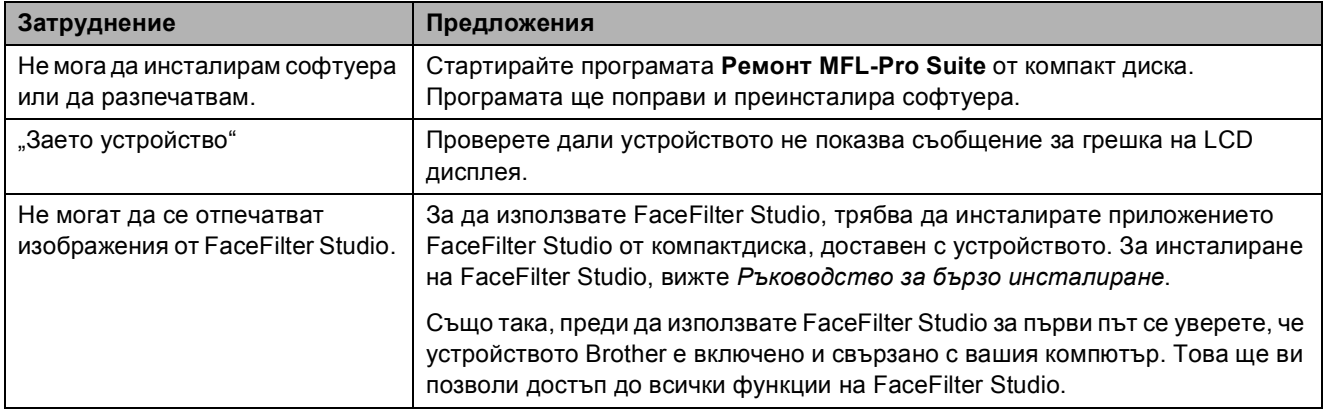

#### **Затруднения с PhotoCapture Center™**

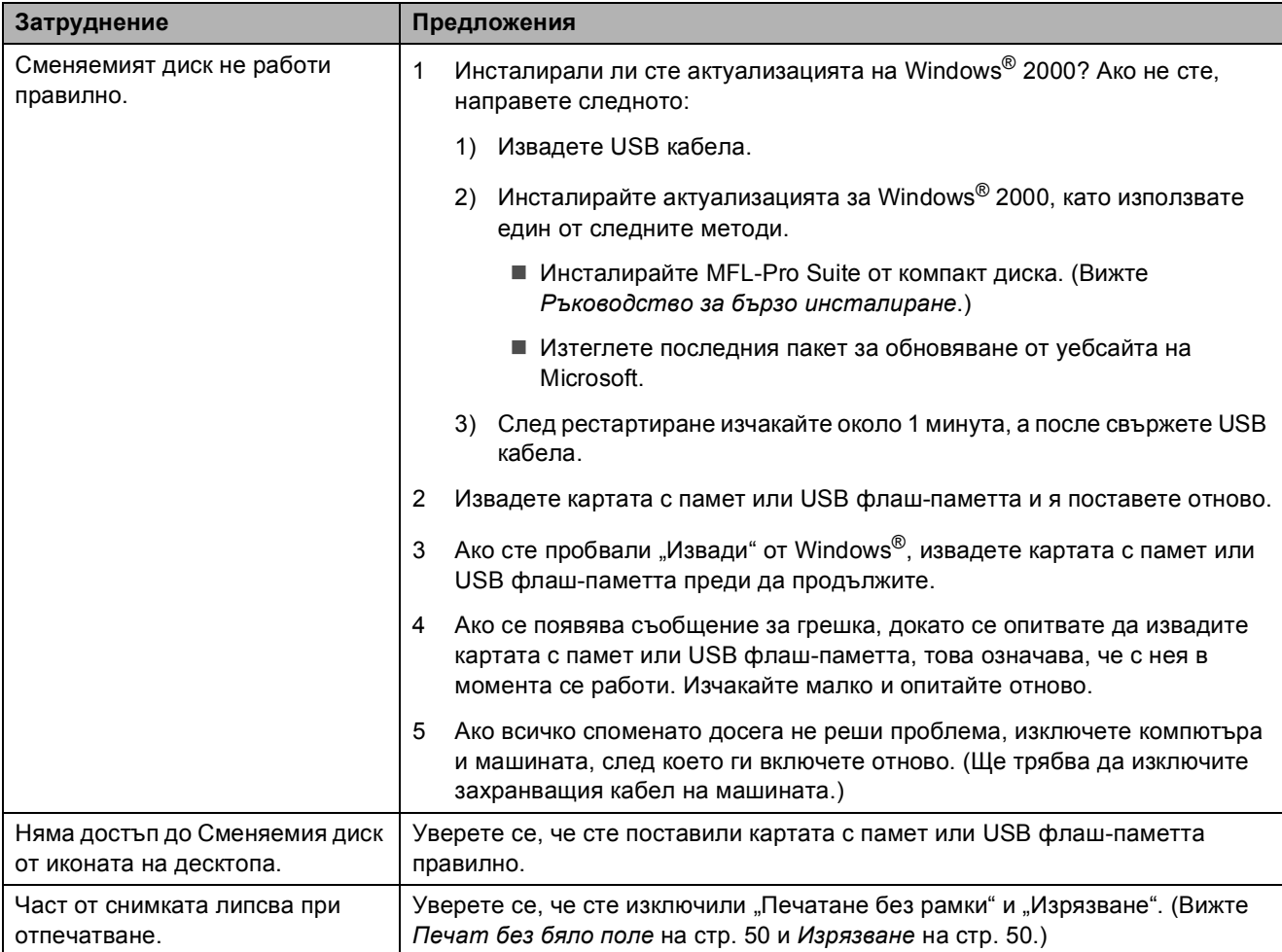

#### **Затруднения с мрежата**

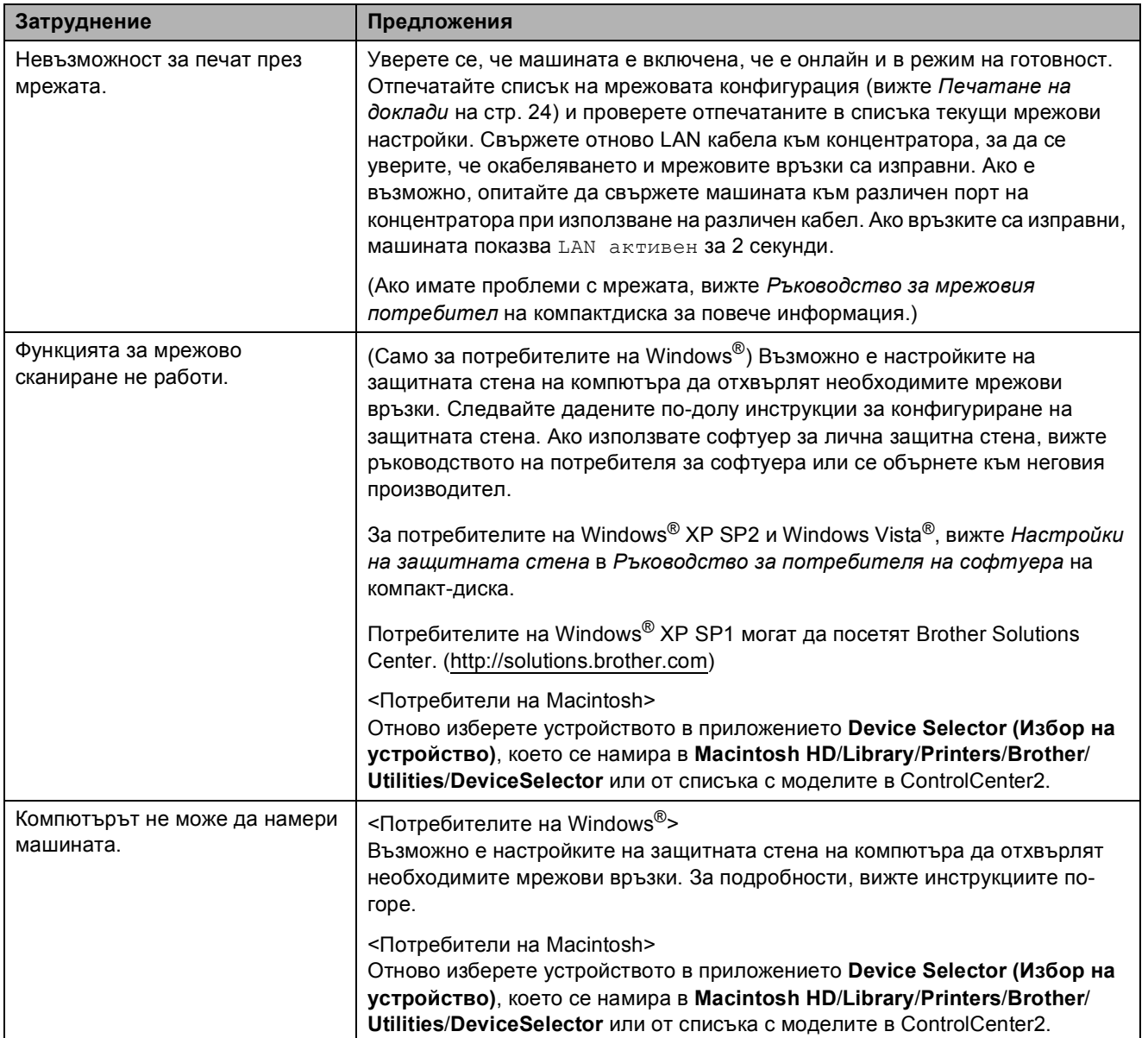

# <span id="page-89-0"></span> $C$ ъобщения за грешка и поддръжка

Както при всеки сложен офис продукт, могат да се появят грешки и да се наложи смяна на консумативи. Ако това се случи, устройството идентифицира грешката и показва съобщение за грешка. Най-често срещаните съобщения за грешка и поддръжка са показани по-долу.

Можете да коригирате повечето грешки и да осъществявате текущата поддръжка сами. Ако имате нужда от допълнителна помощ, Brother Solutions Center ви предлага последните найчесто задавани въпроси и съветите за отстраняване на неизправности.

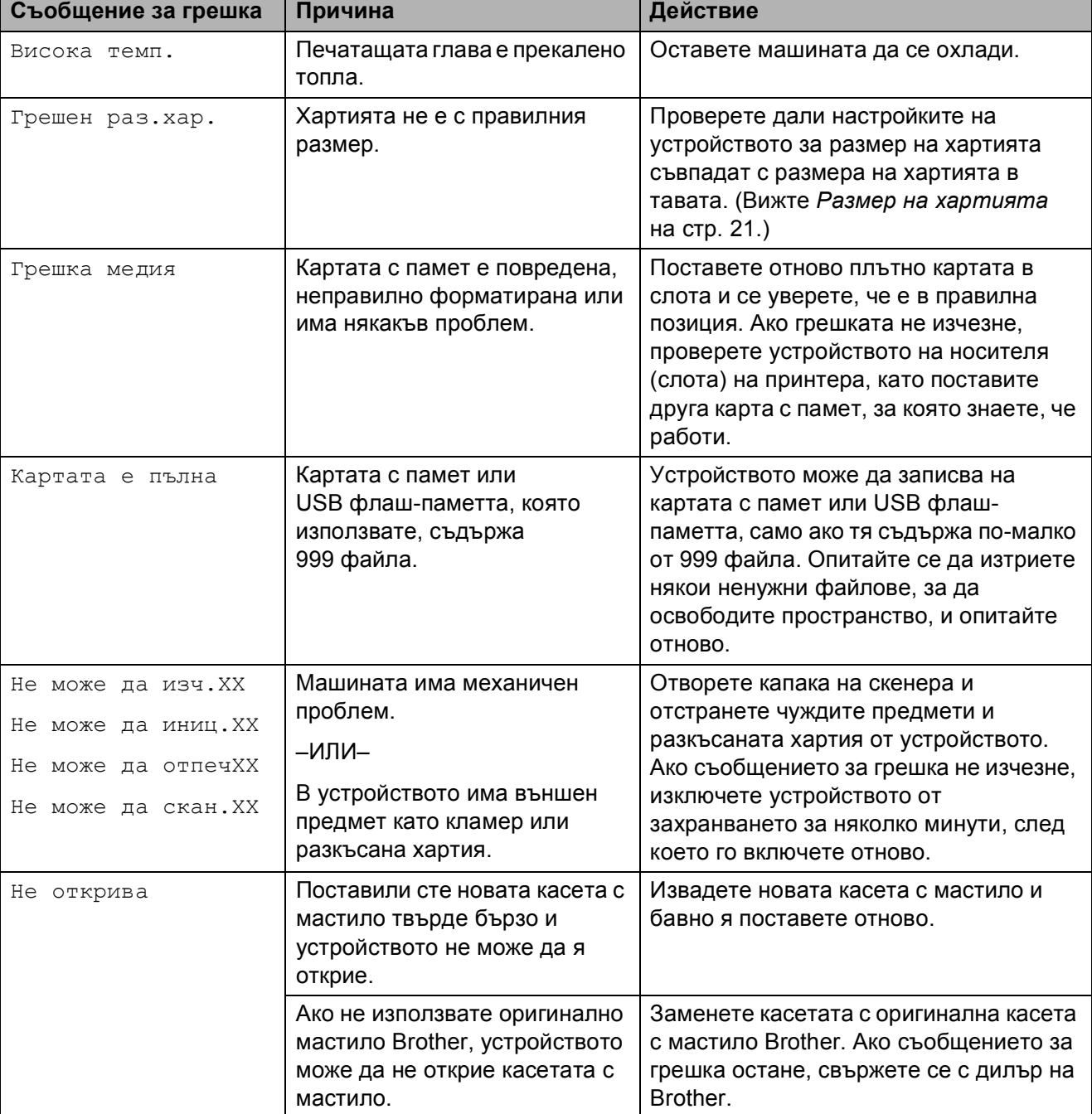

Посетете ни на<http://solutions.brother.com>.

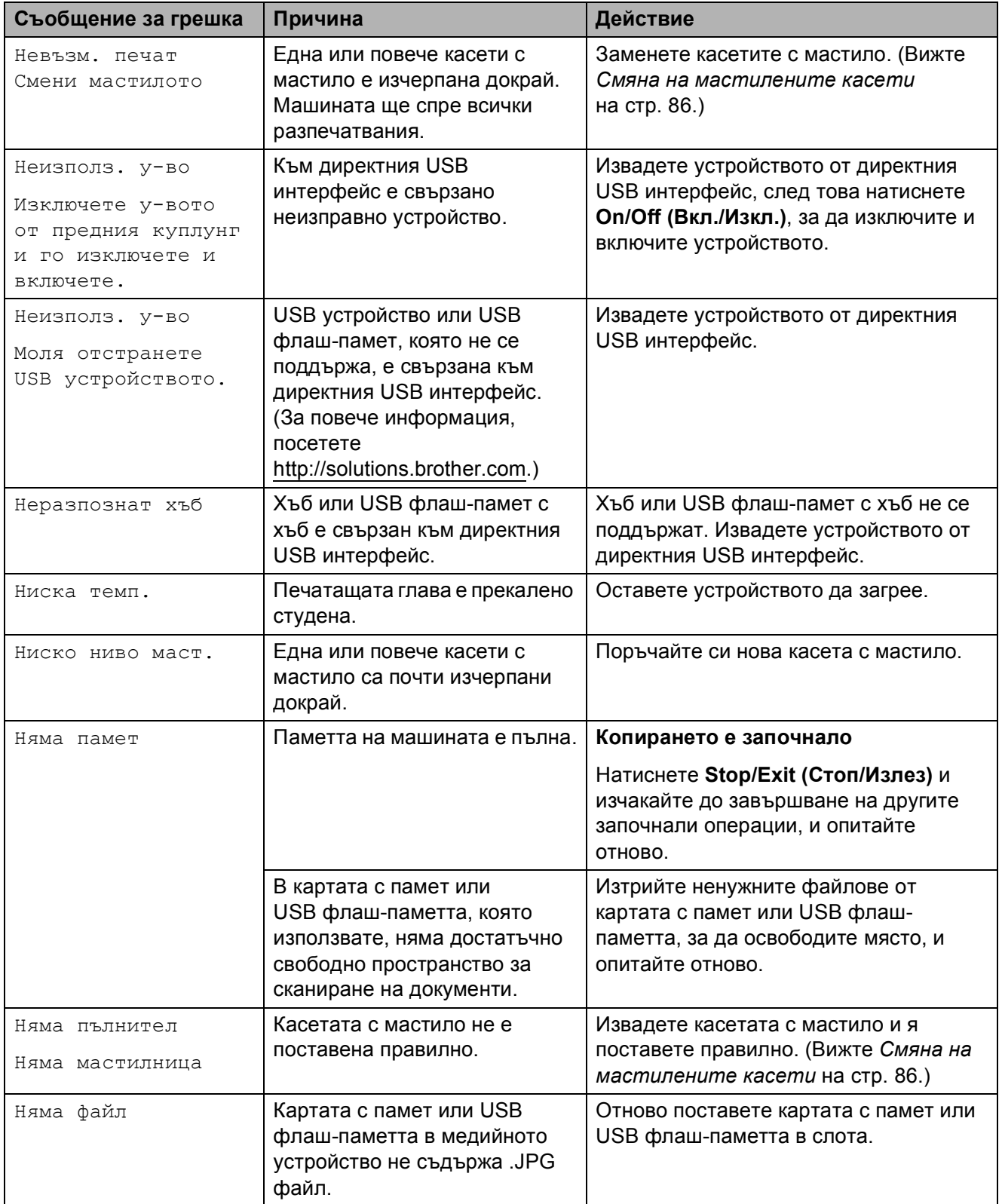

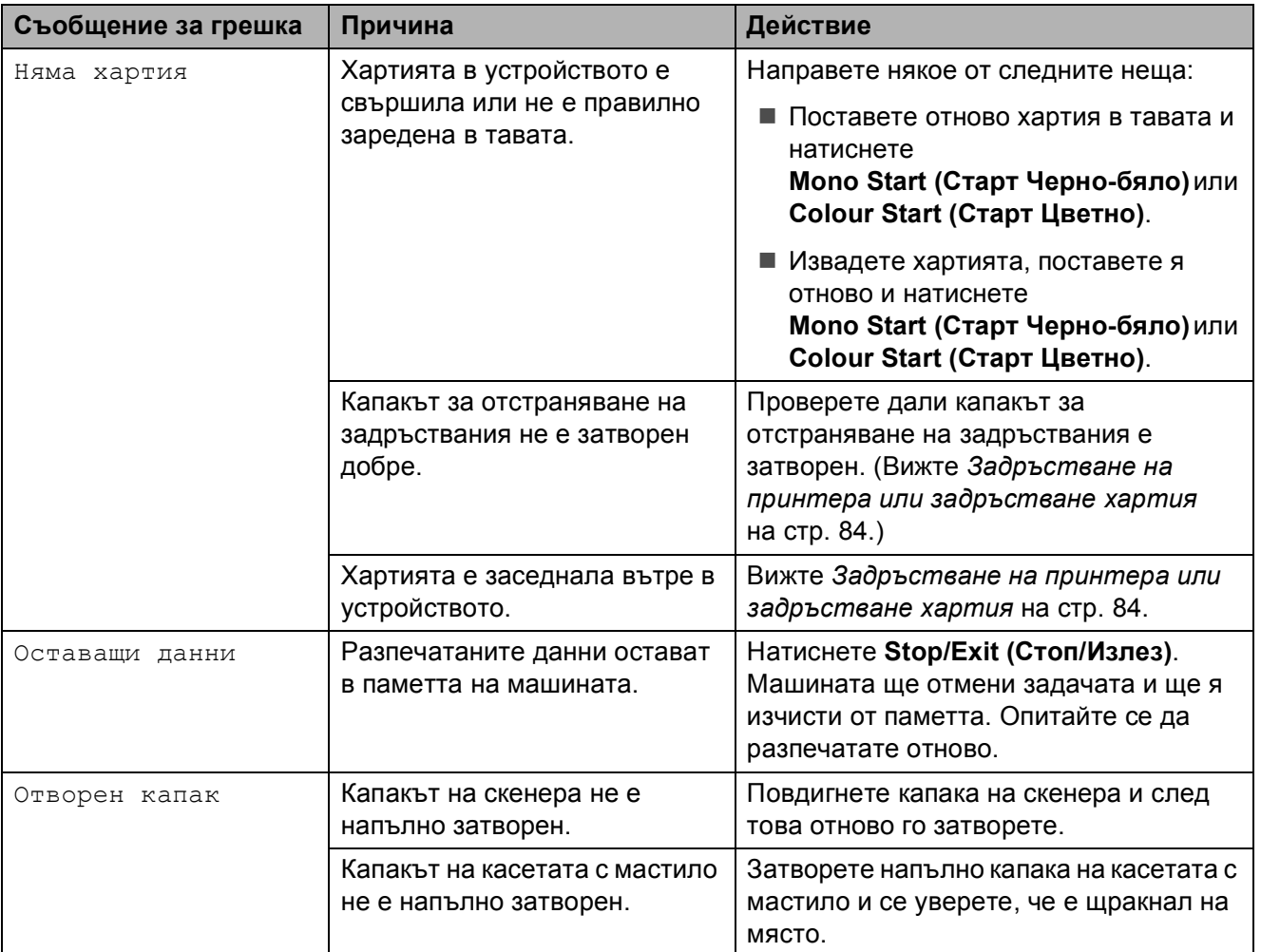

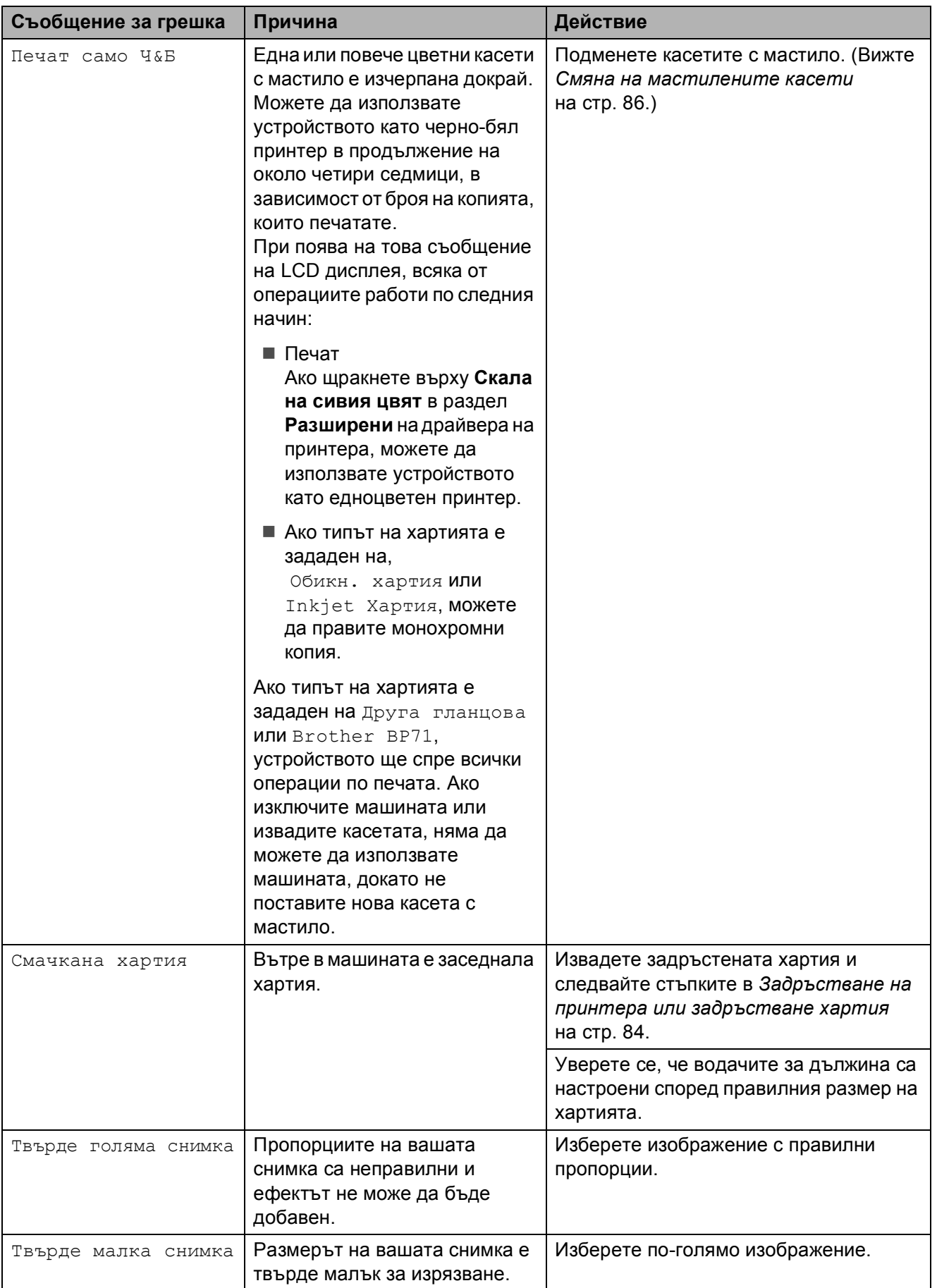

#### **Анимация** за грешка

Анимацията за грешка показва постъпкови инструкции при задръстване на хартия. Можете да прочетете инструкциите с желаната от вас скорост, натискайки  $\blacktriangleright$ , за да видите следващата стъпка, и  $\triangleleft$ , за да се върнете назад. Ако не натиснете клавиш, анимацията ще стартира отново автоматично след една минута.

#### **Забележка**

Можете да натиснете **4**, **• или ОК (Ок)**, за да прекъснете автоматичната анимация и да се върнете в постъпковия режим.

#### <span id="page-93-0"></span>**Задръстване на принтера или задръстване хартия <sup>B</sup>**

Извадете заседналата хартия, в зависимост от това къде в устройството е заседнала.

**Ако капакът на опората за хартия е** отворен, затворете го и след това затворете опората за хартия. Издърпайте тавата за хартия извън устройството.

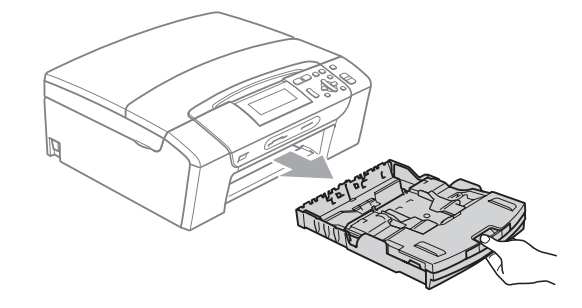

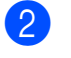

b Извадете заседналата хартия (1) <sup>и</sup> натиснете **Stop/Exit (Стоп/Излез)**.

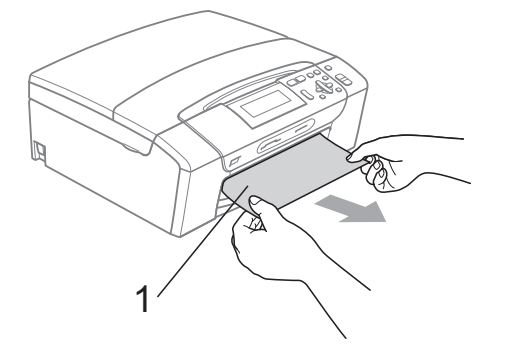

- Нулирайте устройството, като повдигнете капака на скенера от предната му страна и го затворите.
	- Ако не можете да извадите заседналата хартия отпред или съобщението продължи да се появява на LCD дисплея, след като сте извадили заседналата хартия, моля, продължете към следващата стъпка.

4 Отворете капака за почистване на задръствания (1) в задната част на устройството. Извадете заседналата хартия от устройството.

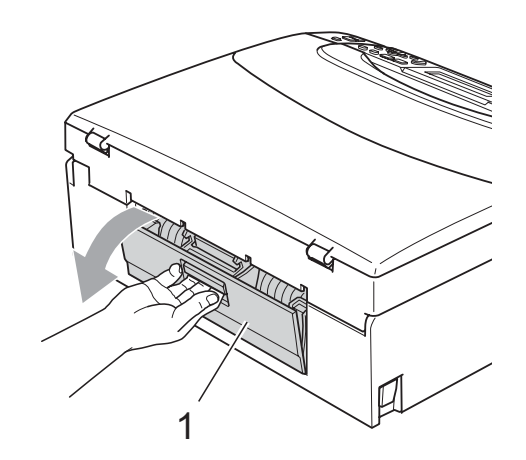

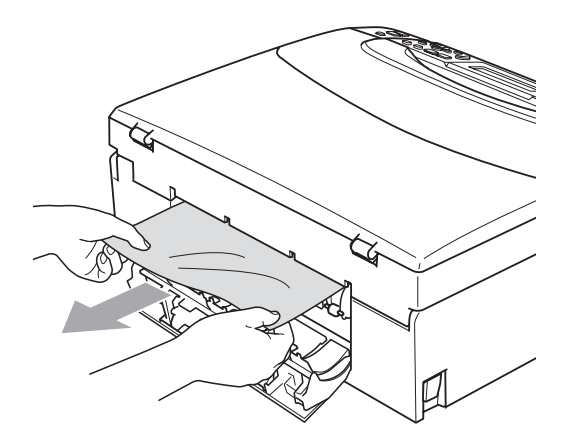

б Затворете капака за почистване на задръствания.

> Уверете се, че капакът е затворен правилно.

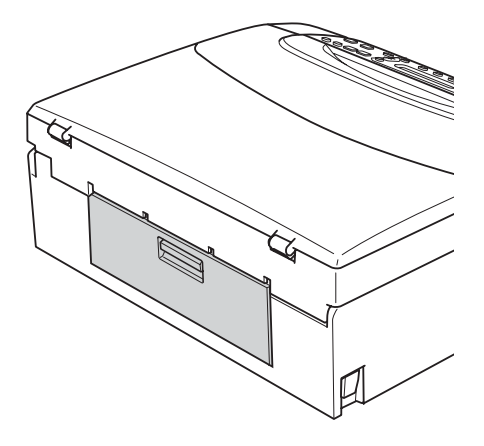

f <sup>С</sup> две ръце хванете пластмасовите дръжки от двете страни на устройството, за да вдигнете капака на скенера (1), докато се застопори стабилно в отворено положение. Уверете се, че в устройството няма останала задръстена хартия. Проверете *двата* края на печатната карета.

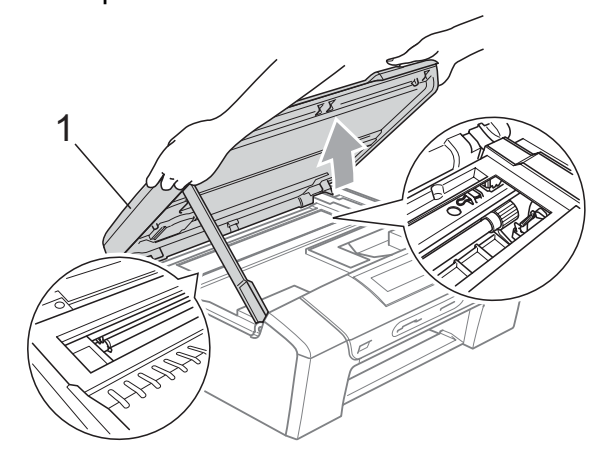

#### **ВАЖНО** Ø

- Ако хартията се е задръстила под печатащата глава, изключете устройството от електрическата мрежа и преместете главата, за да извадите хартията.
- Aко печатащата глава на принтера е в десния ъгъл, както на илюстрацията, няма да можете да я преместите.<br>Натиснете и задръжте **Stop/Exit (Стоп/Излез)**, докато печатащата глава се премести в средата. След това изключете устройството от електрическатамрежа, за да извадите хартията.

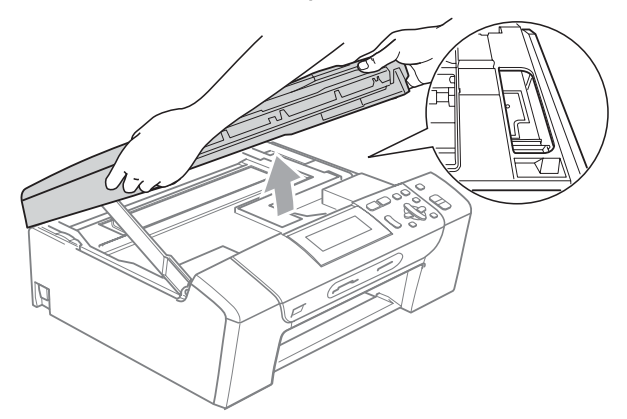

• Ако върху кожата или дрехите ви попадне мастило, веднага измийте със сапун или миещ препарат.

g Повдигнете капака на скенера, за да освободите затвора (1). Внимателно спуснете носача на капака на скенера  $(2)$ ) и затворете капака на скенера (3) с две ръце.

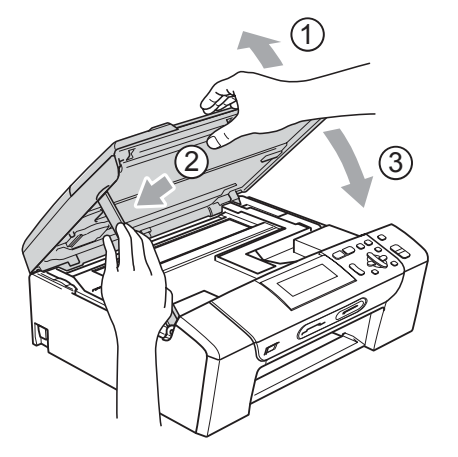

h Поставете тавата за хартия обратно <sup>в</sup> устройството. Докато задържате тавата на място, издърпайте опората за хартия, докато щракне, и отворете капака на опората за хартия.

#### **BAЖНO**

Непременно издърпайте опората за хартия, докато щракне.

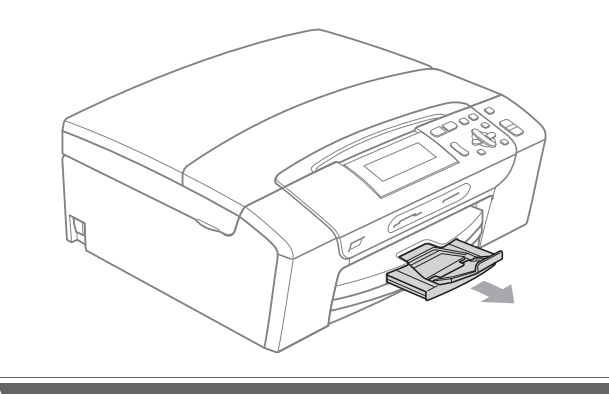

# **Текуща поддръжка <sup>B</sup>**

#### <span id="page-95-0"></span>**Смяна на мастилените касети <sup>B</sup>**

Вашата машина е оборудвана с брояч за мастило. Броячът автоматично наблюдава нивото на мастило във всяка една от 4 касети. Когато машината установи малко количество мастило в някоя касета, на LCD дисплея ще се появи съобщение.

LCD дисплеят ще ви покаже в коя касета мастилото е на привършване и трябва да се замени. При замяна на касета, следвайте насоките на LCD дисплея в правилната последователност.

Дори когато машината ви каже да смените мастилена касета, в нея ще има малко количество мастило. Това е необходимо, за да не се допусне изсъхване на мастилото и повреда на печатащата глава.

### **ВАЖНО**

Мултифункционалните устройства Brother са създадени да работят с мастило с определени спецификации и ще работят оптимално и надеждно, когато се зареждат с оригиналните касети с мастило на Brother. Brother не може да гарантира тази оптимална ефективност и надеждност, ако се използват мастилени касети с други спецификации. Brother не препоръчва използването на касети, различни от оригиналните касети с марка Brother, нито пълнене на използвани касети с мастило от други източници. Ако главата или друга част на устройството се повреди поради използване на други марки мастило или касети, то гаранцията няма да покрие евентуалните необходими поправки на машината.

- Отворете капака на касетата. Ако една или повече от мастилените касети е изчерпана докрай, LCD дисплеят показва Печат само Ч&Б или Невъзм. печат.
- 2 Натиснете лоста за отпускане на затвора, както е показано, за да освободите касетата, показана на LCD дисплея. Извадете касетата от машината.

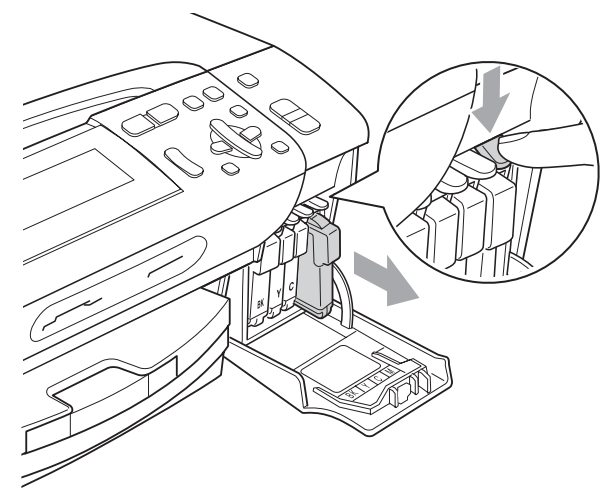

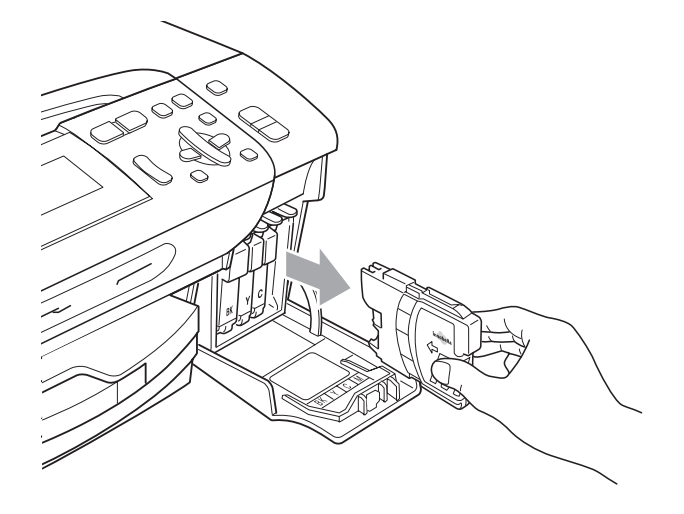

c Отворете новата опаковка <sup>с</sup> касетата с мастило за цвета, посочен на LCD дисплея, след което извадете касетата с мастило.

Завъртете зеленото копче на защитното жълто капаче по посока на часовниковата стрелка докато щракне, за да освободите вакуума, и отстранете капачето (1).

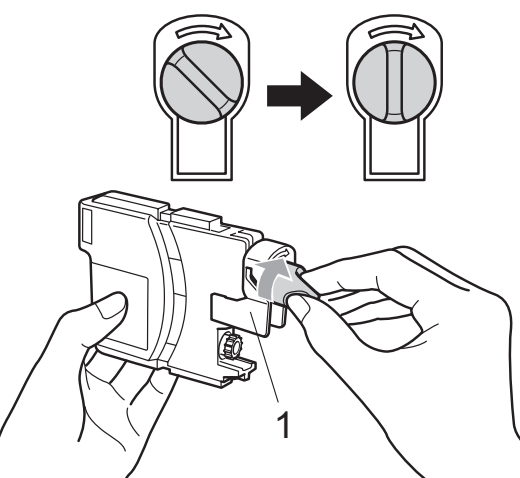

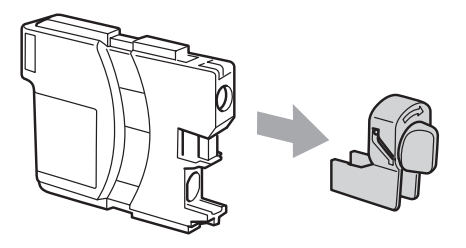

Всеки цвят има своя правилна позиция. Поставете касетата с мастило по посока на стрелката от етикета.

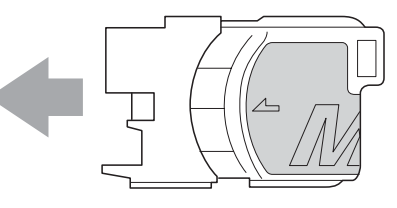

f Леко бутнете касетата докато щракне и затворете капака на касетата с мастило.

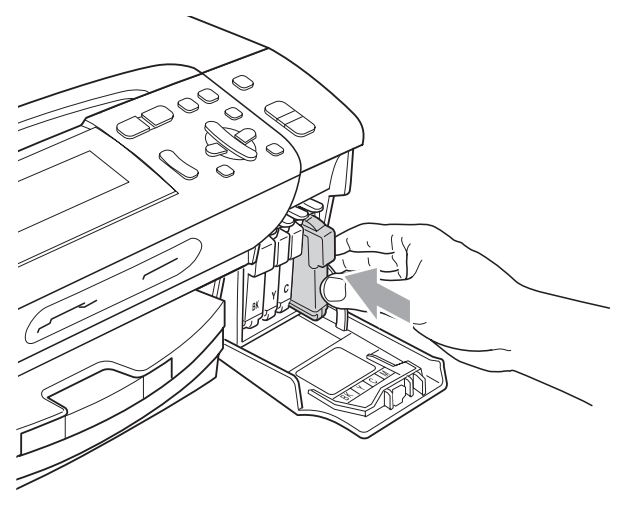

g Машината ще нулира автоматично брояча за мастило.

#### **Забележка**

- Ако сте сменили касета с мастило, например черната, e възможно да получите съобщение на LCD дисплея за потвърждение, че касетата е нова (Смени ли ВК Черно). За всяка поставена нова касета, натиснете **+** (Да), за автоматично нулиране на брояча за този цвят. Ако поставената касета с мастило не е нова, непременно натиснете **-** (Не).
- Ако на LCD дисплея се покаже Няма пълнител, Няма мастилница или Не открива след като инсталирате касетите с мастило, проверете дали те са инсталирани правилно.

### **ПРЕДУПРЕЖДЕНИЕ**

Ако в очите ви попадне мастило, незабавно ги измийте с вода и се свържете с лекар, ако прецените, че е необходимо.

### **ВАЖНО**

- НЕ вадете касетите с мастило, ако не се налага да ги заменяте. Ако го направите, това може да намали количеството на мастило и устройството няма да може да разпознае правилно колко мастило е останало в касетата.
- НЕ докосвайте слотовете за поставяне на касета. Ако го направите, може да оцветите кожата си с мастило.
- Ако върху кожата или дрехите ви попадне мастило, веднага измийте със сапун или миещ препарат.
- Ако смесите цветовете чрез поставяне на касета на погрешно място, почистете главата няколко пъти след правилното поставяне на касетата.
- Веднъж отворена, касетата с мастило трябва да се постави в устройството и може да се използва до шест месеца след това. Използвайте неотворените касети с мастило преди срокът на годност, указан на опаковката, да е изтекъл.
- НЕ разглобявайте и не поправяйте касетата с мастило, това може да доведе до изтичане на мастило.

#### **Почистване на външния корпус на устройството**

# **ВАЖНО**

- Използвайте неутрални миещи препарати. Почистването с летливи течности, като разредител или бензин, ще повреди външната повърхност на устройството.
- НЕ използвайте почистващи материали, съдържащи амоняк.
- НЕ използвайте изопропилов алкохол за премахване на замърсяване от контролния панел. Панелът може да се спука.

#### **Почистете външния корпус на**  $Y$ **стройството** както следва:

a Издърпайте тавата за хартия (1) извън устройството.

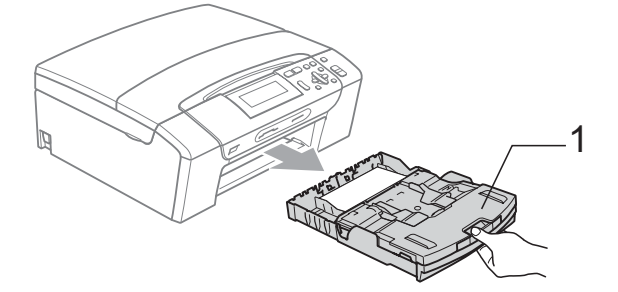

b Избършете корпуса на устройството <sup>с</sup> мека и суха кърпа без влакна, за да премахнете праха.

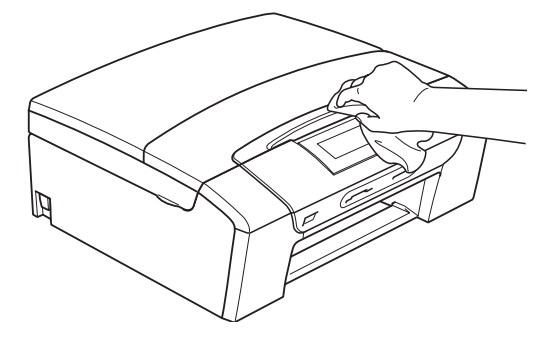

c Повдигнете капака на изходната тава за хартия и отстранете всичко, което е попаднало в нея.

d Избършете тавата за хартия отвън <sup>и</sup> отвътре с мека и суха кърпа без влакна, за да премахнете праха.

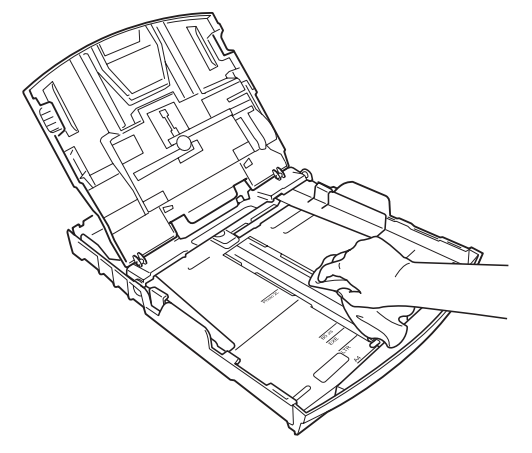

Затворете капака на изходната тава за хартия и я сложете в устройството, така че да влезе напълно.

#### <span id="page-99-1"></span>**Почистване на стъклото на**  $R$ *C* **RefEquality**

**Вдигнете капака за документи (1).** Почистете стъклото на скенера (2) и бялата пластмаса (3) с мека кърпа без влакна, навлажнена с незапалим почистващ препарат за стъкло.

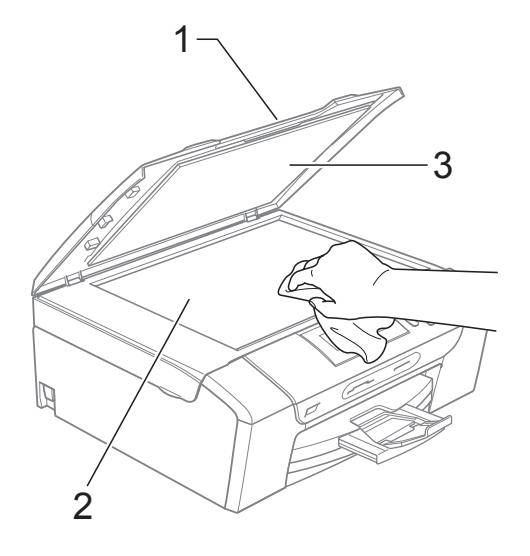

#### <span id="page-99-0"></span>**Почистване на валяка на**  $n$ **ринтера**

### **ПРЕДУПРЕЖДЕНИЕ**

Уверете се, че сте изключили машината от електрическия контакт, преди да почистите валяка на принтера (1).

- **1** Повдигнете капака на скенера и го заключете в отворена позиция.
- 2 Почистете валяка на принтера на устройството (1) и около него, като избършете разпръснатото мастило със суха кърпа без влакна.

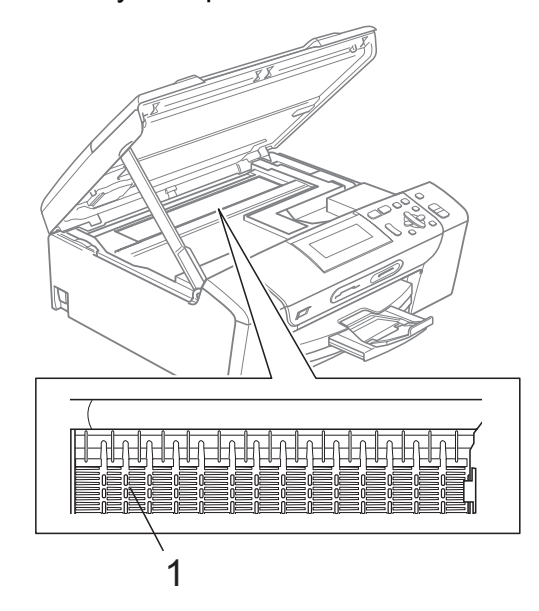

#### <span id="page-100-1"></span>**Почистване на поемащите ролки за хартия <sup>B</sup>**

- a Издърпайте тавата за хартия извън устройството.
- b Изключете устройството от електрическия контакт и отворете капака за почистване на задръствания (1) отзад на устройството.

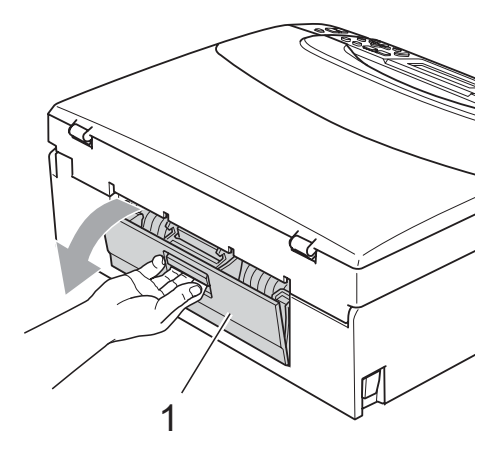

c Почистете поемащите ролки за хартия (1) с тампон, напоен с изопропилов алкохол.

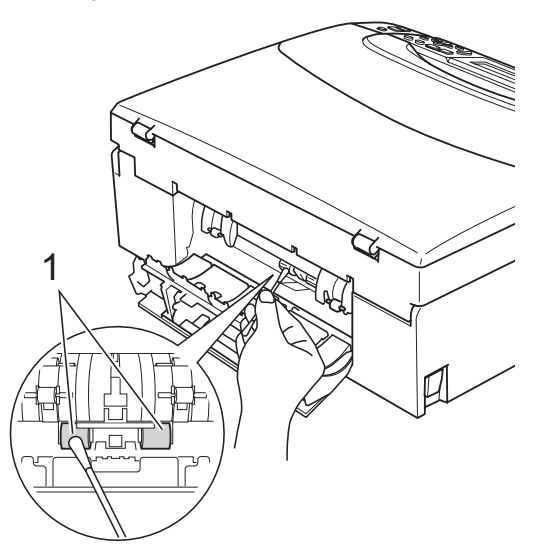

Затворете капака за почистване на задръствания.

Уверете се, че капакът е затворен правилно.

- 
- Включете кабела.
- f Бавно бутнете тавата за хартия <sup>в</sup> устройството.

#### <span id="page-100-0"></span>**Почистване на печатащата глава <sup>B</sup>**

За да се поддържа добро качество на печат, устройството автоматично ще почисти печатащата глава, когато е необходимо. Ако има проблем с качеството на печат, можете да започнете ръчно почистване.

Почистете печатащата глава и касетите с мастило, ако на отпечатаните страници се появи хоризонтална линия или празно пространство на мястото на текст или графика. Можете да почистите само черното, три цвята едновременно (жълт/циан/магента), или четири цвята едновременно.

Почистването на печатащата глава изразходва мастило. Твърде честото почистване води до ненужно използване на мастило.

### **ВАЖНО**

НЕ пипайте печатащата глава. Пипането на печатащата глава може да я повреди трайно и да анулира нейната гаранция.

a Натиснете **Ink Management (Контрол на мастилата)**. b Натиснете **<sup>a</sup>** или **<sup>b</sup>**, за да изберете Изчистване. Натиснете **OK (Ок)**. c Натиснете **<sup>a</sup>** или **<sup>b</sup>**, за да изберете

Черно, Цвят или Всичко. Натиснете **OK (Ок)**. Устройството почиства печатащата глава. Когато почистването

приключи, устройството автоматично ще се върне в режим на готовност.

#### **Забележка**

След петкратно почистване на печатната глава без подобряване на качеството, опитайте да поставите нова оригинална мастилена касета Brother за всеки проблематичен цвят. Опитайте да почистите печатащата глава отново, до пет пъти. Ако качеството на печат не се <sup>е</sup> подобрило, свържете се дилър на Brother.

#### <span id="page-101-0"></span>**Проверете качеството на печата <sup>B</sup>**

Ако на разпечатките се появи избледняване или ивици на цветовете и текста, някои от дюзите може би са запушени. Можете да проверите това чрез отпечатване на Страницата за проверка на качеството на печат, погледнете схемата за проверка на дюзите.

- **1** Натиснете Ink Management **(Контрол на мастилата)**.
- **2** Натиснете **A** или ▼, за да изберете Пробен печат. Натиснете **OK (Ок)**.
- **3** Натиснете **A** или ▼, за да изберете Качест на печат. Натиснете **OK (Ок)**.
- 4 Натиснете **Colour Start (Старт Цветно)**. Устройството започва да разпечатва Страницата за проверка на качеството на печат.
- <span id="page-101-2"></span>5 Проверете качеството на четирите цветни квадратчета на страницата.
- **6** Направете някое от следните неща:
	- Ако всички линии са ясни и видими, натиснете **+**, за да изберете Да, и преминете към стъпка $\mathbf{\Phi}$ .
	- Ако видите липсващи къси линии, както е показано по-долу, натиснете **-**, за да изберете Не.

OK Лошо

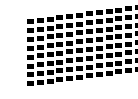

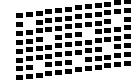

LCD дисплеят пита дали качеството на разпечатване е добро за черния и трите цвята.

Натиснете **+** (Да) или **-** (Не).

- Дисплеят ви пита дали искате да започне почистване. Натиснете **+** (Да). Устройството започва да почиства печатащата глава.
- **9** След завършване на почистването, натиснете **Colour Start (Старт Цветно)**. Устройството започва да разпечатва страница за проверка на качеството и след това се връща към стъпка  $\bigcirc$ .
- <span id="page-101-1"></span>j Натиснете **Stop/Exit (Стоп/Излез)**. Ако повторите тази процедура поне пет пъти и качеството на разпечатване все още е лошо, подменете касетата с мастило на некачествения цвят. След подмяна на касетата с мастило, проверете качеството на печат. Ако проблемът още е налице, повторете поне пет пъти процедурите по почистване и проверка с новата касета с мастило. Ако мастилото все още липсва, обадете се на дилър на **Brother**

### **ВАЖНО**

НЕ пипайте печатащата глава. Пипането на печатащата глава може да я повреди трайно и да анулира нейната гаранция.

### **Забележка**

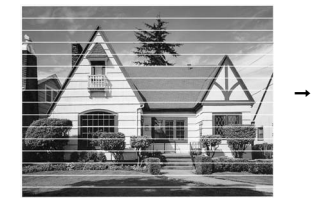

Когато е запушена дюза на печатащатаглава, разпечатаният образец изглежда така.

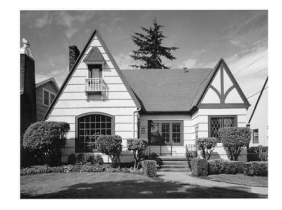

След почистване на дюзата на печатащата глава, хоризонталните линии изчезват.

#### <span id="page-102-0"></span>**Проверка на подравняването на разпечатването <sup>B</sup>**

След транспортиране на устройството, ако отпечатаният текст е размазан или изображенията са бледи, може да се наложи да регулирате подравняването на разпечатване.

#### a Натиснете **Ink Management (Контрол на мастилата)**.

- b Натиснете **<sup>a</sup>** или **<sup>b</sup>**, за да изберете Пробен печат. Натиснете **OK (Ок)**.
- c Натиснете **<sup>a</sup>** или **<sup>b</sup>**, за да изберете Подредба. Натиснете **OK (Ок)**.
- Натиснете **Mono Start (Старт Черно-бяло)** или **Colour Start (Старт Цветно)**. Устройствоторазпечатва Страницата за проверка на подравняването.
	- e Маркирайте 600 dpi и 1 200 dpi тестови разпечатки, за да видите дали номер 5 е най-близо до номер 0.
		- Ако образци номер 5 на пробните разпечатки с 600 dpi и 1 200 dpi са най-добри, натиснете **+** (Да), за да приключите Проверката на подравняване, и преминете към стъпка  $\bullet$ .
		- Ако друг номер на пробна разпечатка с 600 dpi или 1 200 dpi е по-добър, натиснете **-** (Не), за да го изберете.
- f За 600 dpi, натиснете **<sup>d</sup>** или **<sup>c</sup>**, за да изберете номера на пробната разпечатка, която е най-близо до образец номер 0 (1-8). Натиснете **OK (Ок)**.
- За 1 200 dpi, натиснете ◀ или ▶, за да изберете номера на пробната разпечатка, която е най-близо до образец номер 0 (1-8). Натиснете **OK (Ок)**.
- <span id="page-102-1"></span>

h Натиснете **Stop/Exit (Стоп/Излез)**.

#### **Проверка на количеството мастило <sup>B</sup>**

Можете да проверите количеството мастило, останало в касетата.

- a Натиснете **Ink Management (Контрол на мастилата)**.
- 

b Натиснете **<sup>a</sup>** или **<sup>b</sup>**, за да изберете Обем мастило. Натиснете **OK (Ок)**. На LCD дисплея ще се покаже количеството мастило.

c Натиснете **Stop/Exit (Стоп/Излез)**.

#### **Забележка**

Можете да проверите количеството мастило от вашия компютър. (Вижте *Печат* за Windows® или *Печат и Изпращане на факс* за Macintosh в *Ръководството за потребителя на софтуера* на компактдиска.)

# **Информация за устройството <sup>B</sup>**

#### **Проверка на серийния номер**

Можете да видите серийния номер на LCD екрана.

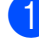

a Натиснете **Menu (Меню)**.

- $\overline{2}$  Натиснете  $\blacktriangle$  или  $\blacktriangledown$ , за да изберете Инфор.за маш. Натиснете **OK (Ок)**.
- **3** Натиснете ▲ или ▼, за да изберете Сериен номер. Натиснете **OK (Ок)**.

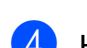

d Натиснете **Stop/Exit (Стоп/Излез)**.

#### **Функции за нулиране <sup>B</sup>**

Разполагате със следните функции за нулиране:

1 Мрежа

Можете да нулирате печатния сървър към неговите фабрични настройки по подразбиране, като информацията за IP адрес.

2 Всички настр.

Можете да нулирате всички настройки на машината към фабрично зададените и стойности.

Brother препоръчва да извършите тази процедура, когато изхвърляте машината.

#### **Забележка**

Извадете интерфейсния кабел, преди да изберете Мрежа или Всички настр.

#### **Как да нулирате настройките на устройството <sup>B</sup>**

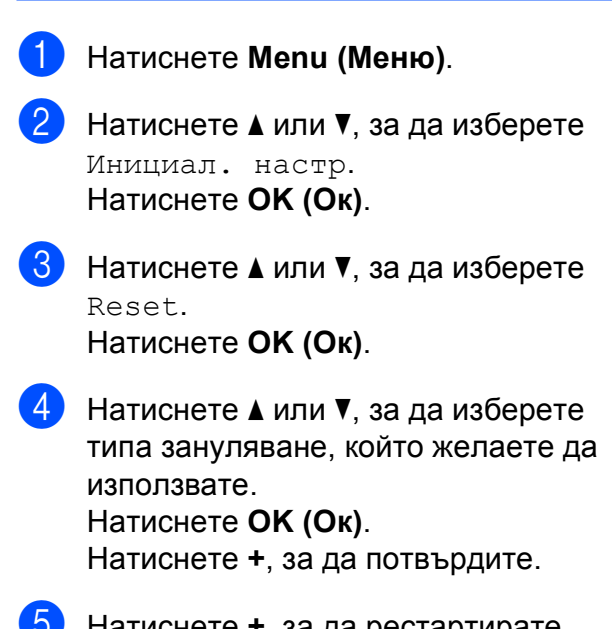

e Натиснете **<sup>+</sup>**, за да рестартирате устройството.

# **Опаковане и превозване на машината <sup>B</sup>**

Когато транспортирате устройството, използвайте опаковъчните материали, в които то е доставено. За правилно опаковане на устройството, следвайте инструкциите по-долу. Гаранцията не покрива повреди, причинени по време на превоз.

### **BAЖНО**

Важно е да изчакате устройството да "паркира" печатащата глава след приключване на задача за разпечатване. Слушайте внимателно устройството, преди да го изключите, и се уверете, че механичният шум е спрял. Ако не оставите устройството да приключи процеса по паркиране на печатащата глава, може да предизвикате проблеми с печата и повреда на главата.

- Отворете капака на касетата.
- b Натиснете лоста за отпускане на мастилената касета, за да освободите касетите с мастило и да ги извадите. (Вижте *Смяна на [мастилените](#page-95-0)*

*[касети](#page-95-0)* на стр. 86.)

**Поставете зелената защитна част и** затворете капака на касетите с мастило.

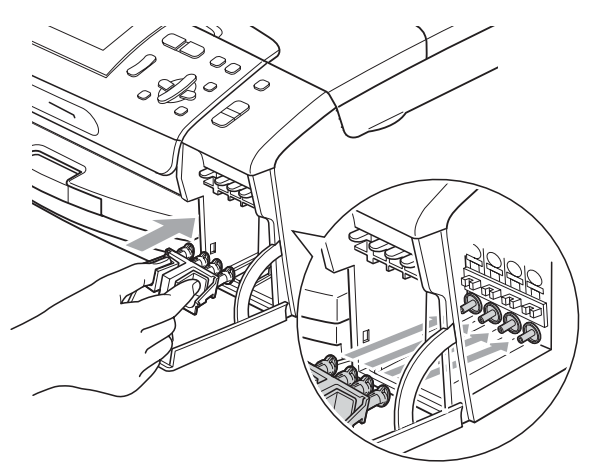

### **ВАЖНО**

• Уверете се, че пластмасовите пластинки от двете страни на зелената защитна част (1) са здраво щракнати на място (2).

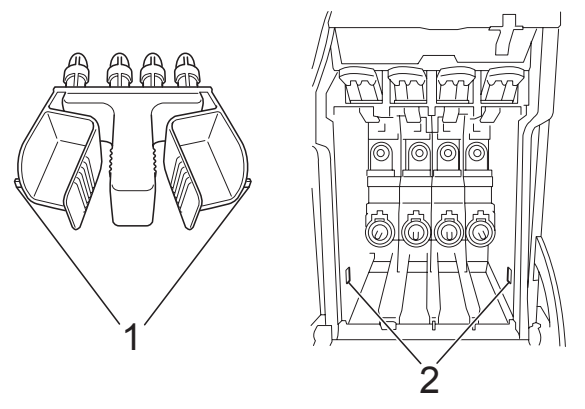

- Ако не можете да намерите зелената защитна част, НЕ отстранявайте касетите с мастило преди транспортирането. Много е важно машината да бъде транспортирана или със зелена защитна част, или с касети за мастило на позиция. Транспортирането без тях ще повреди устройството и може да анулира гаранцията.
- Повдигнете предната част на устройството и закачете дългия край (1) на зелената защитна част на T-образната дупка под него. Бутнете вилообразния край (2) върху тавата за хартия.

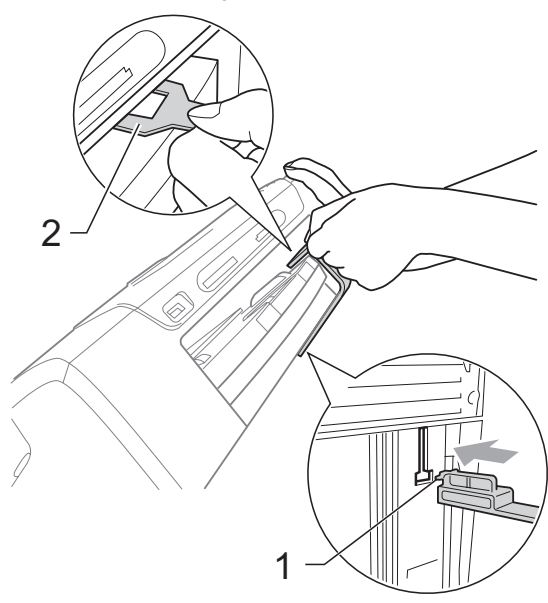

- 6 Изключете устройството от контакта.
- f Хванете <sup>с</sup> две ръце пластмасовите носачи от двете страни на устройството, за да вдигнете капака на скенера, докато се застопори стабилно в отворено положение. Извадете интерфейсния кабел от устройството, ако е включен.
- 7 Повдигнете капака на скенера, за да освободите затвора (1). Внимателно спуснете носача на капака на скенера (2) и затворете капака на скенера (3).

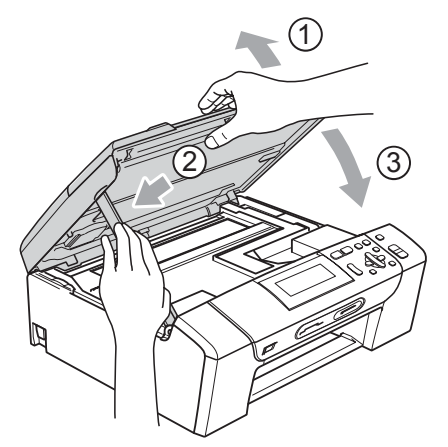

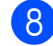

В Опаковайте машината в чантата.

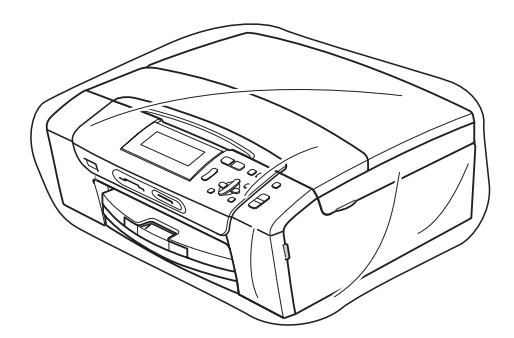

О Пакетирайте машината и печатните материали в оригиналната опаковка с оригиналните материали за пакетиране, както е показано подолу.

> Не поставяйте използвани касети с мастило в опаковката.

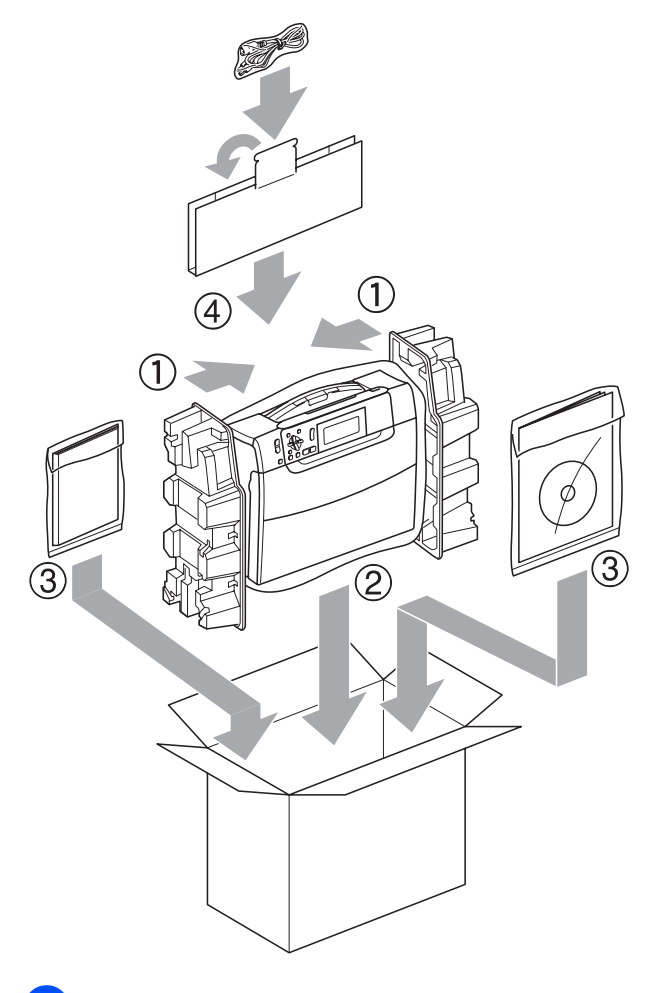

10 Затворете кашона и го облепете с тиксо.

```
C
```
# <span id="page-106-0"></span>**Меню** и функции

# **Програмиране от екрана**

Устройството е разработено така, че да се използва лесно чрез програмиране от дисплея, посредством клавишите на менюто. Удобното програмиране ви помага да извлечете максималното от всички опции на менюто, които устройството предлага.

Тъй като програмирането се извършва на дисплея, ние написахме подробни поетапни инструкции, за да ви помогнем да програмирате устройството. Необходимо е само да следвате инструкциите, тъй като те ви насочват към опциите за избор на меню и за програмиране.

### **Таблица на менюто <sup>C</sup>**

Можете да програмирате вашето устройство чрез използване на таблицата с меню, която започва на [98](#page-107-0). Тези страници изброяват възможностите за избор от менюто и функциите.

#### **Записване в паметта <sup>C</sup>**

Вашите настройки на менюто са запазени за постоянно и в случай на прекъсване на електрозахранването няма да бъдат изгубени. Временните настройки (например Контраст) ще бъдат изгубени.

# **Клавиши за режим и меню**

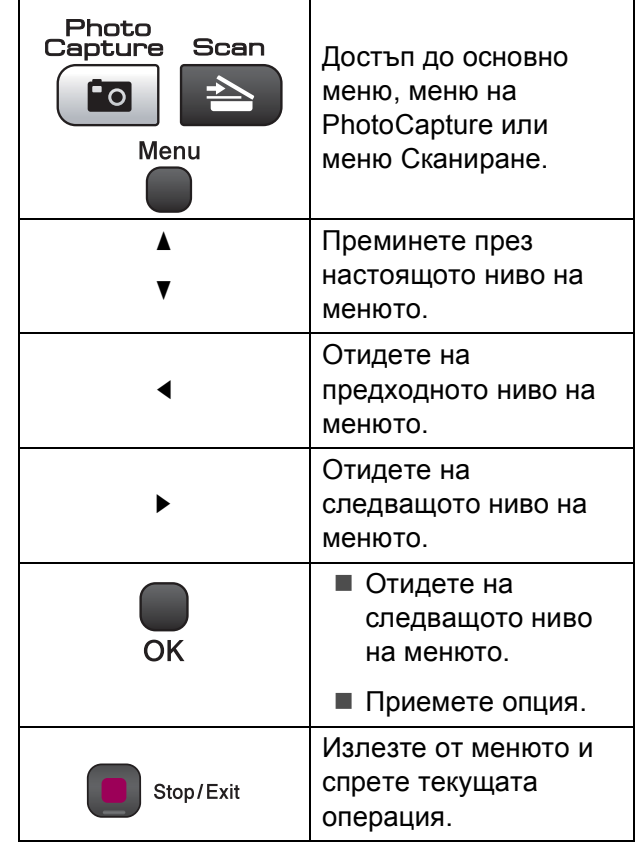

#### <span id="page-107-0"></span> $T$ аблица на менюто

Таблицата на менюто ще ви помогне да разберете възможностите за избор от менюто и функциите, които се намират в програмите на устройството. Настройките на производителя са показани с получер шрифт, със звездичка.

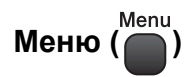

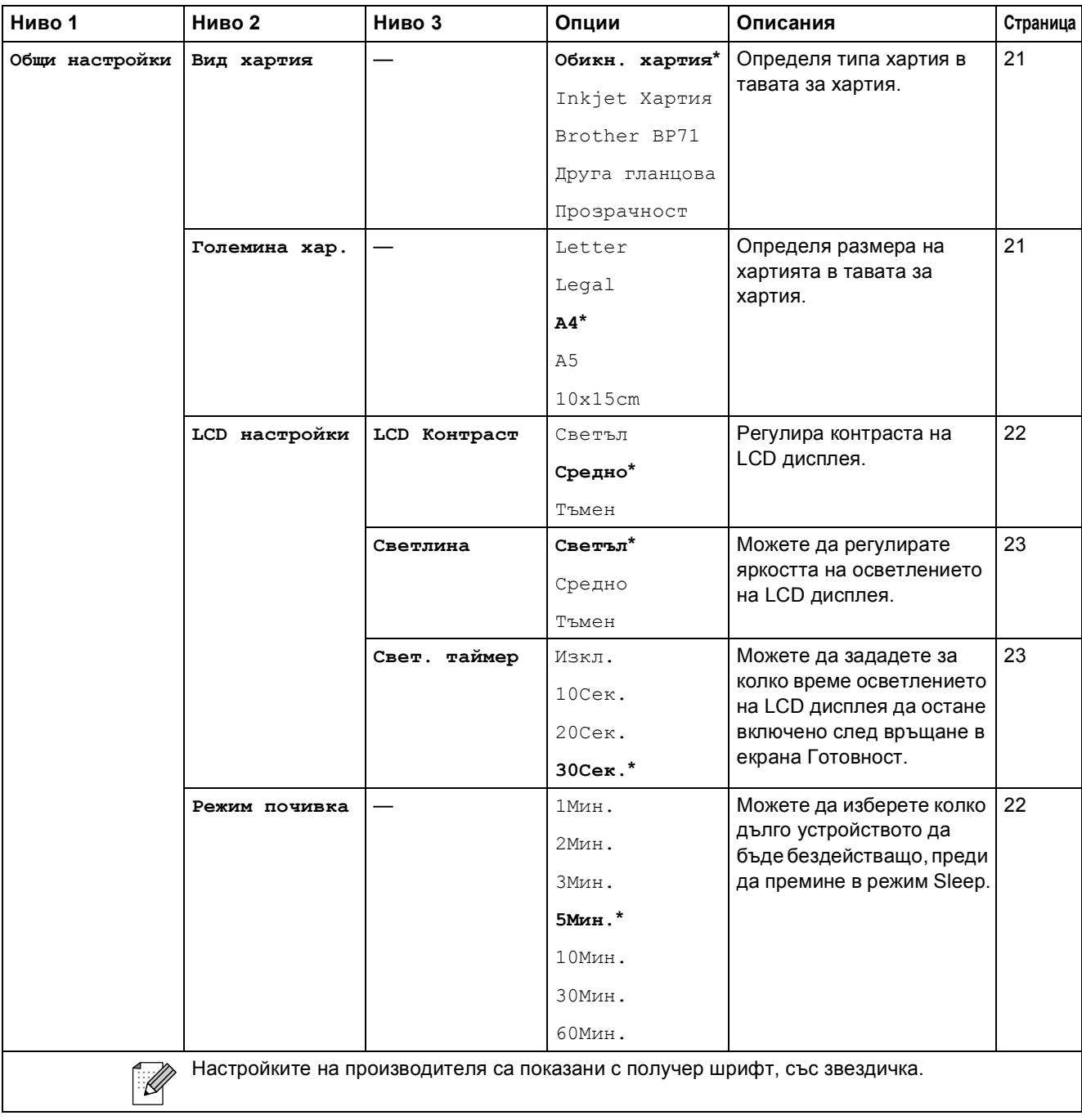
#### **Мрежово меню**

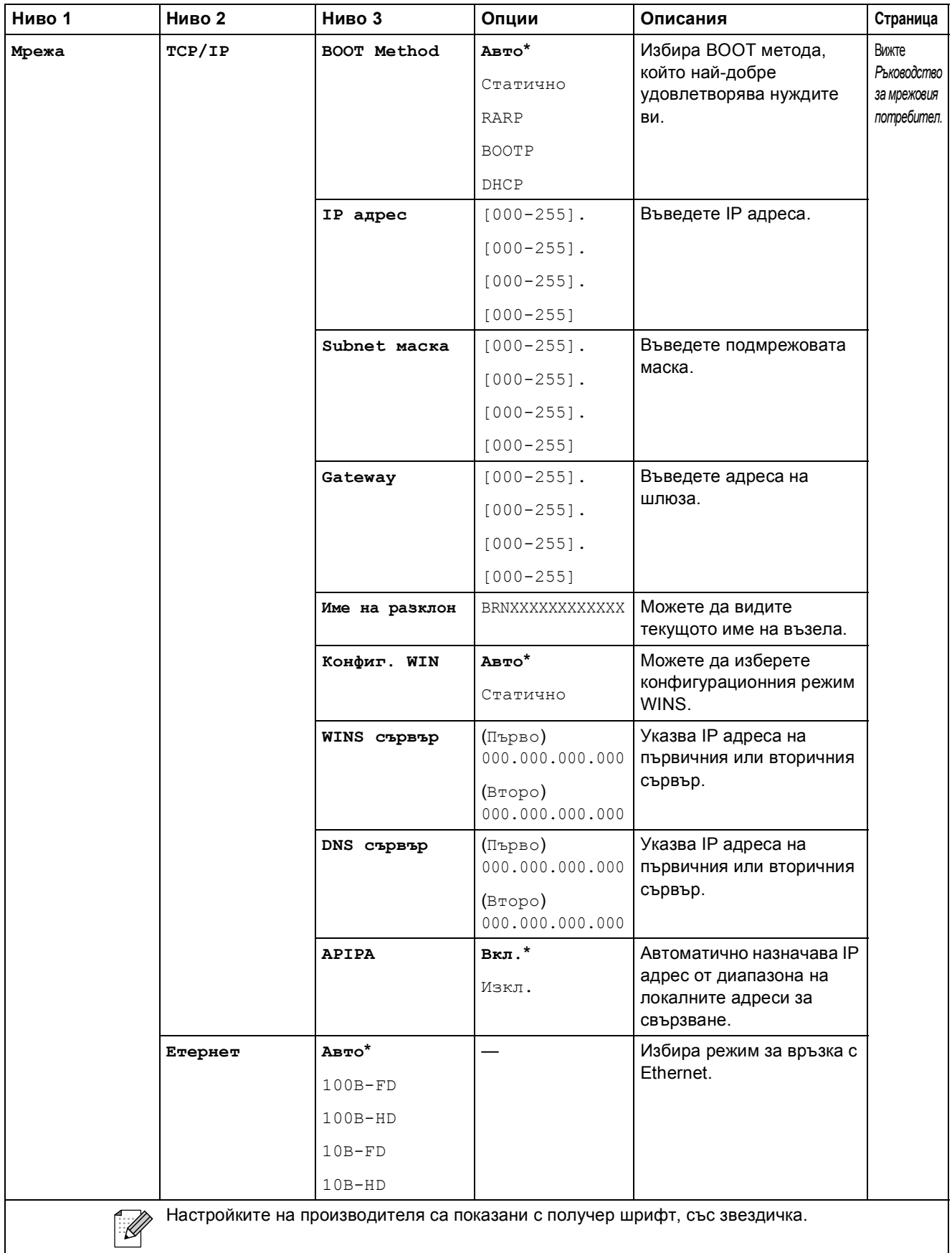

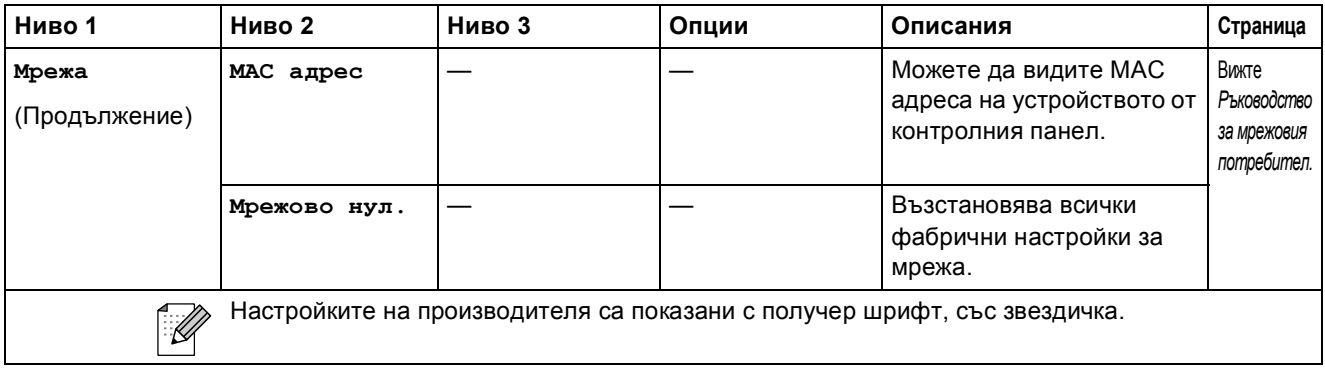

**Меню ( ) (продължение)**

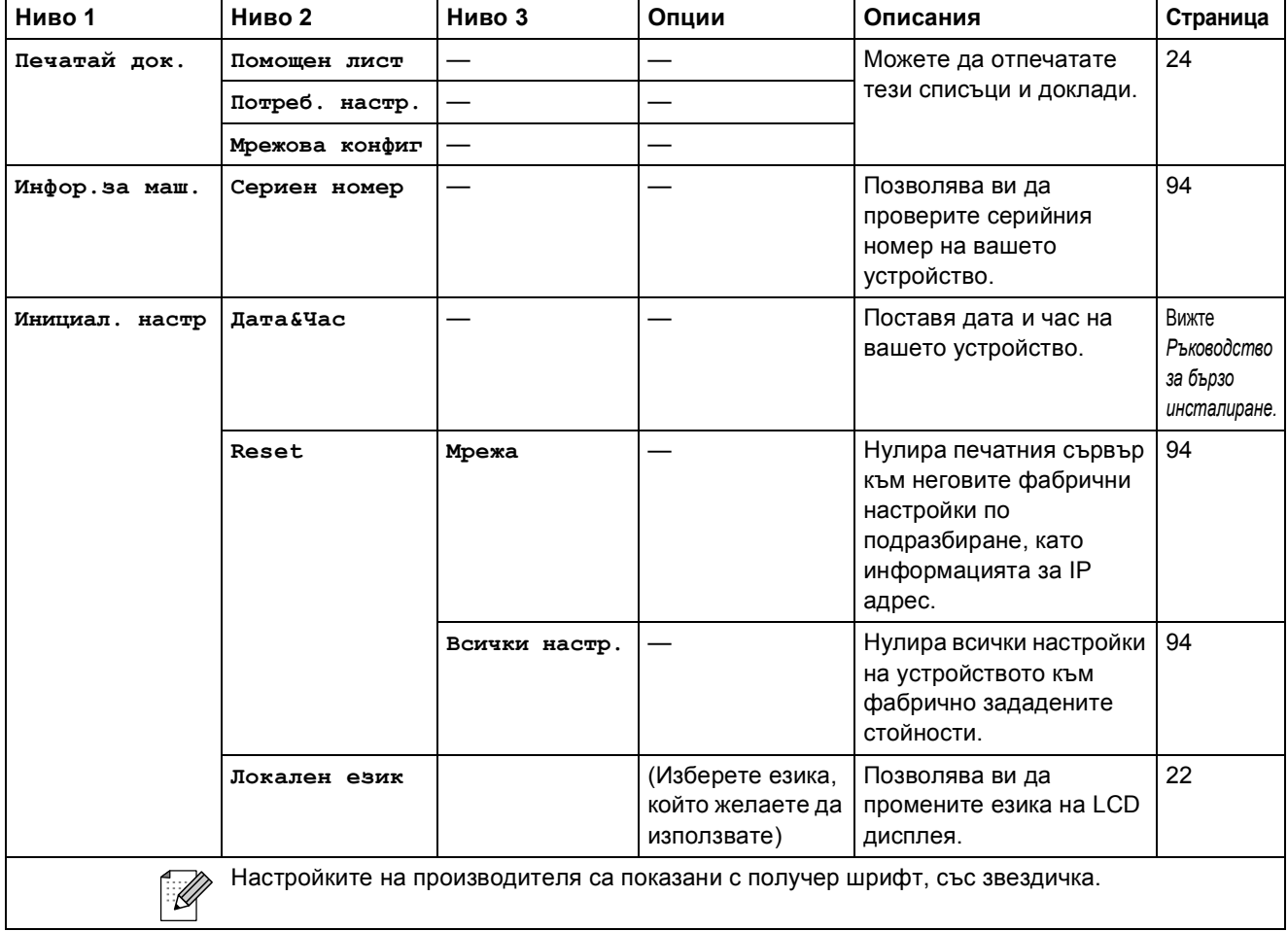

### **Копиране (екран по подразбиране)**

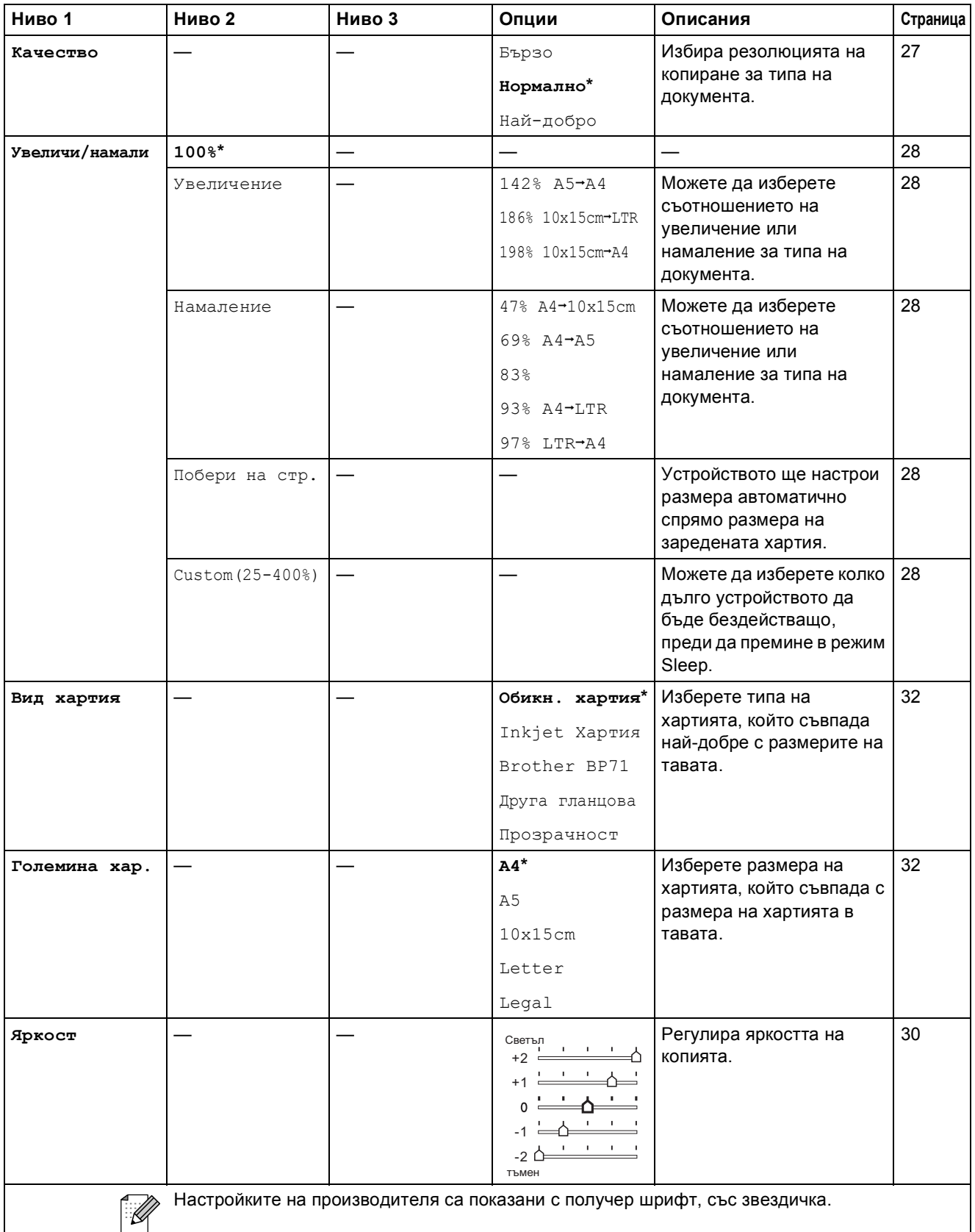

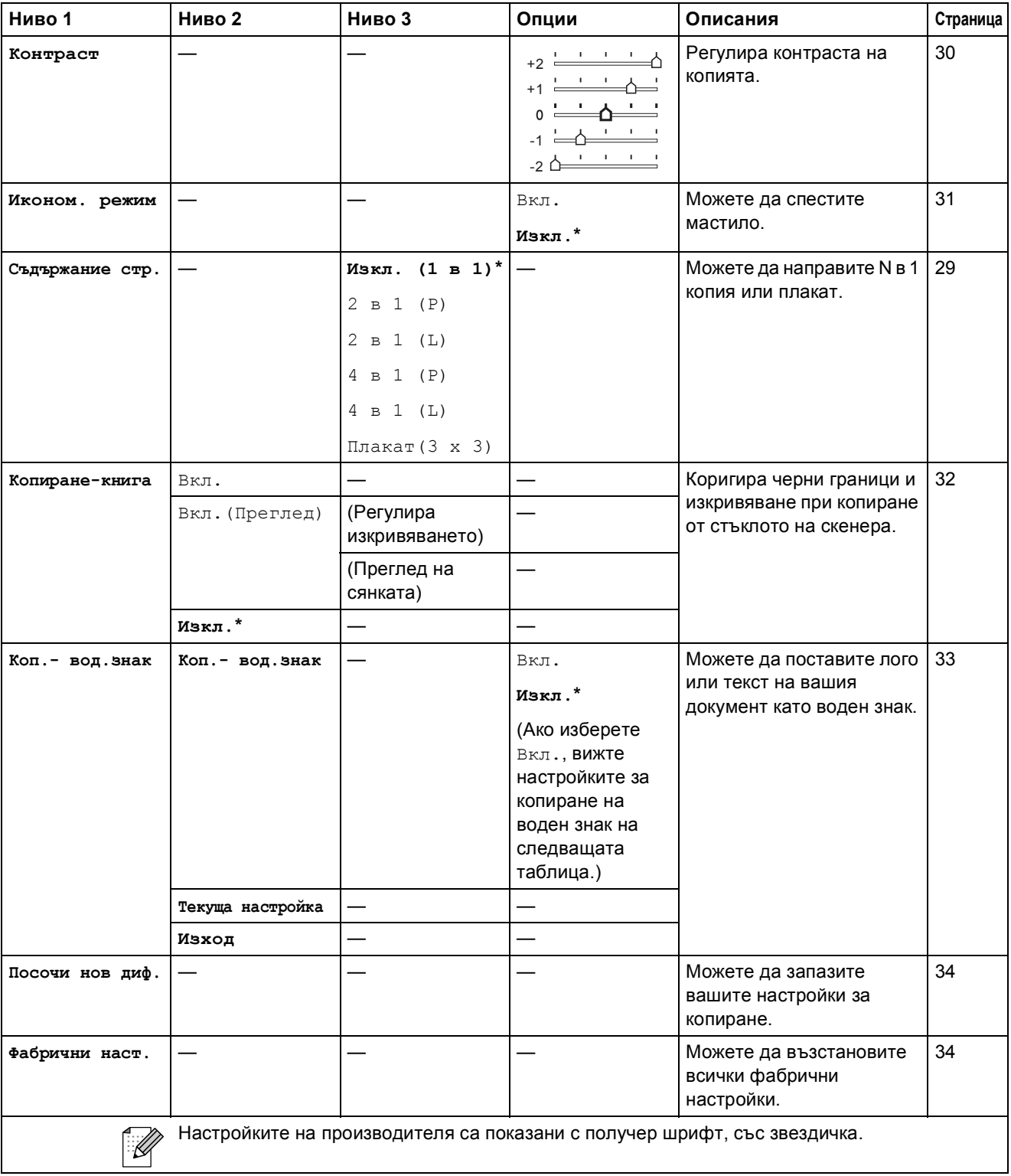

#### **Настройки на воден знак при копиране**

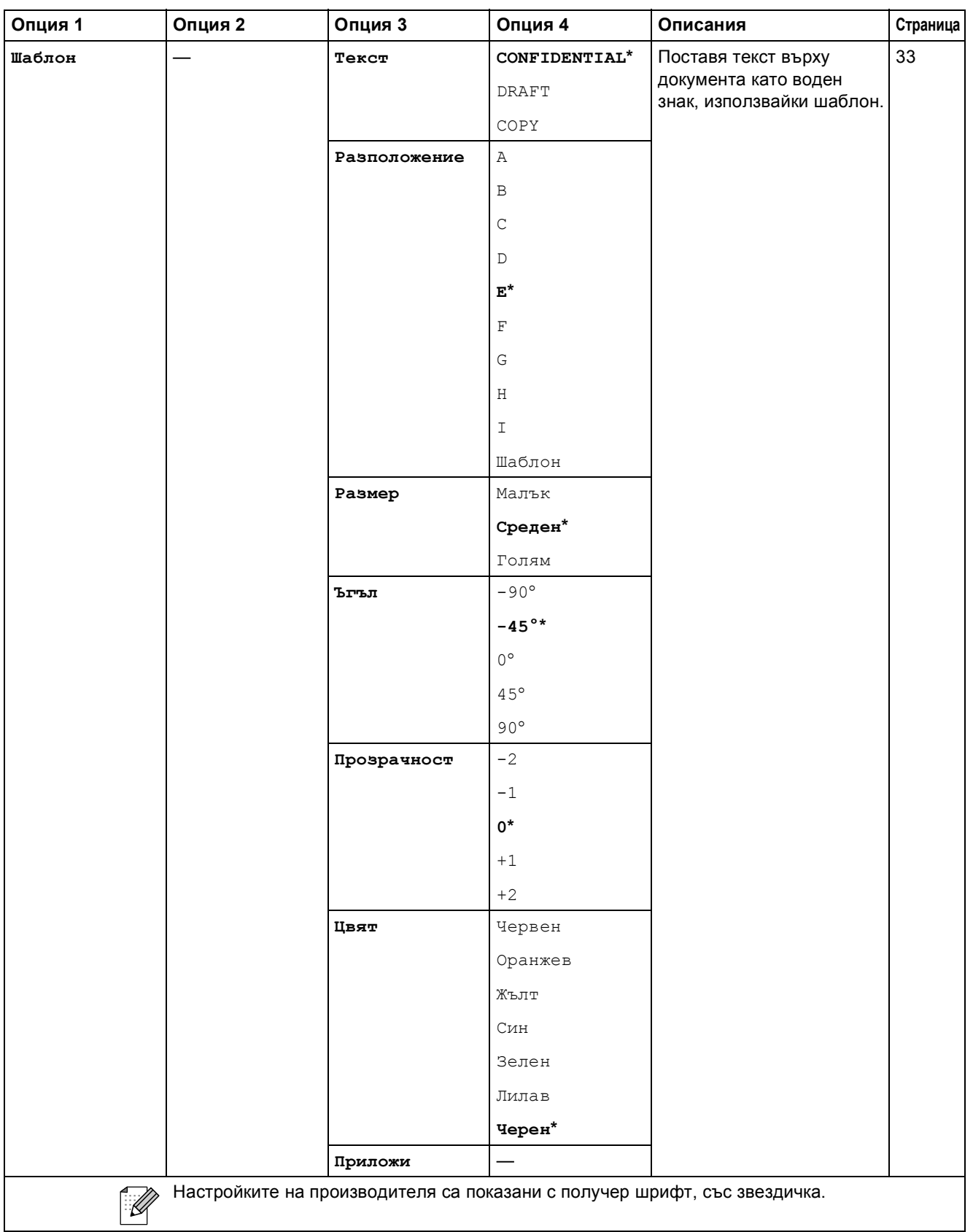

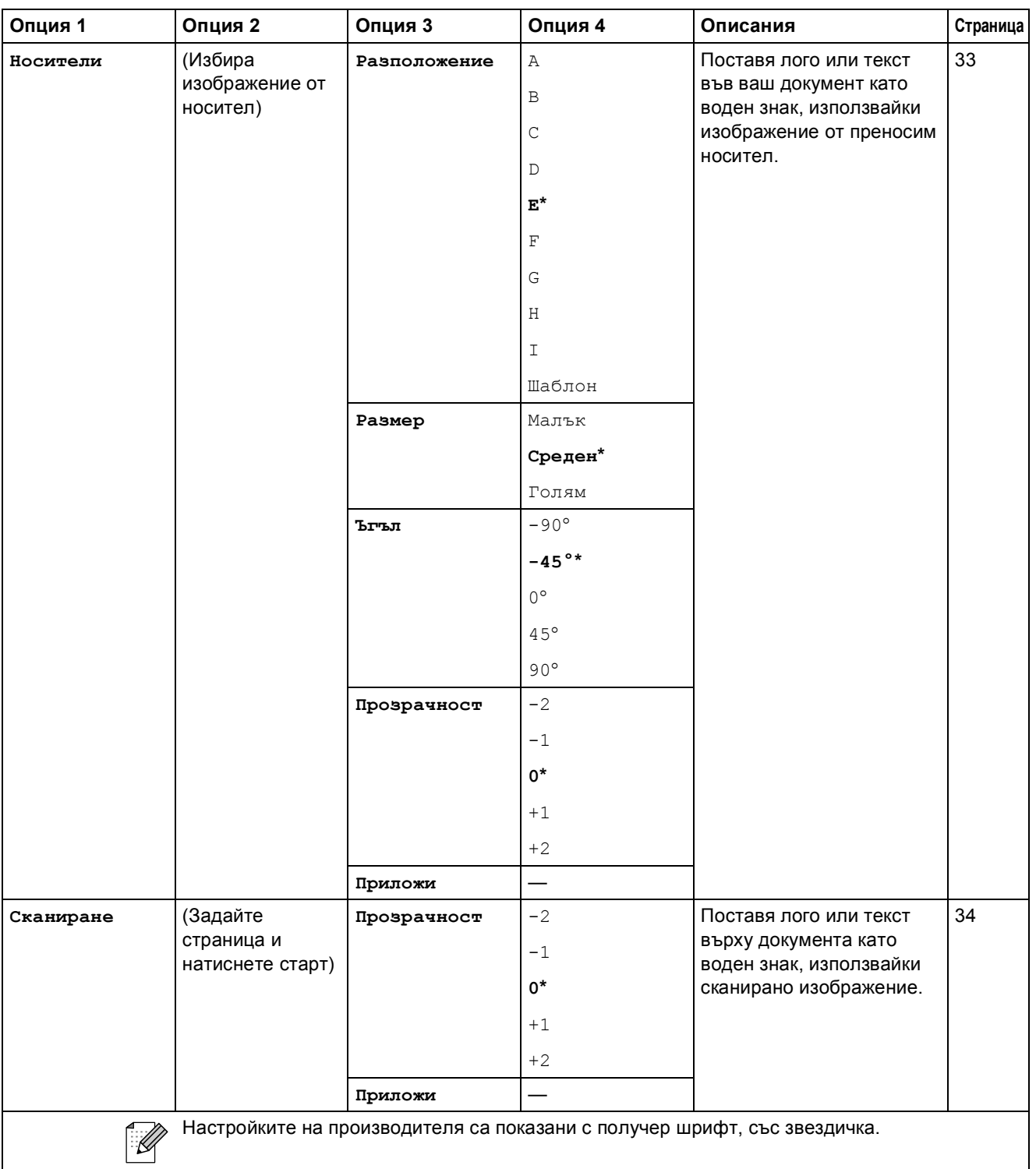

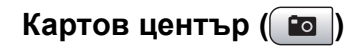

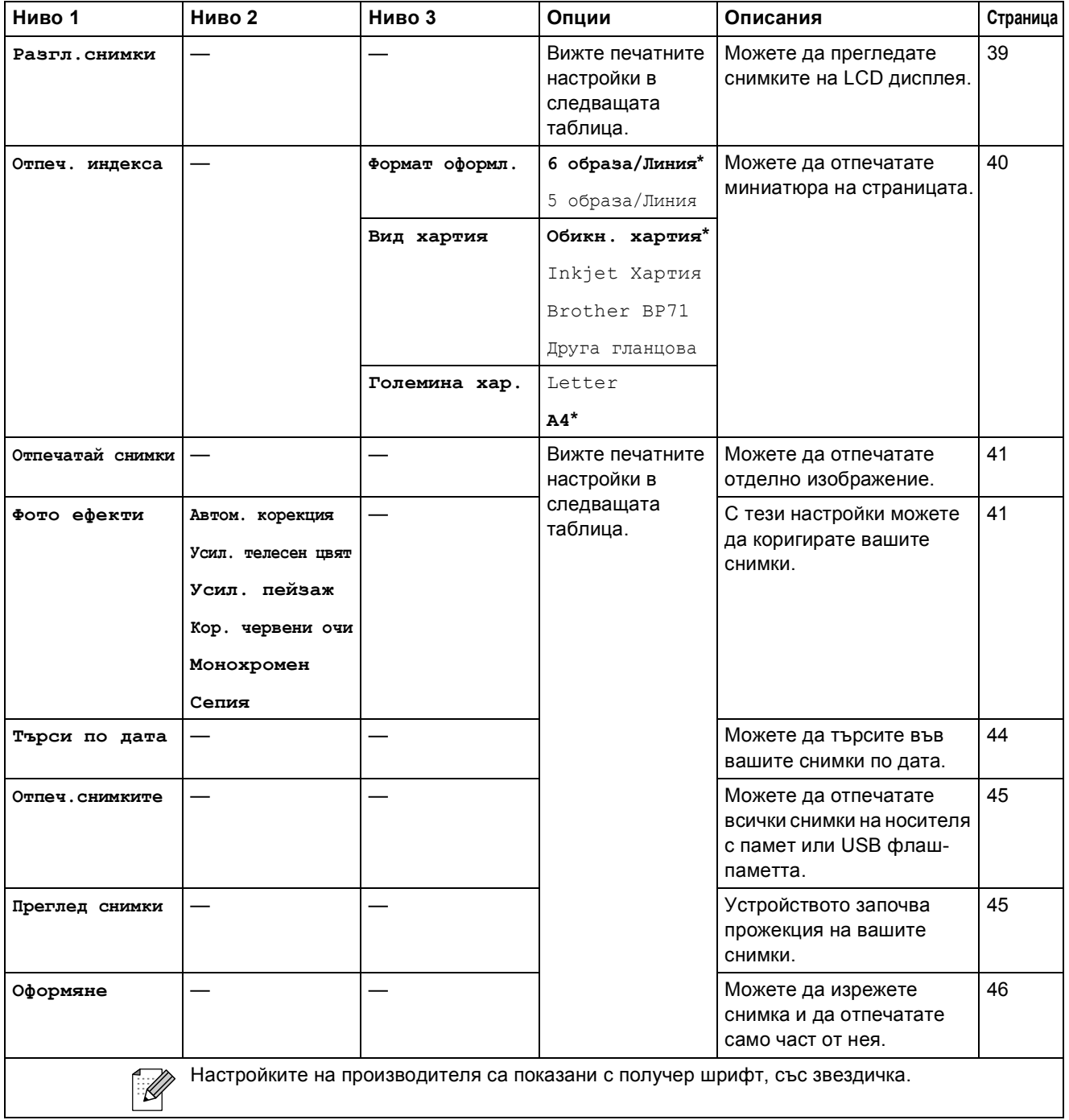

#### **Меню Настройки за печат**

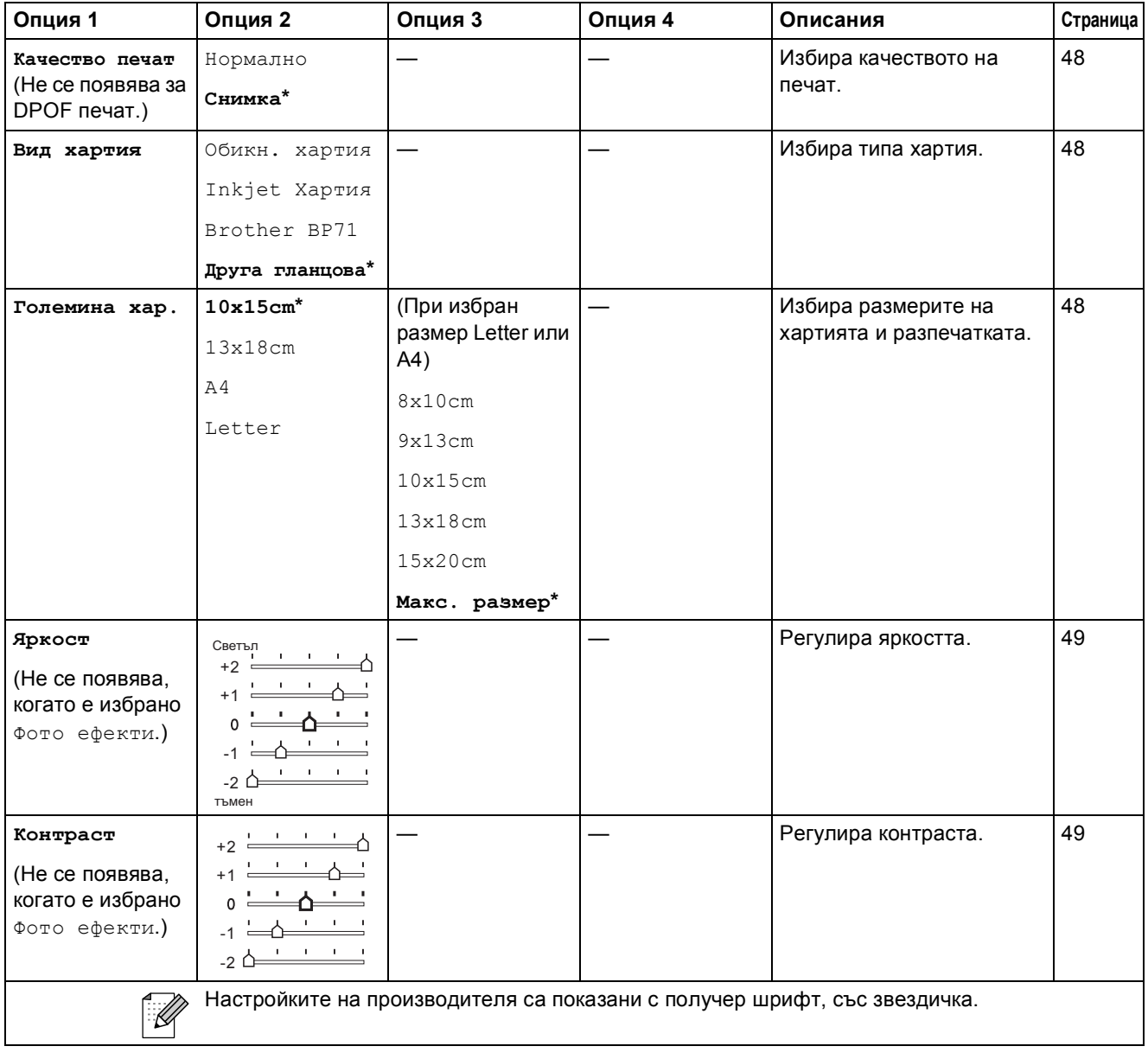

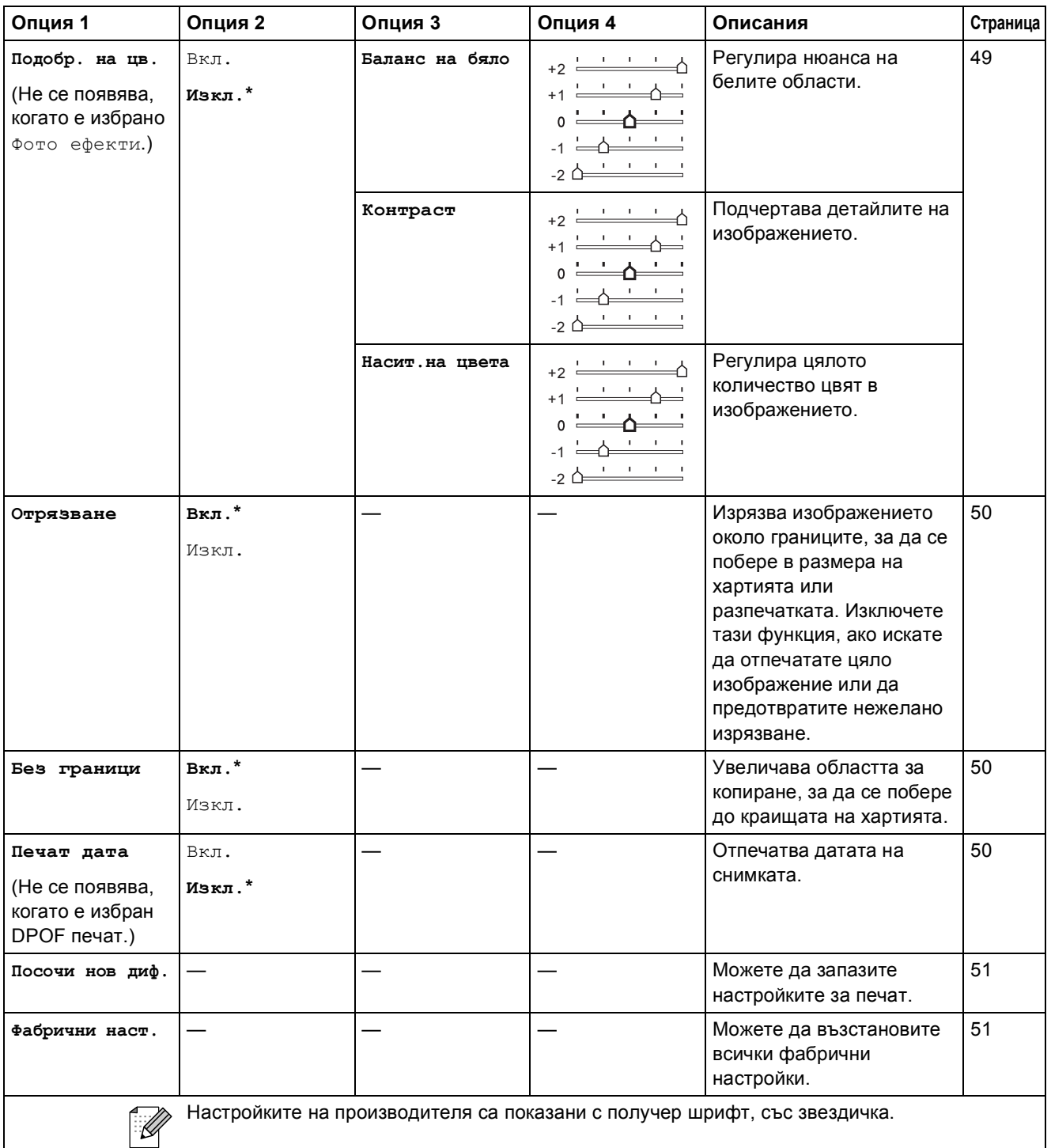

# **Сканиране** (  $\triangle$  )

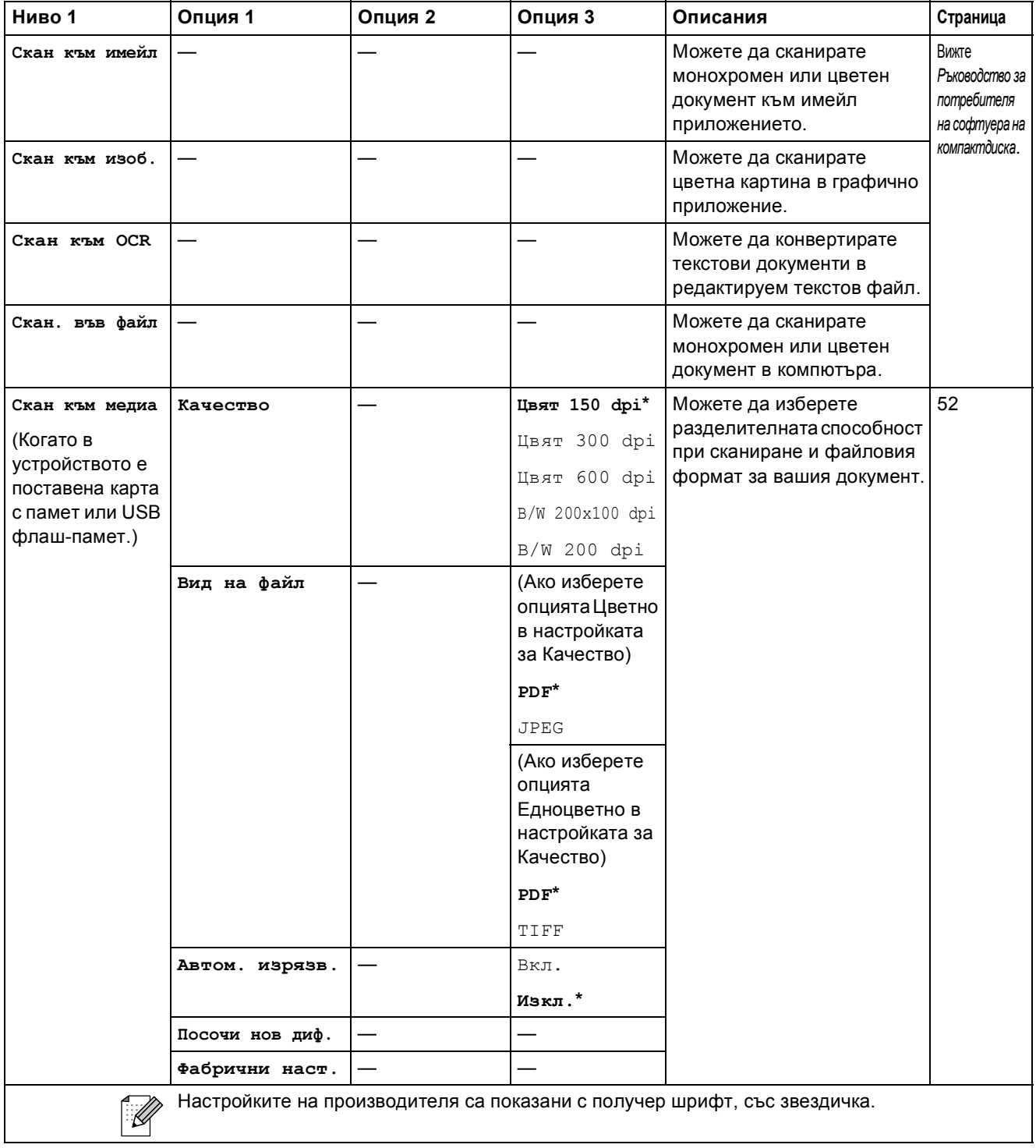

# **Контрол на мастилата** ( $\circ$ )

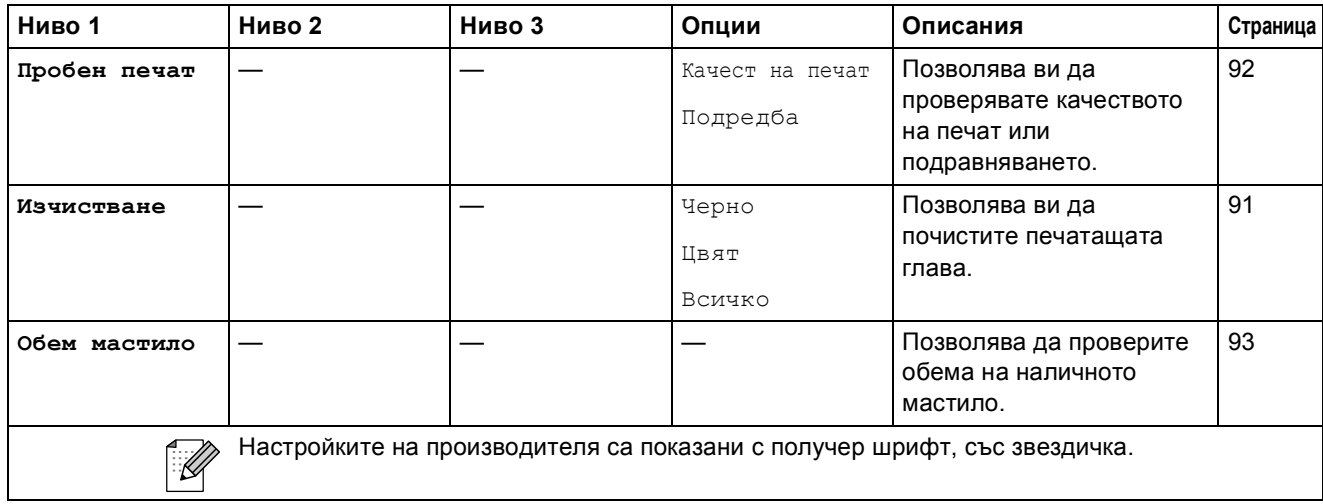

# **D Спецификации**

# **Общо <sup>D</sup>**

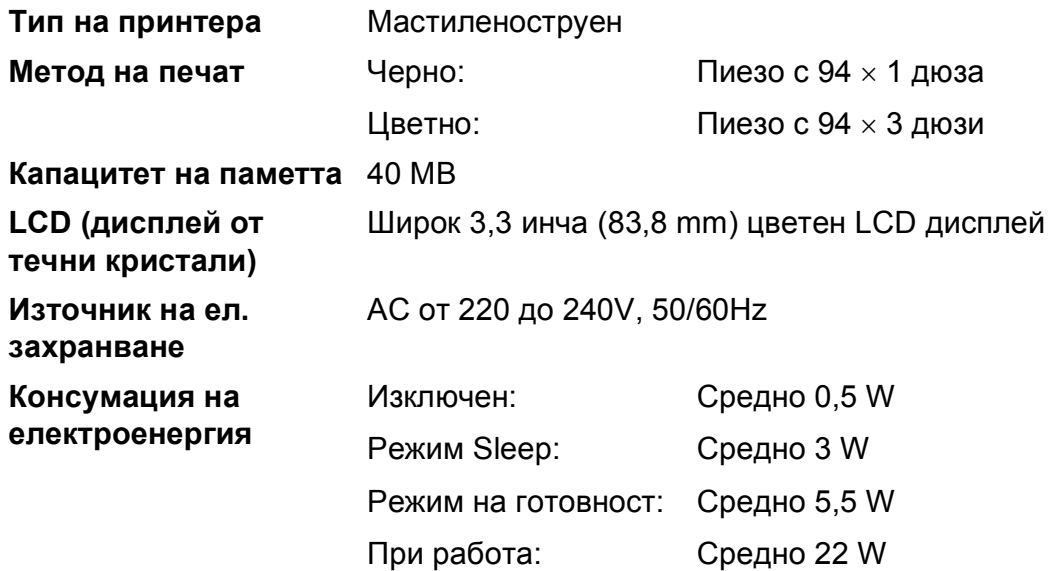

**Размери**

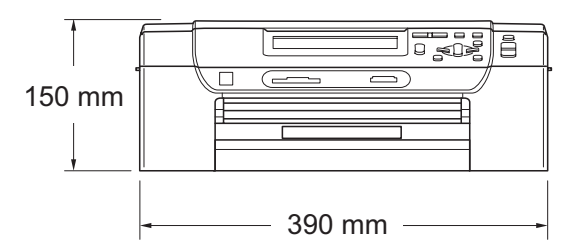

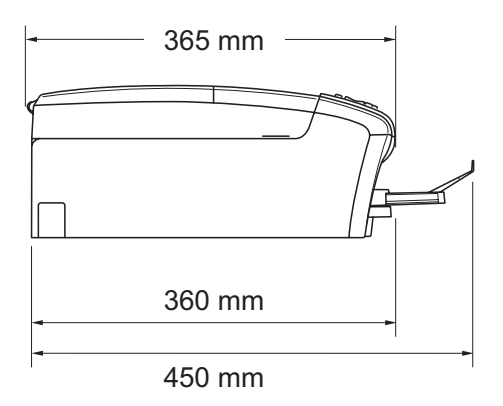

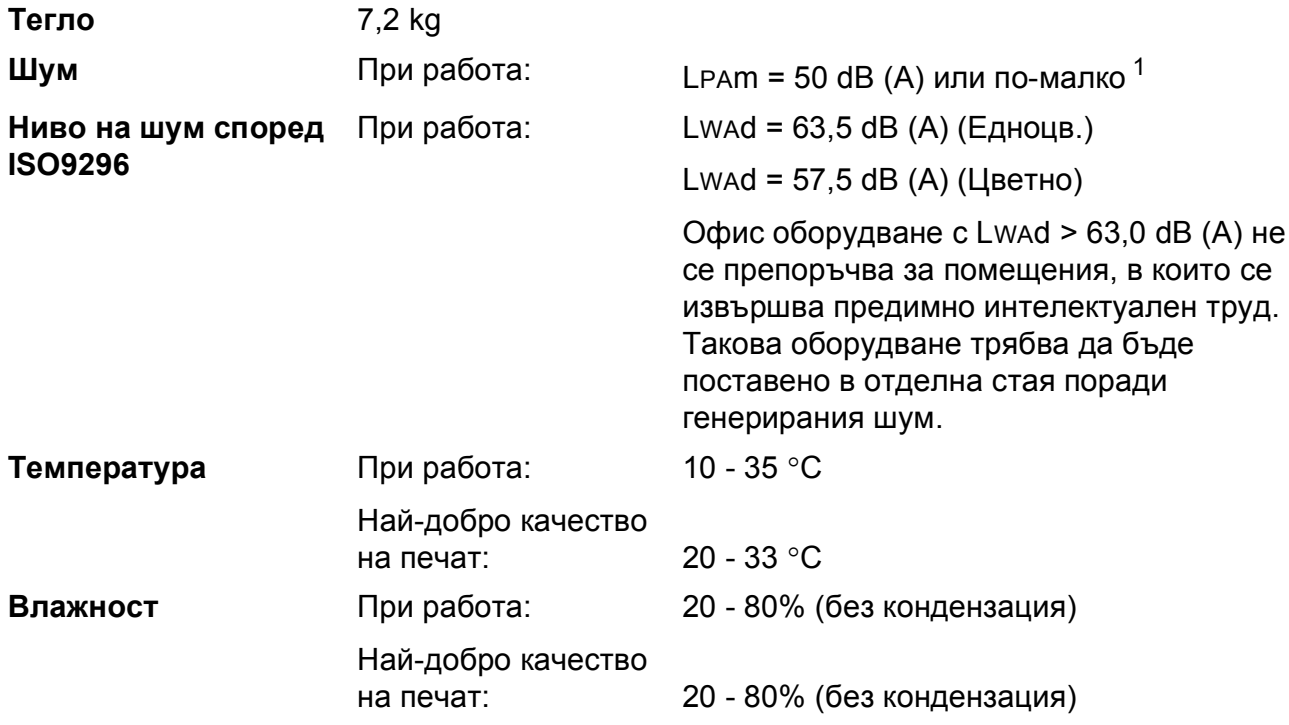

<span id="page-120-0"></span> $1$  Това зависи от условията на разпечатване.

**D**

# **Носители за печат**

<span id="page-121-4"></span>**Вход на хартията Тава за хартия**

Тип хартия:

<span id="page-121-3"></span>Обикновена хартия, мастиленоструйна хартия (хартия с покритие), гланцова хартия <sup>[1](#page-121-0)</sup>, прозрачни фолиа <sup>[1](#page-121-0)2</sup> и пликове.

Размер на хартията:

Letter, Legal, Executive, A4, A5, A6, JIS B5, пликове (търговски № 10, DL, C5, Monarch, JE4), фото 2L, индекс карта и пощенска картичка <sup>[3](#page-121-2)</sup>

Ширина: 98 mm - 215,9 mm

Дължина: 148 mm - 355,6 mm

За подробности, вижте *Тегло, дебелина и [капацитет](#page-28-0) на [хартията](#page-28-0)* на стр. 19.

 Максимален капацитет на тавата за хартия: прибл. 100 листа обикновена хартия 80 г/м<sup>2</sup>

#### **Тава за фотохартия**

Тип хартия:

Обикновена хартия, хартия за мастиленоструен печат (хартия с покритие) и гланцова хартия <sup>[1](#page-121-0)</sup>

Размер на хартията:

Фотохартия 10  $\times$  15 cm и фотохартия L

Ширина: 89 mm - 101,6 mm

Дължина: 127 mm - 152,4 mm

 Максимален капацитет на тавата за хартия: Прибл. 20 листа

**Извеждане на хартия** До 50 листа обикновена хартия, формат A4 (изход на

хартията, с лице нагоре, върху изходящата тава) [1](#page-121-0)

- <span id="page-121-0"></span> $1 - 3$ а гланцова и прозрачна хартия, ние препоръчваме премахване на отпечатаните страници от тавата незабавно след тяхното излизане от устройството, за предотвратяване размазване на мастилото.
- <span id="page-121-1"></span><sup>2</sup> Използвайте само прозрачно фолио, което е препоръчано за мастиленоструен печат.
- <span id="page-121-2"></span><sup>3</sup> Вижте *Размер и тип на [хартията](#page-27-0) за всяка операция* на стр. 18.

# <span id="page-122-0"></span> $K$ опиране

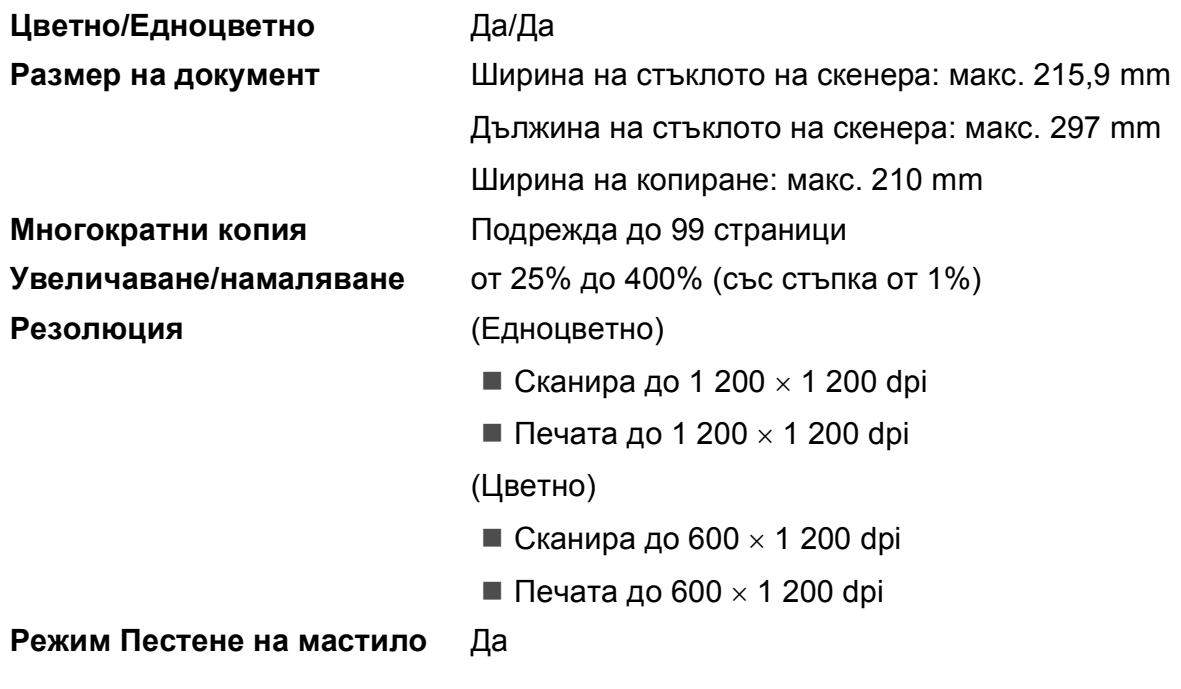

# <span id="page-123-7"></span>**PhotoCapture Center™**

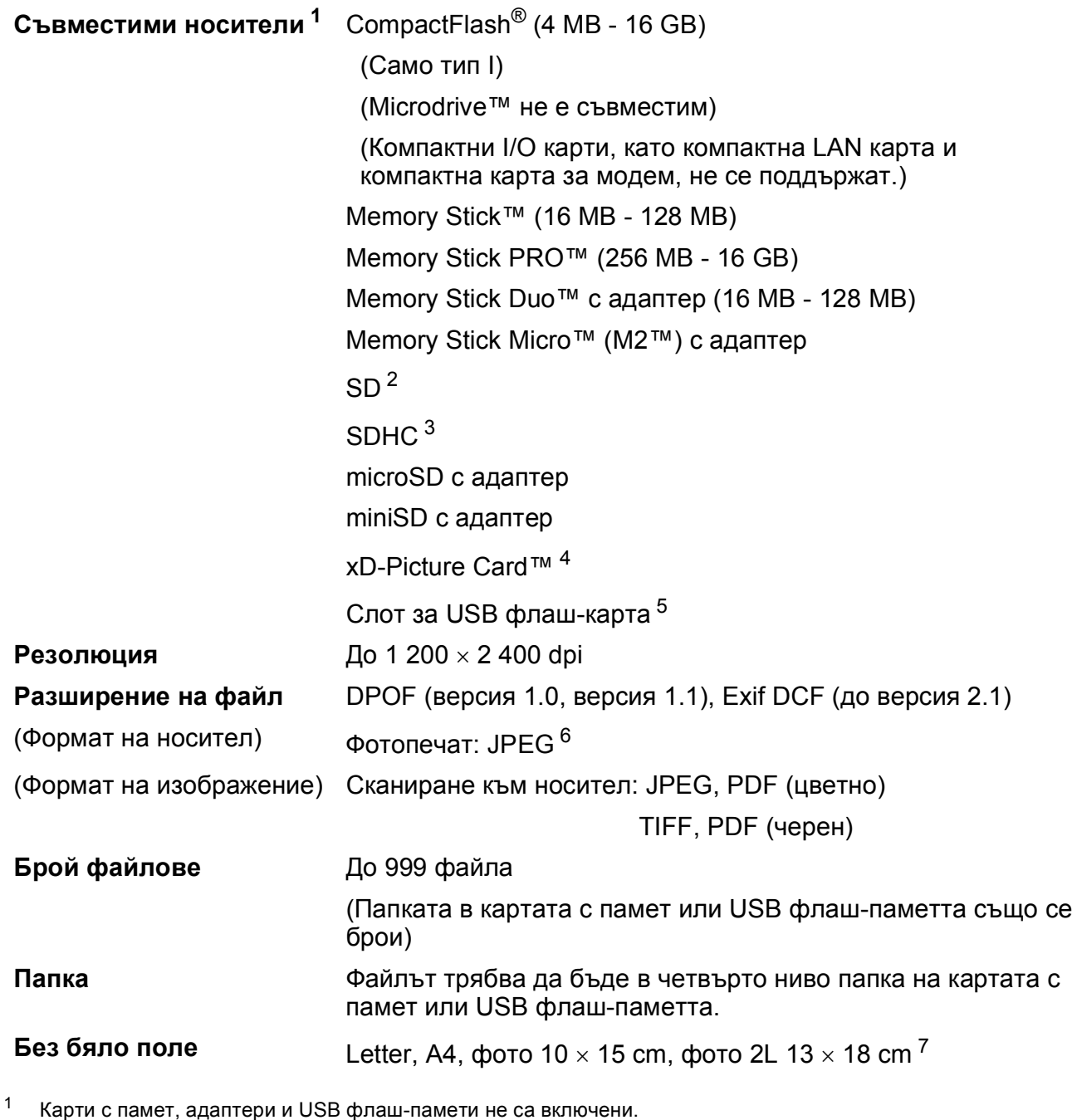

<span id="page-123-1"></span><span id="page-123-0"></span><sup>2</sup> 16 MB до 2 GB

<span id="page-123-2"></span><sup>3</sup> 4 GB до 16 GB

- <span id="page-123-3"></span><sup>4</sup> xD-Picture Card™ обикновена карта от 16 MB до 512 MB xD-Picture Card™ тип М от 256 MB до 2 GB xD-Picture Card™ тип M+ 1 GB и 2 GB xD-Picture Card™ тип H от 256 MB до 2 GB
- <span id="page-123-4"></span><sup>5</sup> Стандарт USB 2.0 Стандарт за USB масово съхранение от 16 MB до 32 GB Поддържан формат: FAT12/FAT16/FAT32
- <span id="page-123-5"></span> $6$  Не се поддържа прогресивен JPEG формат.
- <span id="page-123-6"></span><sup>7</sup> Вижте *Размер и тип на [хартията](#page-27-0) за всяка операция* на стр. 18.

Спецификации

# **PictBridge**

**Съвместимост** Поддържа стандарта PictBridge CIPA DC-001 на Асоциацията на производителите на фотоапарати и продукти за изображения. За повече информация, посетете <http://www.cipa.jp/pictbridge>. **Интерфейс** Директен USB интерфейс

**D**

# <span id="page-125-3"></span> $C$ кенер

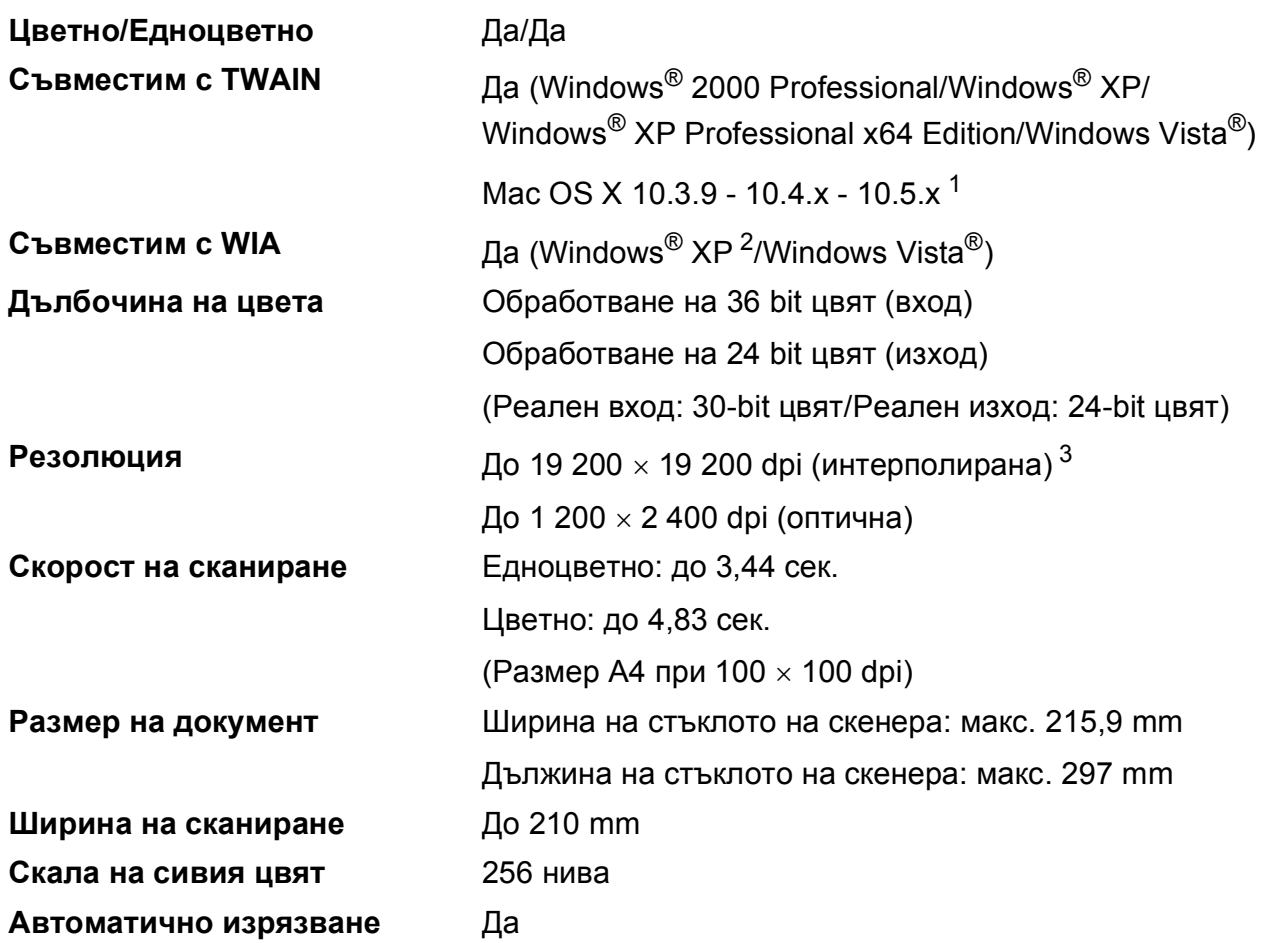

<span id="page-125-4"></span><span id="page-125-0"></span> $1 - 3$ а последните актуализации на драйвери за системата Mac OS X, която използвате, посетете ни на [http://solutions.brother.com.](http://solutions.brother.com)

- <span id="page-125-1"></span><sup>2</sup> В това ръководство на потребителя, Windows® XP включва Windows® XP Home Edition, Windows® XP Professional и Windows® XP Professional x64 Edition.
- <span id="page-125-2"></span> $3-$  Максимална резолюция на сканиране 1 200  $\times$  1 200 dpi при използване на WIA драйвер за Windows® ХР и Windows Vista®

(може да бъде избрана резолюция до 19 200 × 19 200 dpi чрез използване на помощната програма на Brother за скенер)

# <span id="page-126-5"></span> $\Pi$ ринтер

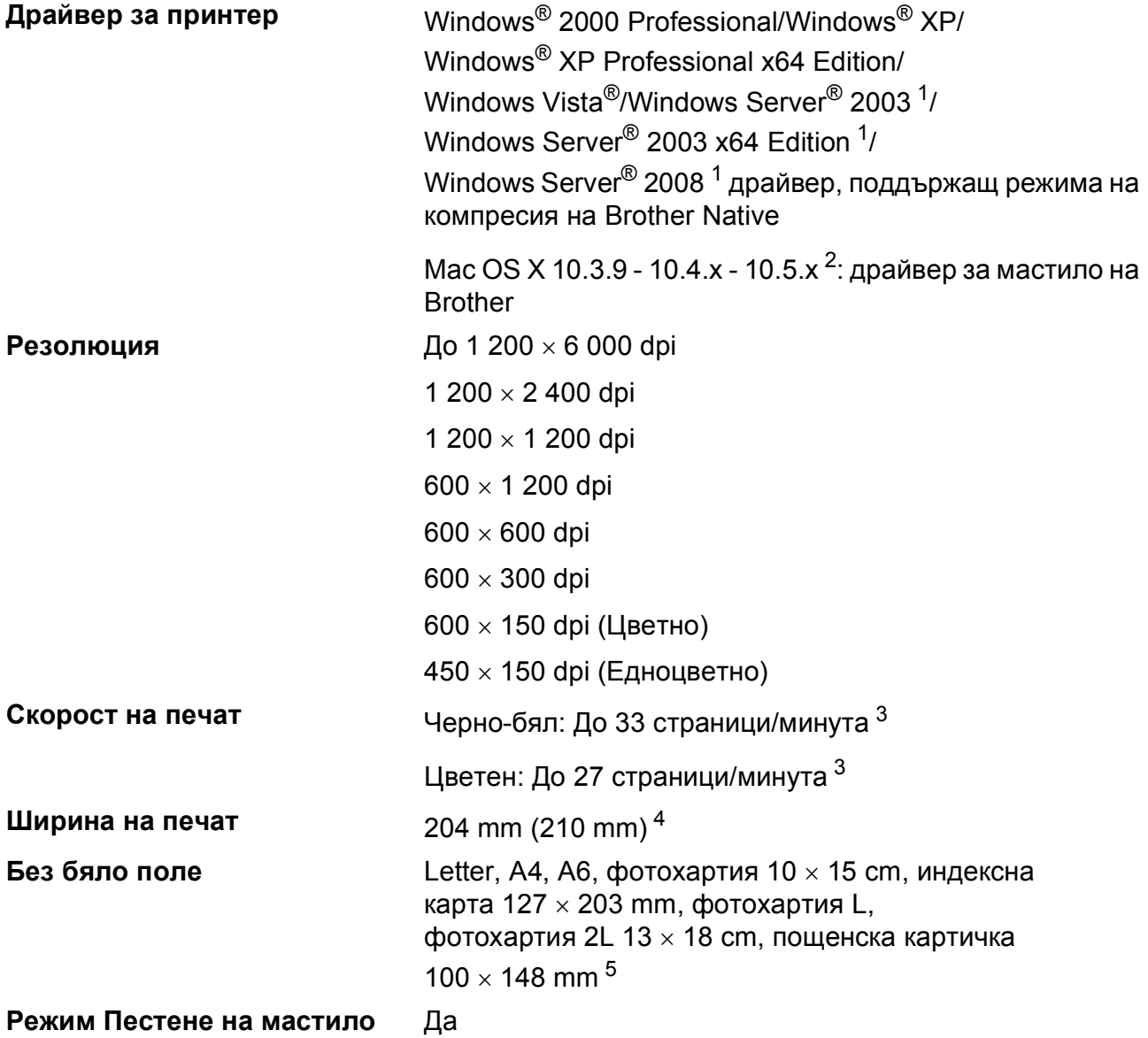

<span id="page-126-0"></span> $1$  Печат само през мрежа.

- <span id="page-126-1"></span><sup>2</sup> За последните актуализации на драйвери за системата Mac OS X, която използвате, посетете ни на [http://solutions.brother.com.](http://solutions.brother.com)
- <span id="page-126-2"></span> $3 - B$ ъз основа на стандартна схема на Brother. Размер A4 в режим проект.
- <span id="page-126-3"></span><sup>4</sup> Когато функцията Без бяло поле е включена.
- <span id="page-126-4"></span><sup>5</sup> Вижте *Размер и тип на [хартията](#page-27-0) за всяка операция* на стр. 18.

# **Интерфейси**

**USB [1](#page-127-0) [2](#page-127-1)** Използвайте интерфейсен кабел за USB 2.0, не по-дълъг от 2 m.

**LAN кабел [3](#page-127-2)** Използвайте Ethernet UTP кабел, категория 5 или по-висока.

- <span id="page-127-0"></span><sup>1</sup> Вашето устройство има високоскоростен интерфейс USB 2.0. Устройството може да бъде включено и към компютър с интерфейс USB 1.1.
- <span id="page-127-1"></span><sup>2</sup> Не се поддържат USB портове от трети производители.
- <span id="page-127-2"></span><sup>3</sup> Вижте *[Мрежа](#page-130-0) (LAN)* на стр. 121 и *Ръководство за мрежовия потребител* на компактдиска за подробни мрежови спецификации.

# <span id="page-128-5"></span>**Изисквания към компютъра**

<span id="page-128-4"></span><span id="page-128-3"></span><span id="page-128-2"></span><span id="page-128-1"></span><span id="page-128-0"></span>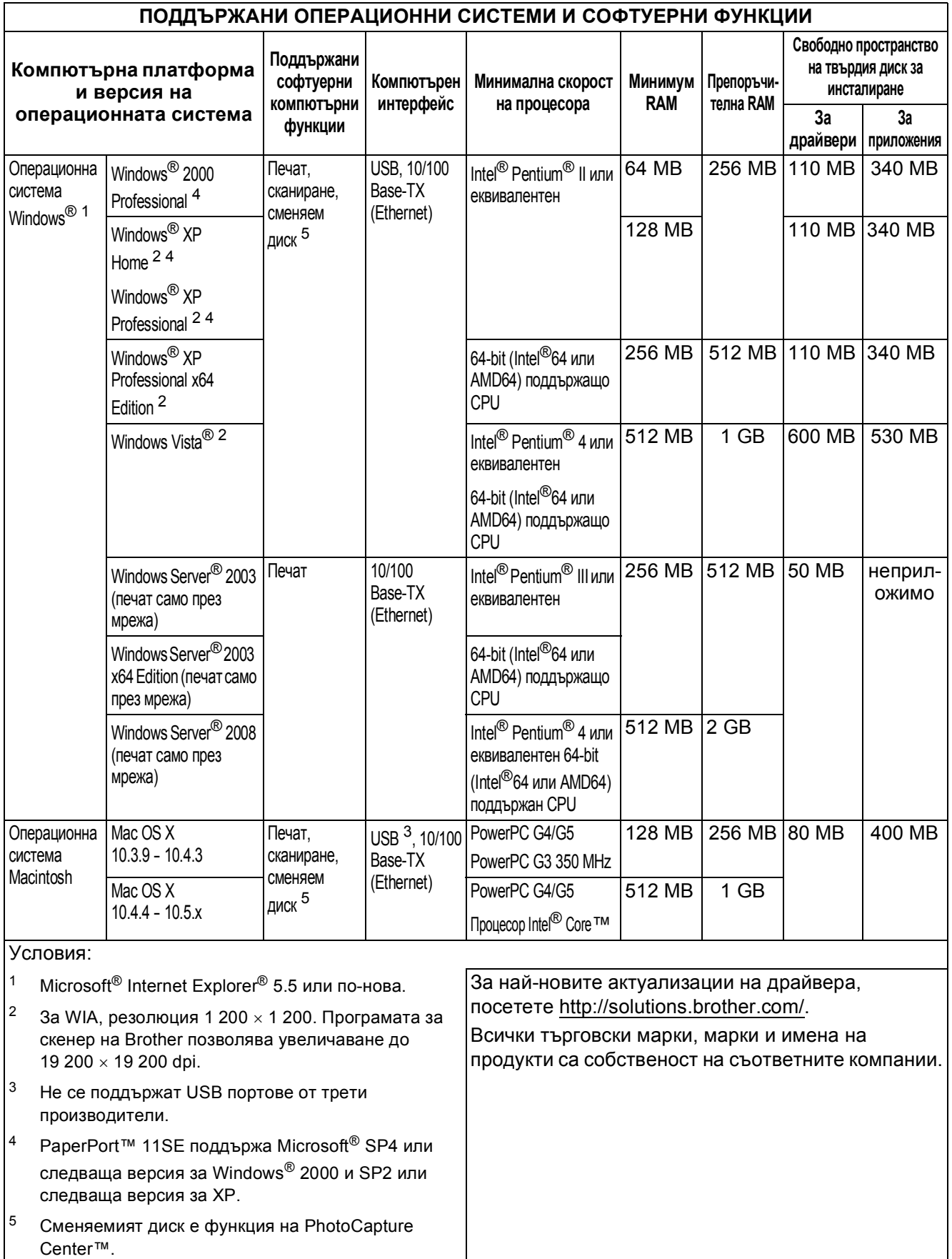

# <span id="page-129-2"></span>**Консумативи**

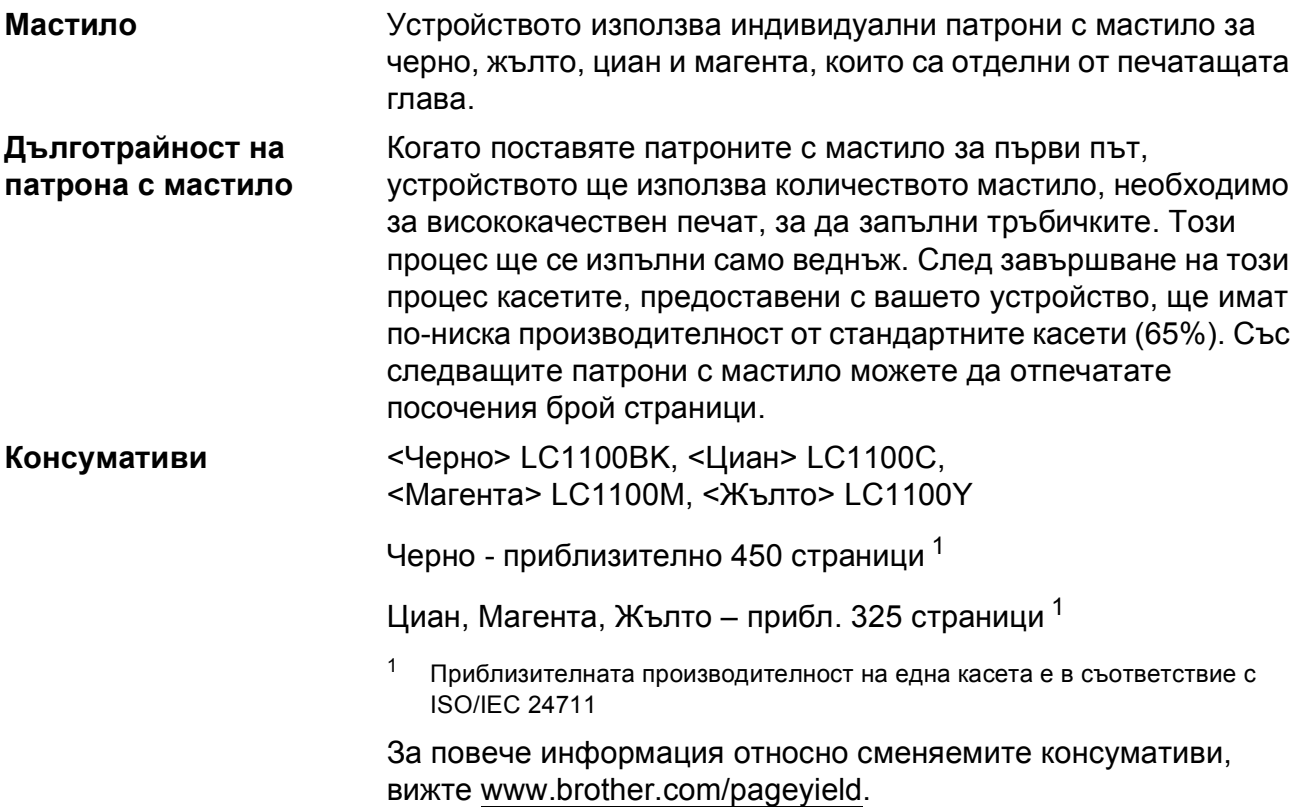

#### <span id="page-129-1"></span><span id="page-129-0"></span>**Какво е Innobella™?**

Innobella™ е гама от оригинални консумативи, предлагани от Brother. Името "Innobella™" е производно на думите "Innovation" (иновация) и "Bella" (от италиански – "красив") и е символ на "иновативна" технология, предоставяща "красиви" и "дълготрайни" резултати при печат.

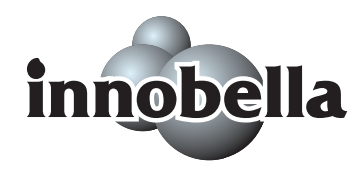

Когато печатате фотографии, за високо качество Brother препоръчва гланцова фотохартия Innobella™ (серия BP71). Брилянтните разпечатки се постигат по-лесно с мастило и хартия Innobella™.

# <span id="page-130-0"></span>**Мрежа** (LAN)

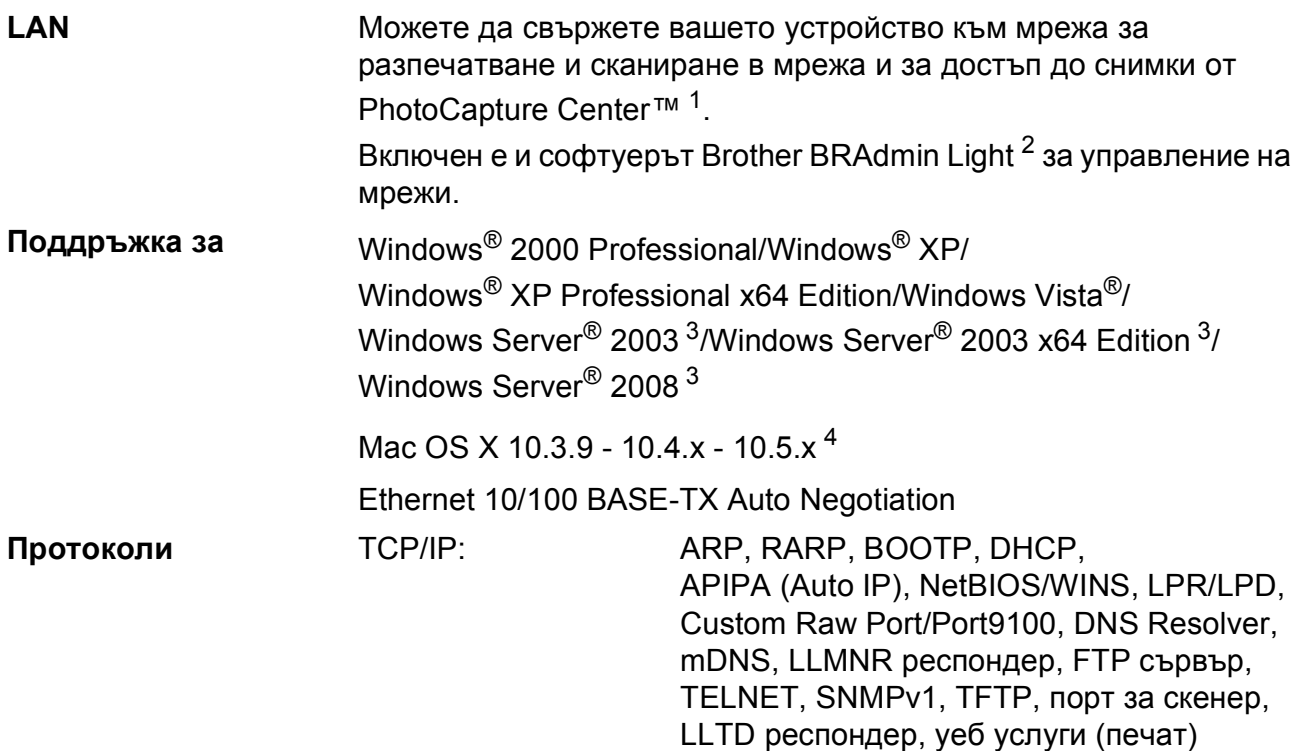

<span id="page-130-1"></span><sup>1</sup> Вижте графиката за изисквания към компютъра на стр[. 119](#page-128-5).

<span id="page-130-2"></span><sup>2</sup> Ако се нуждаете от по-сложно управление на принтера, използвайте достъпната за изтегляне от <http://solutions.brother.com> версия на помощната програма Brother BRAdmin Professional.

- <span id="page-130-3"></span><sup>3</sup> Печат само през мрежа.
- <span id="page-130-4"></span><sup>4</sup> За последните актуализации на драйвери за системата Mac OS X, която използвате, посетете ни на [http://solutions.brother.com.](http://solutions.brother.com)

**E**

# **Кратък** речник

Това е сравнителен списък на всички характеристики и термини, които се съдържат в ръководствата на Brother. Наличността на определена функция зависи от модела, който сте закупили.

#### **Innobella™**

Innobella™ е гама от оригинални консумативи, предлагани от Brother. За най-добро качество, Brother препоръчва мастило и хартия Innobella™.

#### **LCD (дисплей с течни кристали)**

Дисплеят на устройството, който показва интерактивни съобщения по време на програмиране от екрана.

#### **OCR (оптично разпознаване на символи)**

Софтуерният пакет ScanSoft™ PaperPort™ 11SE с OCR или Presto! PageManager превръща текст в изображение в текст, който може да се редактира.

#### **PhotoCapture Center™**

Позволява ви да отпечатвате дигитални снимки от дигитален фотоапарат при висока разделителна способност за най-добро качество на печат на снимки.

#### **PictBridge**

Позволява ви да отпечатвате снимки директно от дигитален фотоапарат при висока разделителна способност за най-добро качество на печат на снимки.

#### **Временни настройки**

Можете да изберете определени опции за всяко копиране без да променяте настройките по подразбиране.

#### **Контраст**

Настройка за компенсиране на тъмни или светли документи чрез осветяване на тъмни документи и затъмняване на светли документи.

#### **Настройки на потребителя**

Отпечатан отчет, който показва текущите настройки на устройството.

#### **Помощен списък**

Разпечатка на менюто, която може да се използва за програмиране на устройството, когато нямате на разположение Ръководство за потребителя.

#### **Режим Меню**

Режим за програмиране, за смяна на настройките на устройството.

#### **Скала на сивия цвят**

Налични нюанси на сивия цвят за копиране и сканиране.

#### **Сканиране**

Процесът на изпращане на електронно изображение на хартиен документ към компютъра.

#### **Сканиране към носител**

Можете да сканирате едноцветен или цветен документ в карта с памет или USB флаш-памет. Едноцветните изображения могат да бъдат във формат TIFF или PDF, а цветните изображения могат да бъдат във формат PDF или JPEG.

#### **Усилване на цвета**

Регулира цвета в изображението за повисоко качество на печат чрез подобряване на яркостта, баланса на белия цвят и плътността на цветовете.

#### **Яркост**

Промяната на яркостта прави цялото изображение по-светло или по-тъмно.

# **Индекс**

## **A**

Apple Macintosh Вижте Ръководство за употреба на

програма на компакт-диска.

### **C**

#### **ControlCenter**

**F**

Вижте Ръководство за употреба на програма на компакт-диска.

### **I**

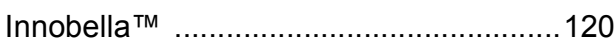

### **L**

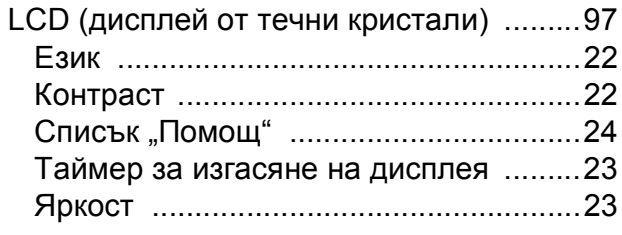

### **M**

Macintosh

Вижте Ръководство за употреба на програма на компакт-диска.

### **P**

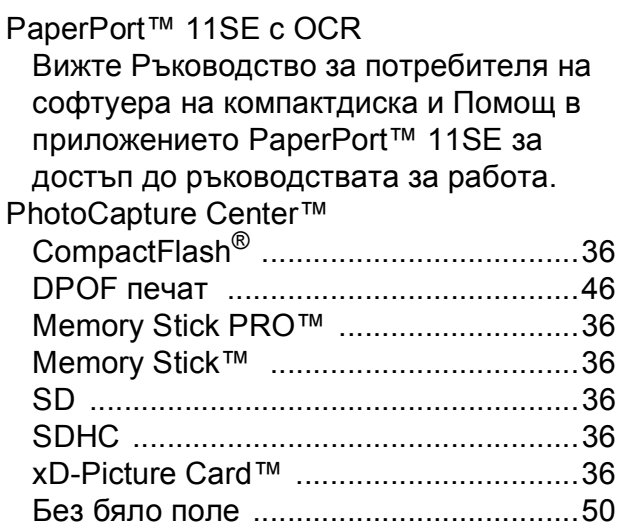

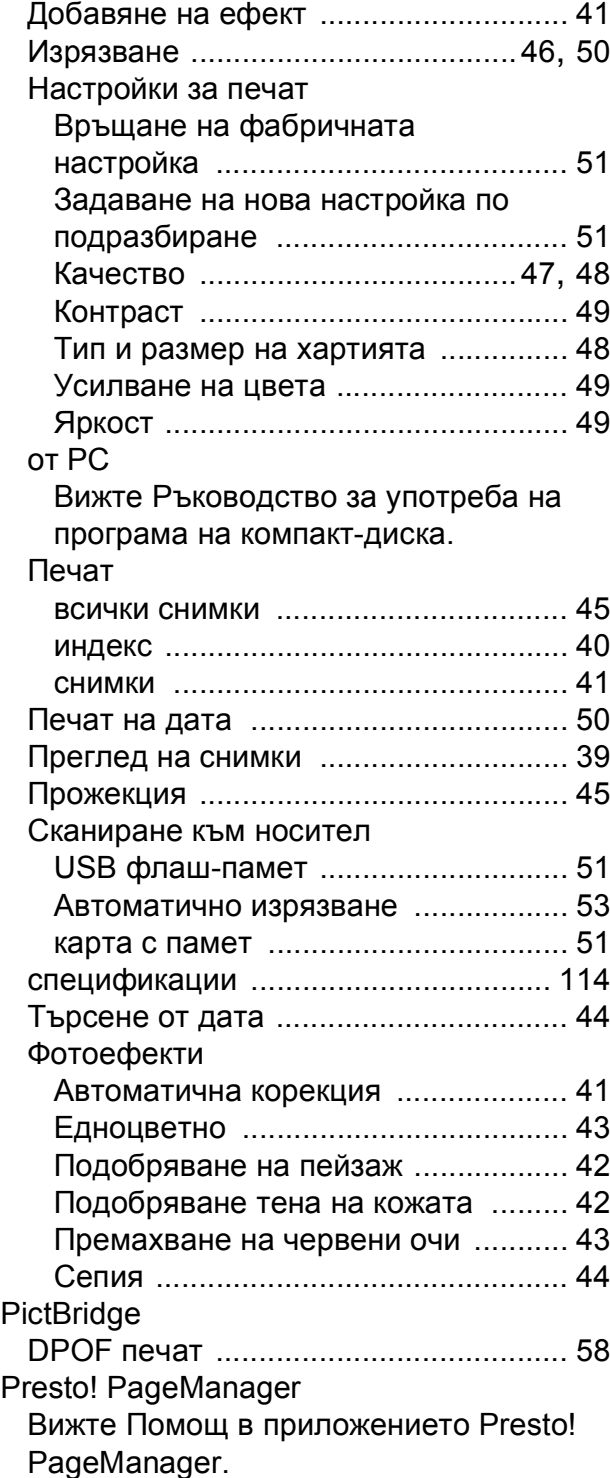

# **W**

## Windows®

Вижте Ръководство за употреба на програма на компакт-диска.

# **Д**

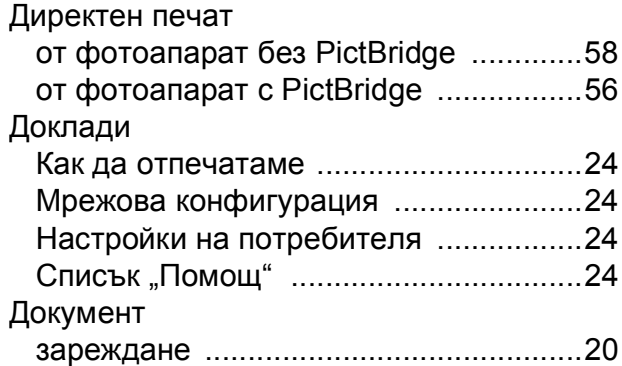

# **З**

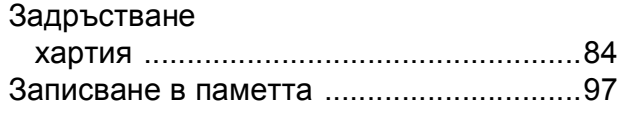

### **И**

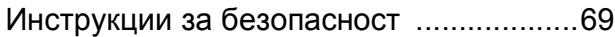

# **К**

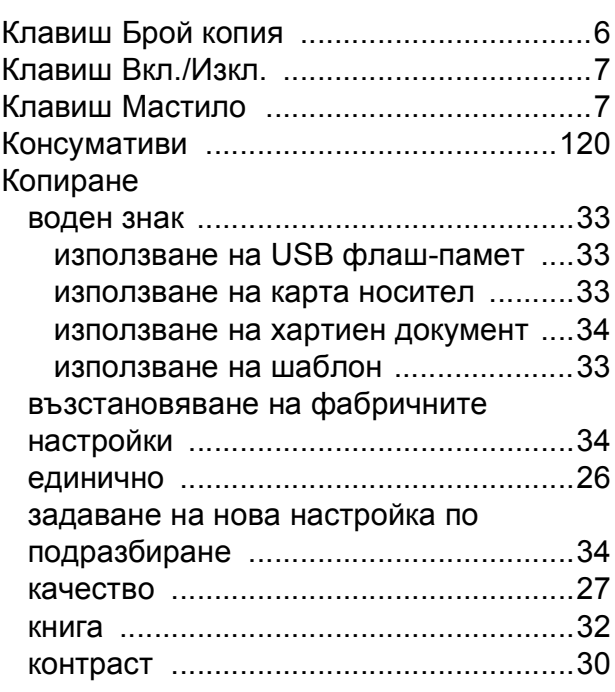

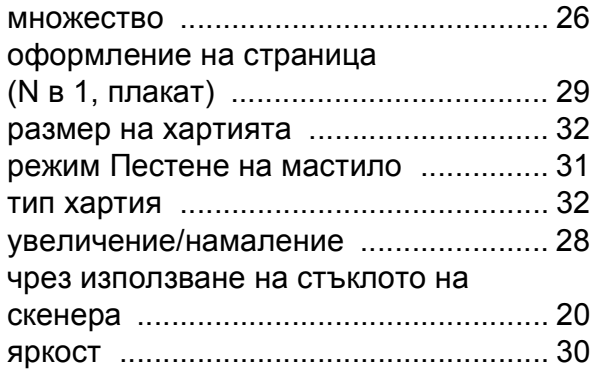

# **М**

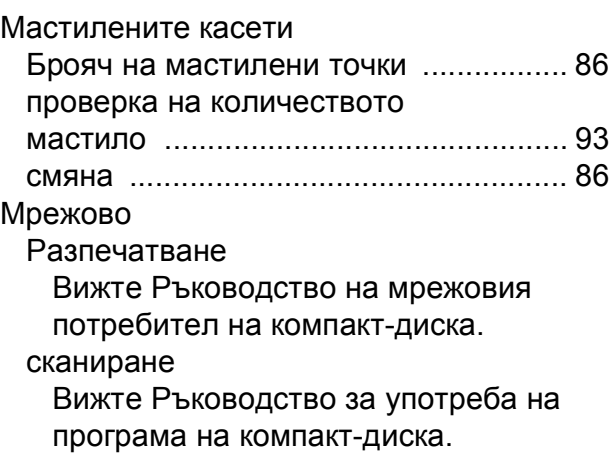

# **Н**

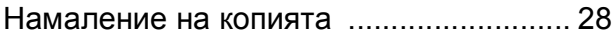

## **О**

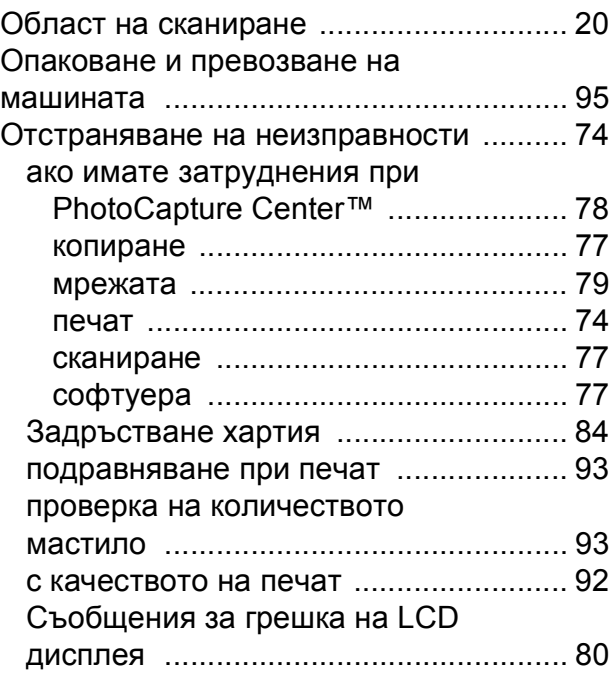

# **П**

### Печат

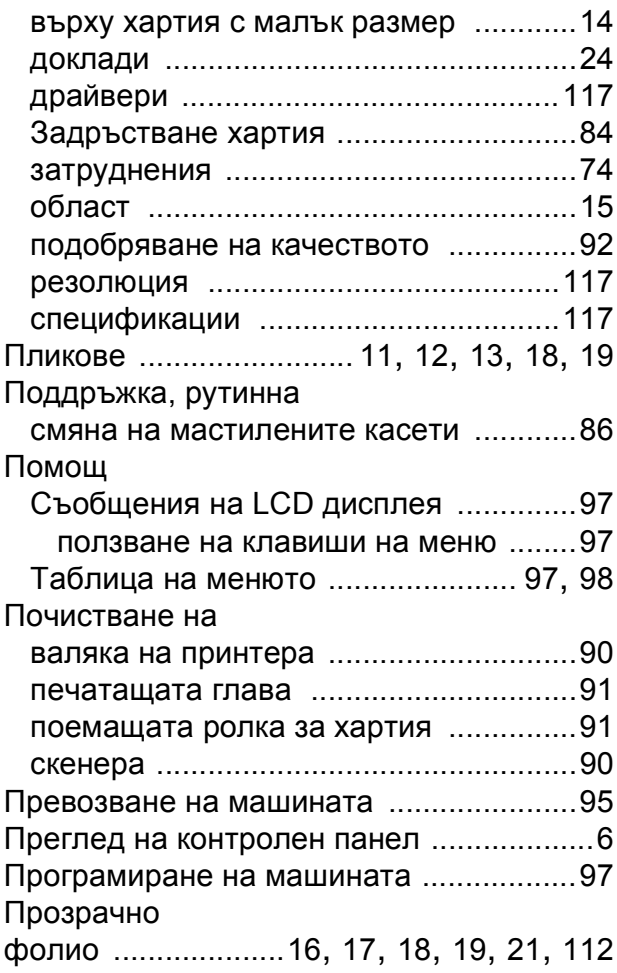

# **Р**

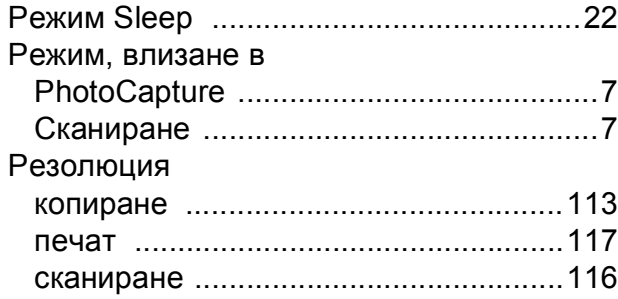

# **С**

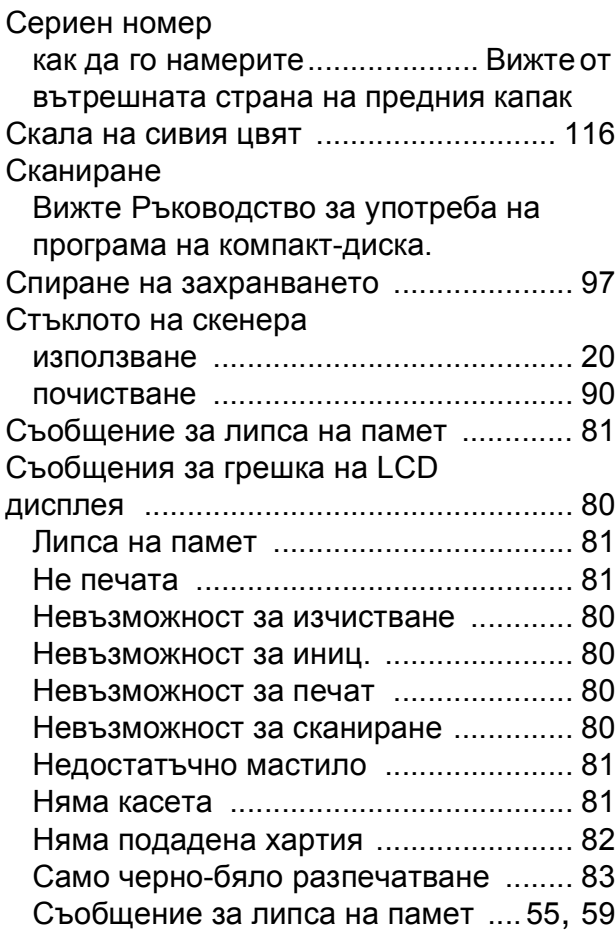

### **Т**

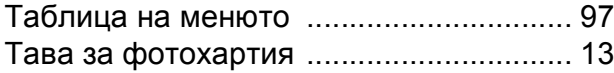

## **Х**

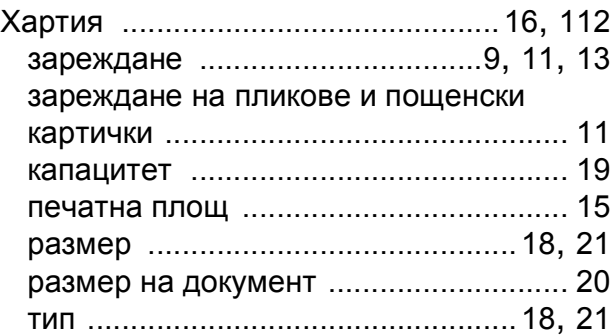

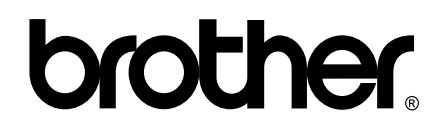

### **Посетете ни в Интернет <http://www.brother.com>**

Този продукт е одобрен за употреба само в държавата, в която е закупен. Местните дружества, предлагащи търговската марка Brother, или техните дилъри, поддържат само устройствата, закупени в съответната държава.